# **Cypress**

### **Cypress Training for Authorized Testing Laboratories**

### **May 15, 2018**

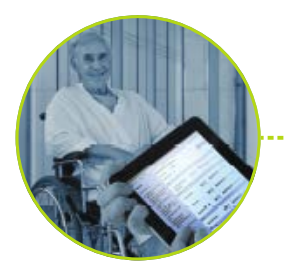

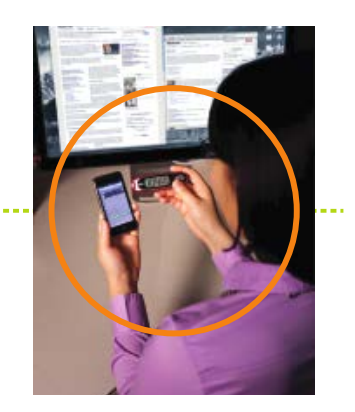

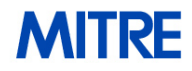

The Office of the National Coordinator for **Health Information Technology** 

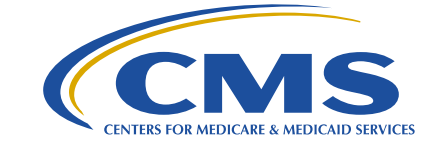

© 2018 The MITRE Corporation. All rights reserved. Approved for Public Release; Distribution Unlimited. Case Number 16-3054 For MITRE/Government use only

### **Purpose**

- **The purpose of this training is to provide instruction for an Authorized Testing Laboratory (ATL) to set up and perform electronic clinical quality measure (eCQM) testing in Cypress for the electronic health record (EHR) Certification program supported by the Office of the National Coordinator for Health IT (ONC). The training covers the eCQM certification criteria addressed by Cypress:**
	- C1: Record and Export Record clinical data and export it in a format usable by other EHRs
	- C2: Import and Calculate Import data from other EHRs and perform eCQM calculations
	- C3: Report Create standard data files that can be electronically submitted to quality reporting programs
	- C4: Data Filter Filter clinical data based on patient and provider data
- **This training does not cover detailed requirements for specific quality reporting programs.**

 $2 \mid$ .

## **Agenda**

- Walkthrough of Features
	- Getting Started
	- Administrative Features
	- Creating a Test
	- Running a Test
		- C1 Record Sample
		- C1/C3 Tests
		- C2/C3 Tests
		- C4 Filter Tests
	- Editing a Test
	- Test Results
- Questions and Answers
	- Interactive Demonstration

# **Getting Started**

4

### *Getting Started* **Cypress Login Page**

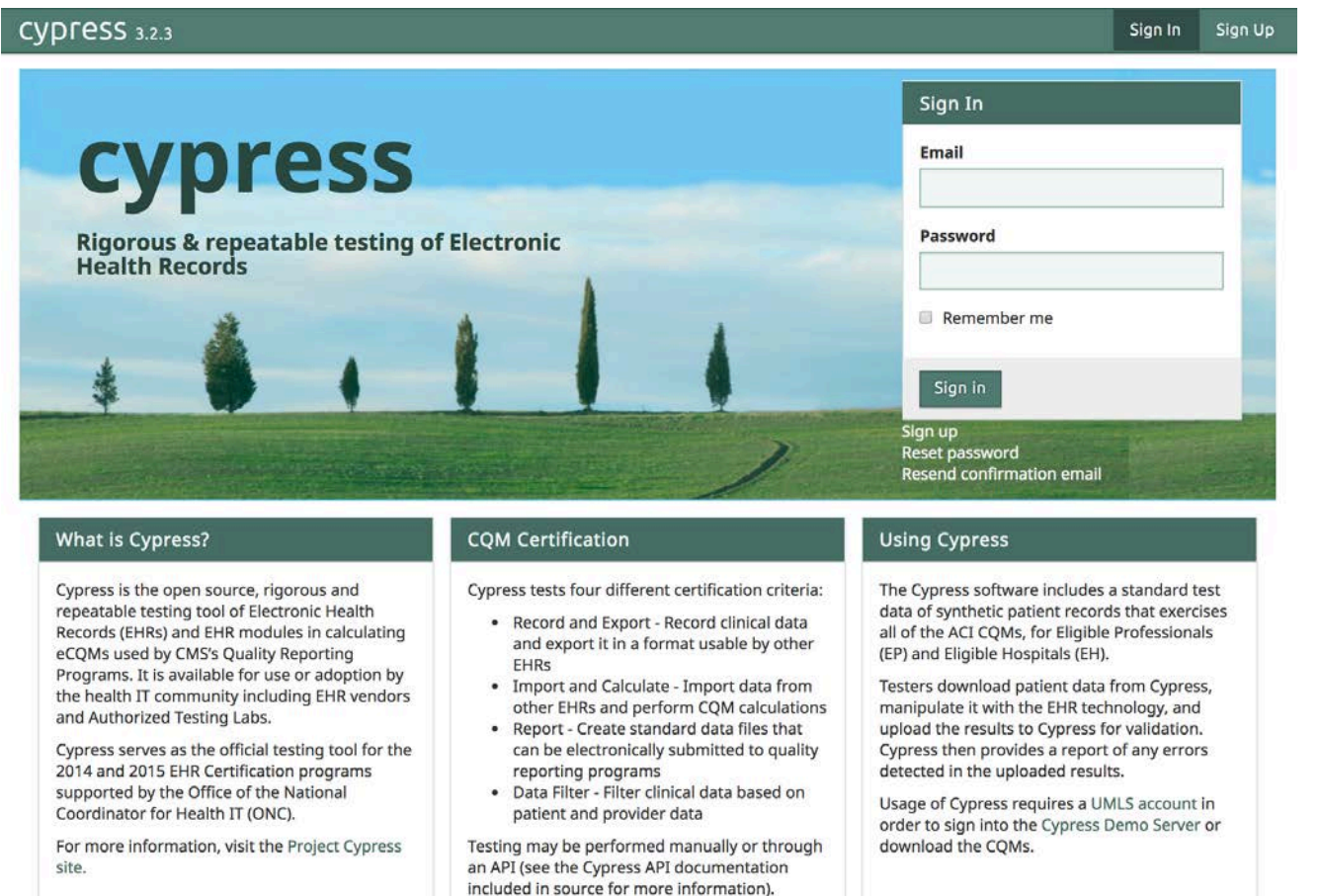

5Ι.

### *Getting Started* **Login Assistance**

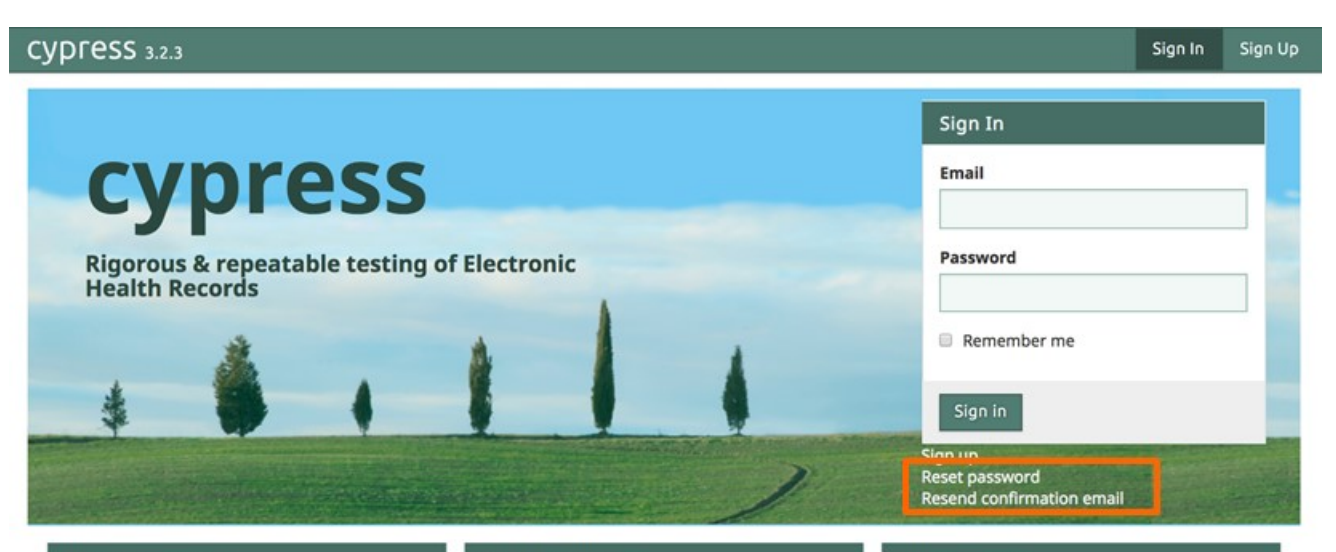

#### What is Cypress?

Cypress is the open source, rigorous and repeatable testing tool of Electronic Health Records (EHRs) and EHR modules in calculating eCQMs used by CMS's Quality Reporting Programs. It is available for use or adoption by the health IT community including EHR vendors and Authorized Testing Labs.

Cypress serves as the official testing tool for the 2014 and 2015 EHR Certification programs supported by the Office of the National Coordinator for Health IT (ONC).

For more information, visit the Project Cypress site.

#### **COM Certification**

Cypress tests four different certification criteria:

- Record and Export Record clinical data and export it in a format usable by other **EHRs**
- · Import and Calculate Import data from other EHRs and perform CQM calculations
- Report Create standard data files that can be electronically submitted to quality reporting programs
- · Data Filter Filter clinical data based on patient and provider data

Testing may be performed manually or through an API (see the Cypress API documentation included in source for more information).

#### **Using Cypress**

The Cypress software includes a standard test data of synthetic patient records that exercises all of the ACI CQMs, for Eligible Professionals (EP) and Eligible Hospitals (EH).

Testers download patient data from Cypress, manipulate it with the EHR technology, and upload the results to Cypress for validation. Cypress then provides a report of any errors detected in the uploaded results.

Usage of Cypress requires a UMLS account in order to sign into the Cypress Demo Server or download the CQMs.

 **Reset password and Resend confirmation email will only work if an email server is configured with Cypress.**

## *Getting Started* **Cypress Dashboard**

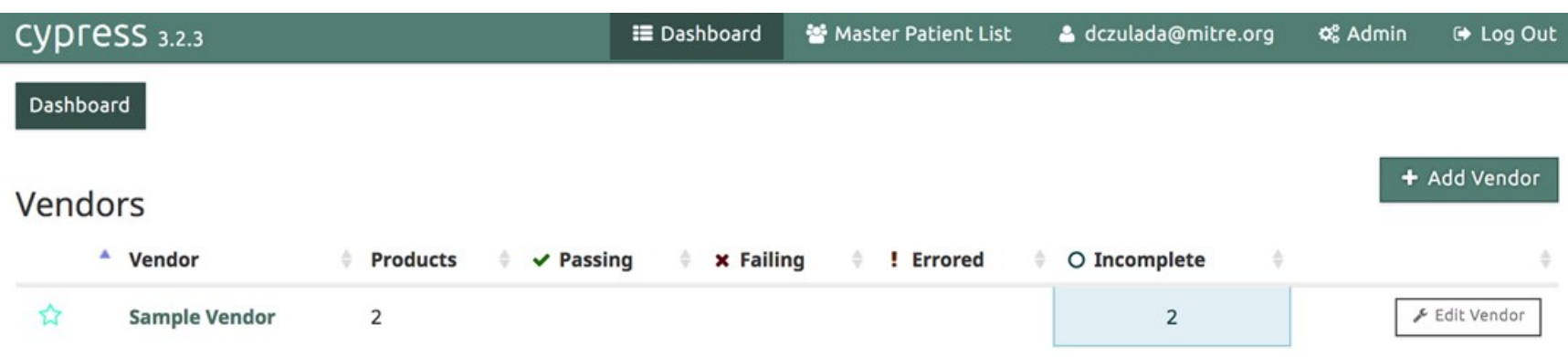

7

### **The dashboard lists all vendors accessible to the user.**

### *Getting Started* **Favorite Vendors**

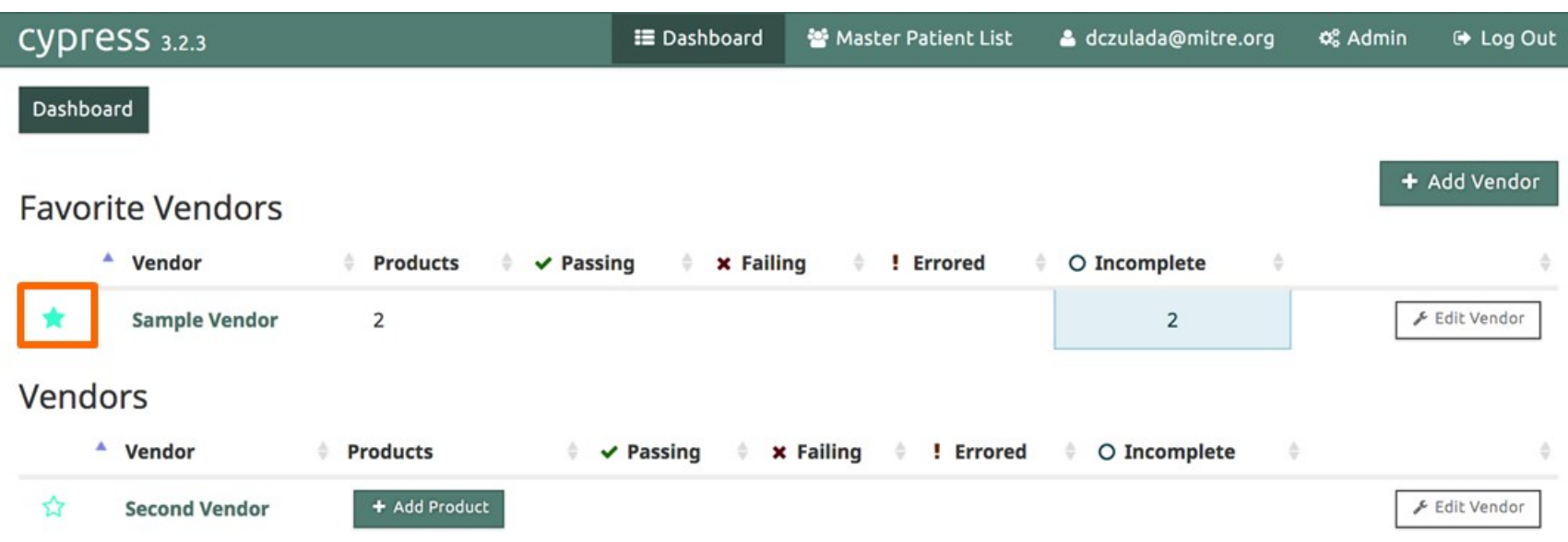

 **A user can select "Favorite'' vendors, which will always display at the top of the dashboard page.**

## *Getting Started* **Edit Vendor**

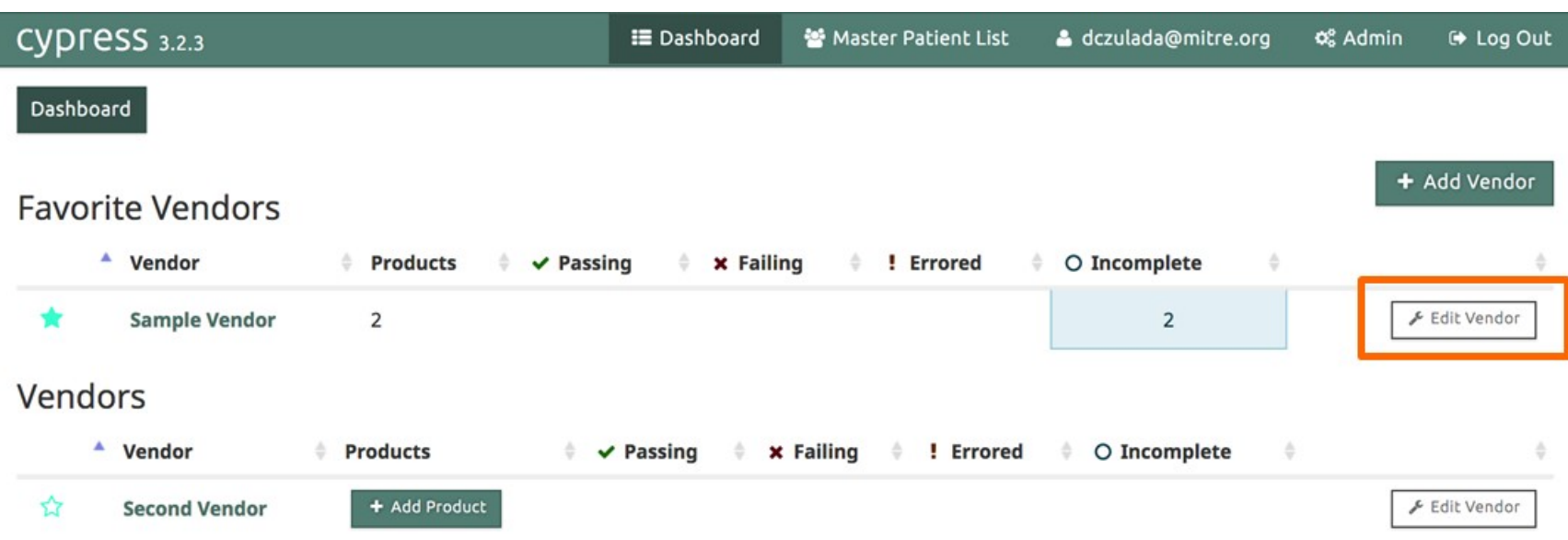

### **A user can edit vendor information.**

### *Getting Started* **Editing a Vendor**

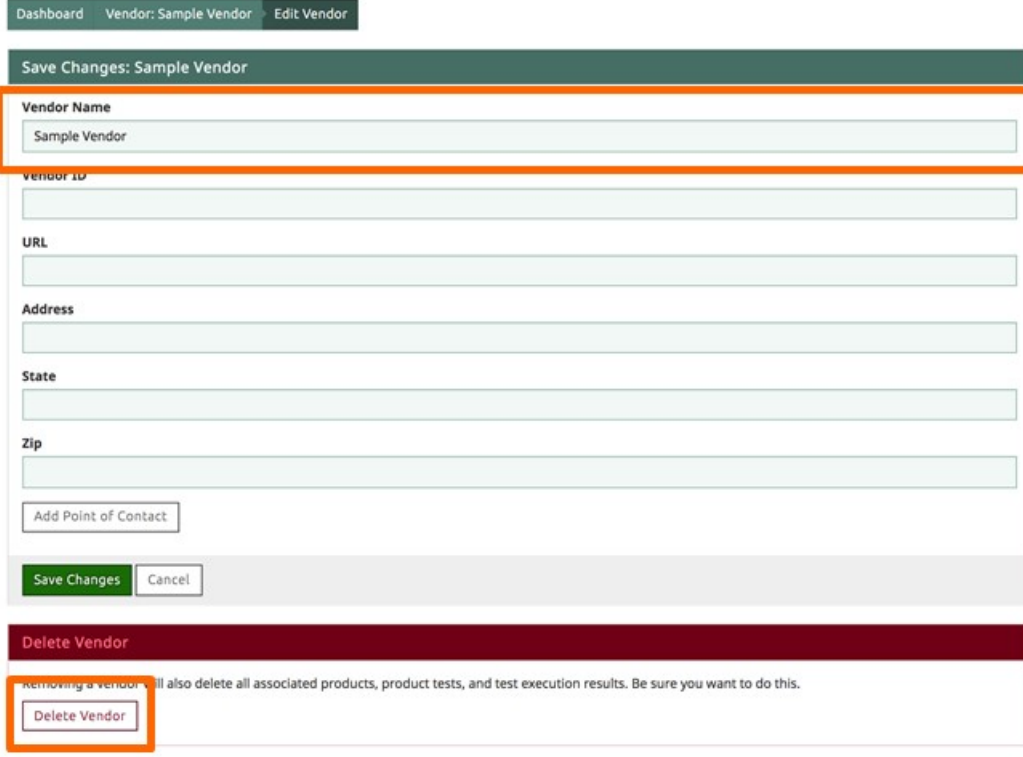

 **Vendor Name is the only required field.**

 **Deleting a vendor will delete all test data associated with the vendor.**

### *Getting Started* **Deleting in Cypress**

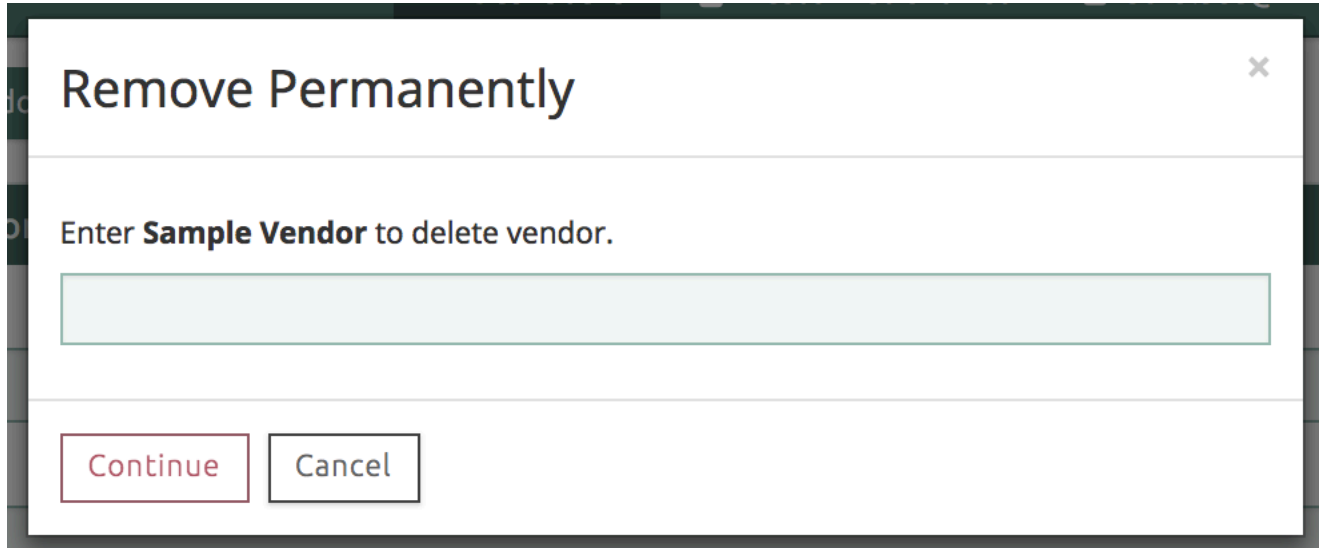

11

 **All "Deletes" are permanent and require a user to perform a confirmation action.**

## *Getting Started* **Master Patient List**

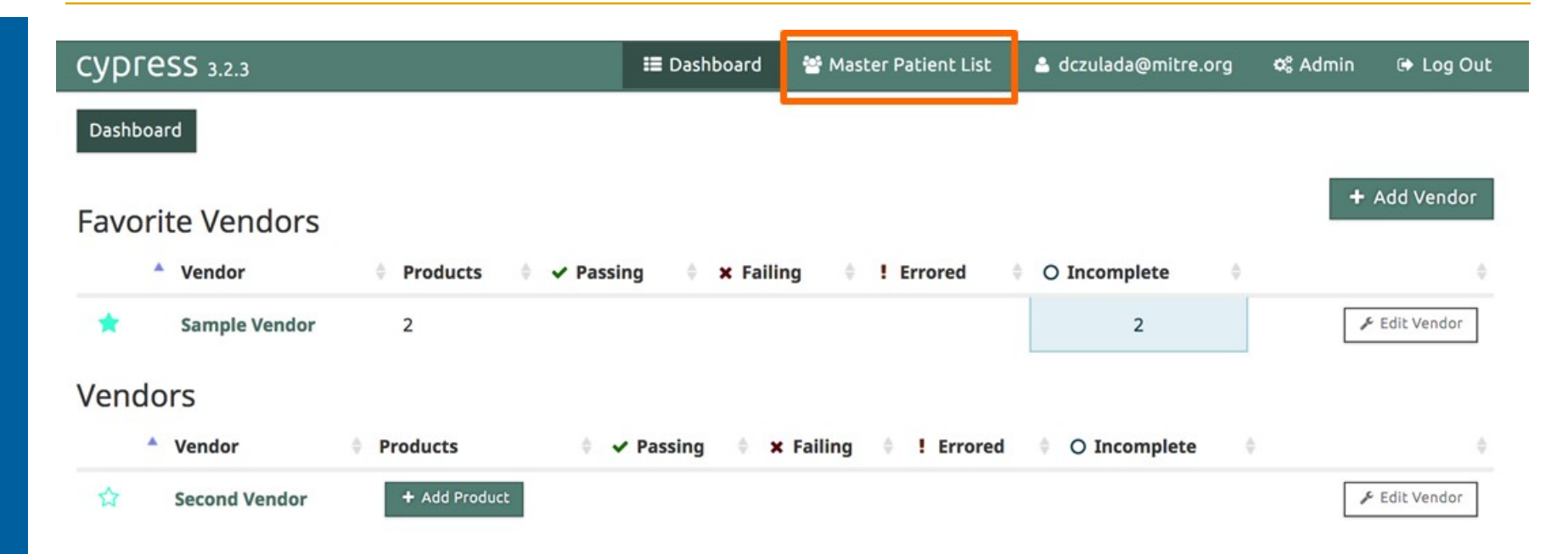

- **All Cypress test decks are generated from a set of manually created "Master Patients".**
- **The Master Patient List can be used to view all of these patients.**

 $12$  .

## *Getting Started* **Viewing Master Patients**

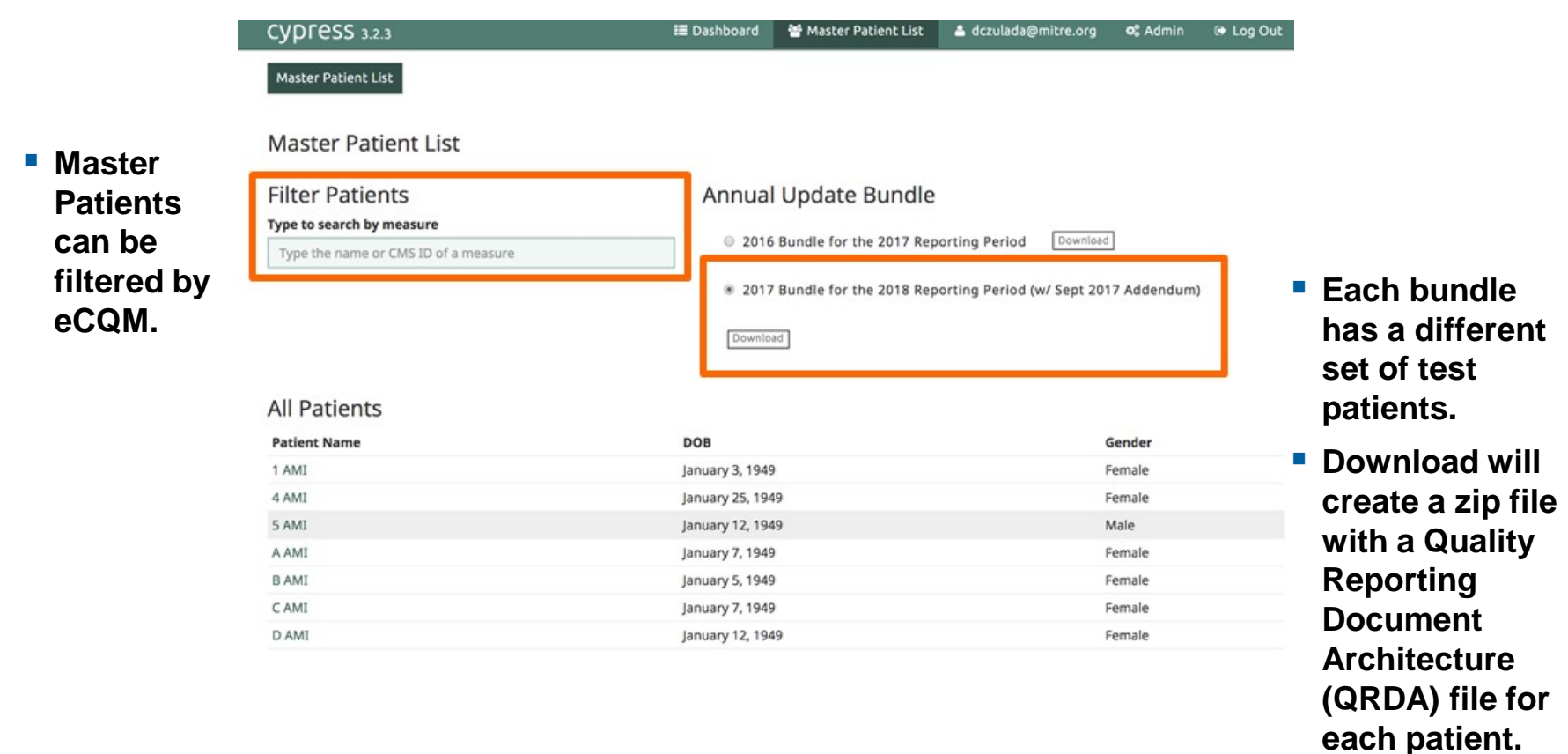

### *Getting Started* **Filtering Master Patients**

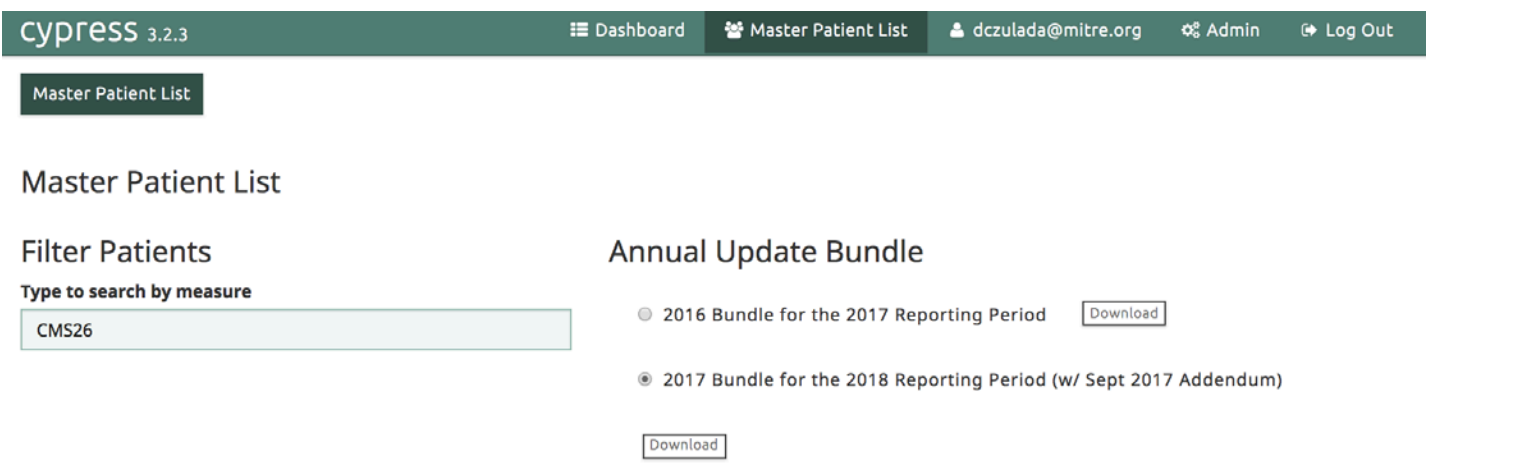

CMS26v5 Home Management Plan of Care (HMPC) Document Given to Patient/Caregiver Patients

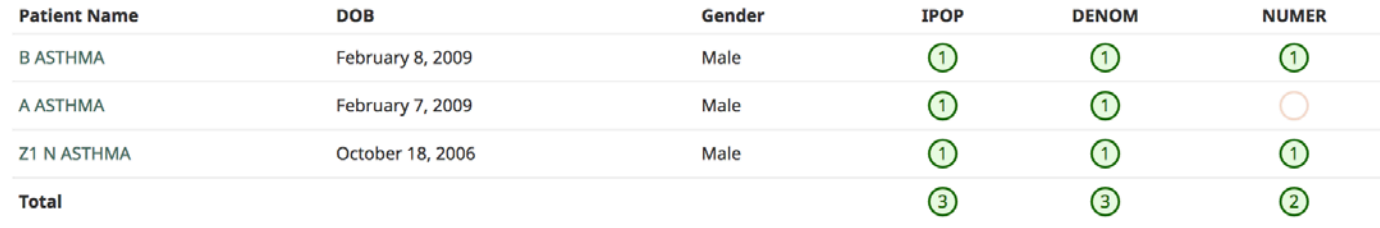

### **This filter shows patients in the 2017 Bundle who meet the Initial Population (IPOP) criteria for CMS26.**

 $14$ 

## *Getting Started* **View / Edit User Information**

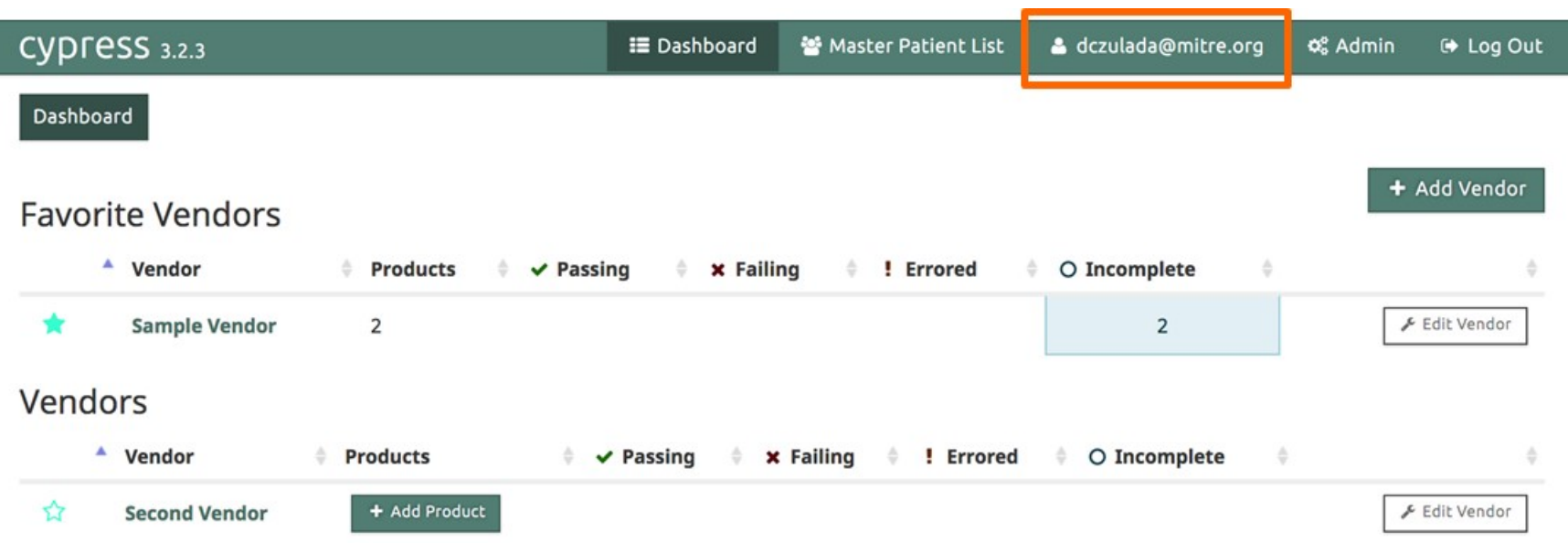

### **Clicking on your username will bring you to a page that will allow you to edit your user account or view your recent activity.**

 $15$  .

### *Getting Started* **View User Account**

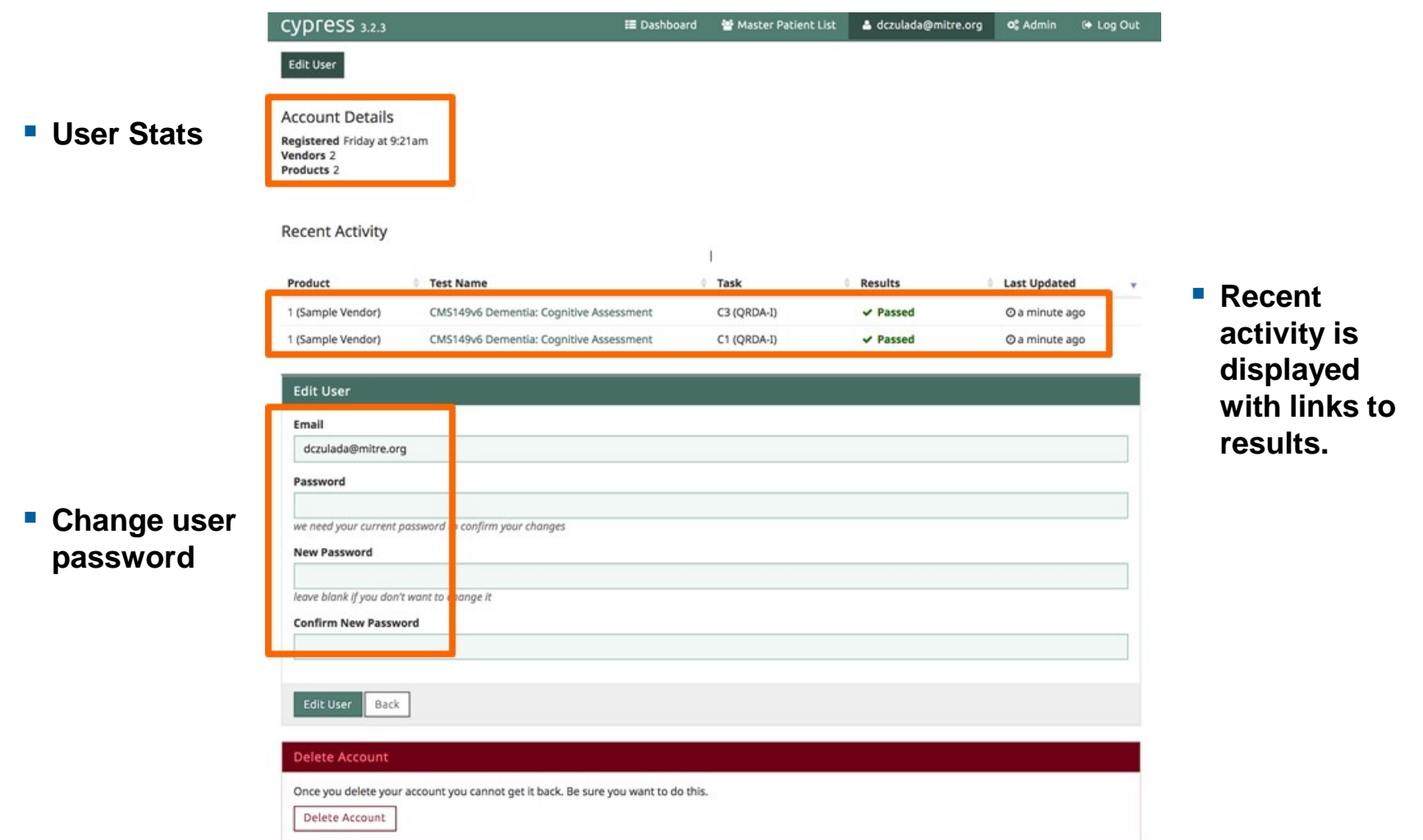

 $16$  .

# **Administrative Features**

17

## *Administrative Features* **Administrative Setting**

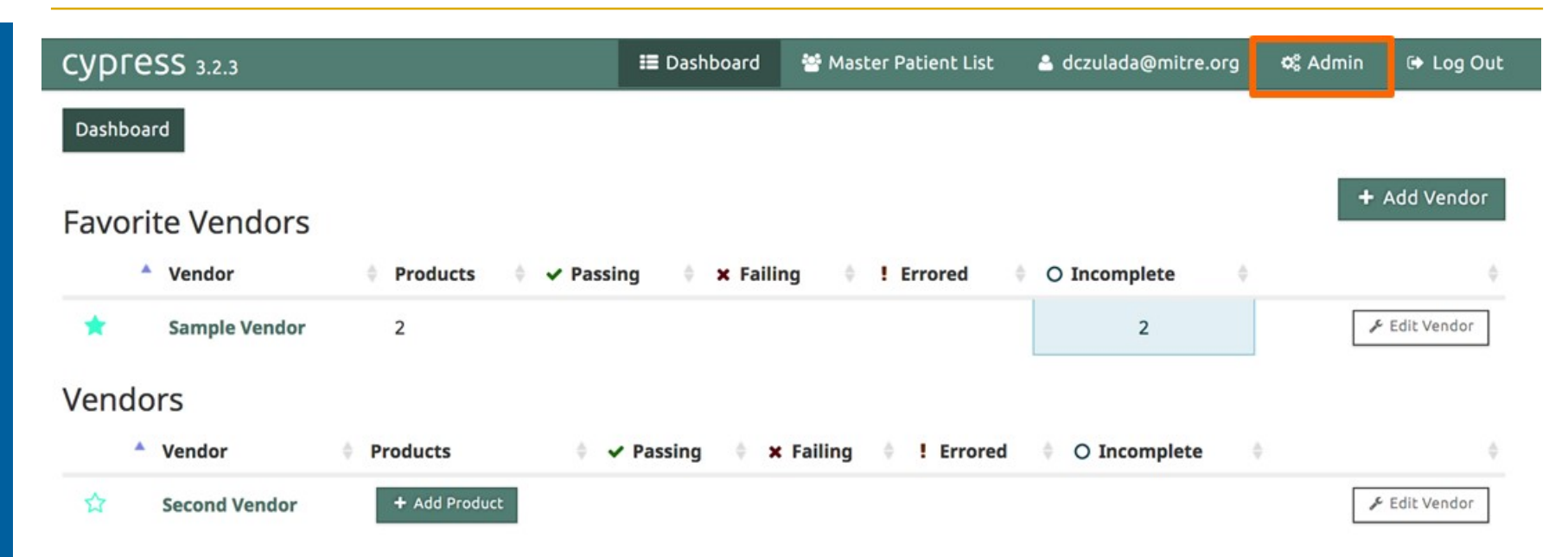

 **An "Admin" user can change the administrative settings of Cypress.**

## *Administrative Features* **Current Application Settings**

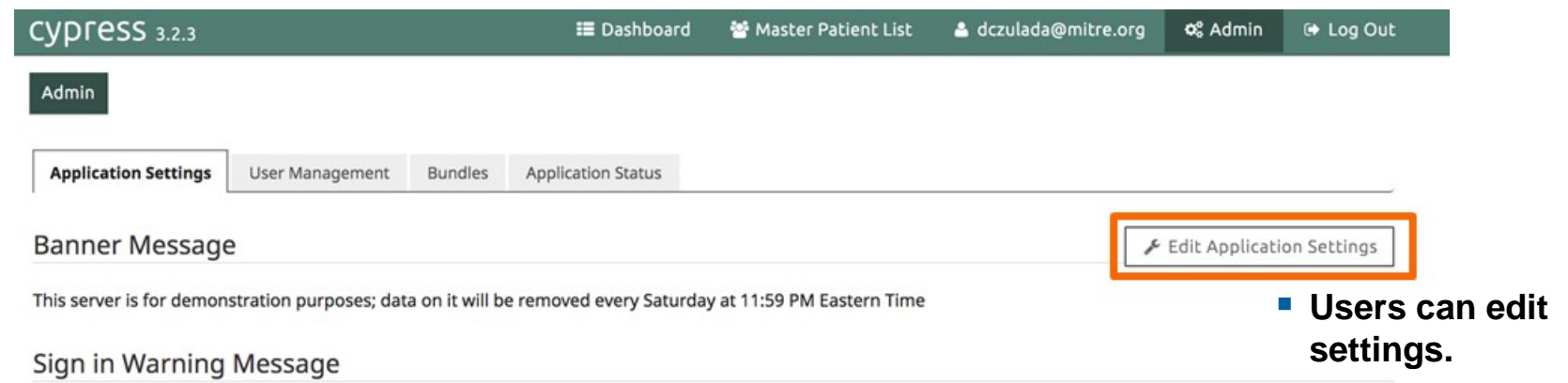

This warning banner provides privacy and security notices consistent with applicable federal laws, directives, and other federal quidance for accessing this Government system, which includes all devices/storage media attached to this system. This system is provided for Government-authorized use only. Unauthorized or improper use of this system is prohibited and may result in disciplinary action and/or civil and criminal penalties. At any time, and for any lawful Government purpose, the government may monitor, record, and audit your system usage and/or intercept, search and seize any communication or data transiting or stored on this system. Therefore, you have no reasonable expectation of privacy. Any communication or data transiting or stored on this system may be disclosed or used for any lawful Government purpose.

#### Display Banner?

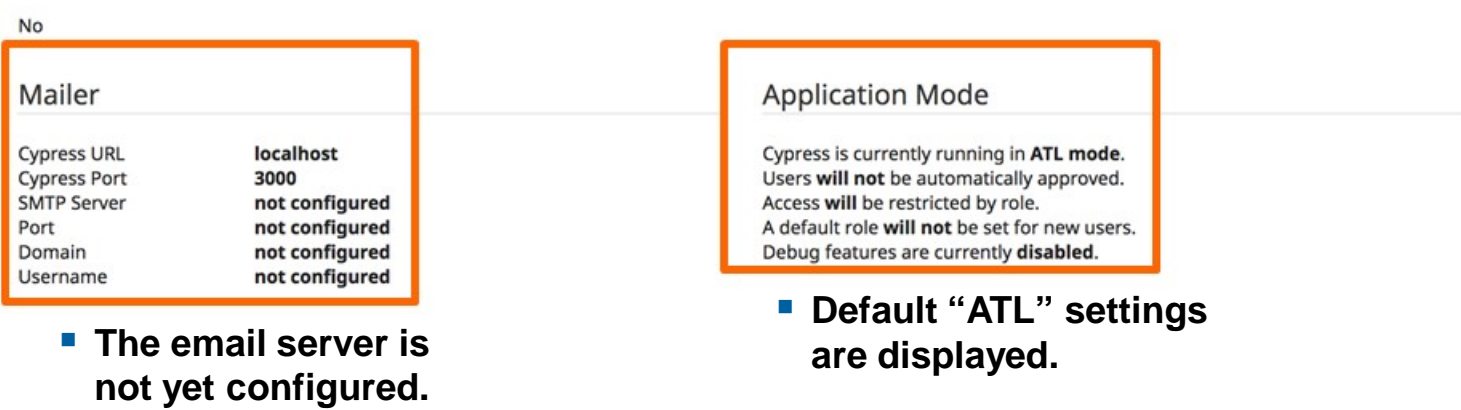

© 2018 The MITRE Corporation. All rights reserved. Approved for Public Release; Distribution Unlimited. Case Number 16-3054 For MITRE/Government use only

## *Administrative Features* **Edit Application Settings**

 **Custom banner messages are displayed.**

 **"Custom" application modes are all disabled in "ATL" mode.**

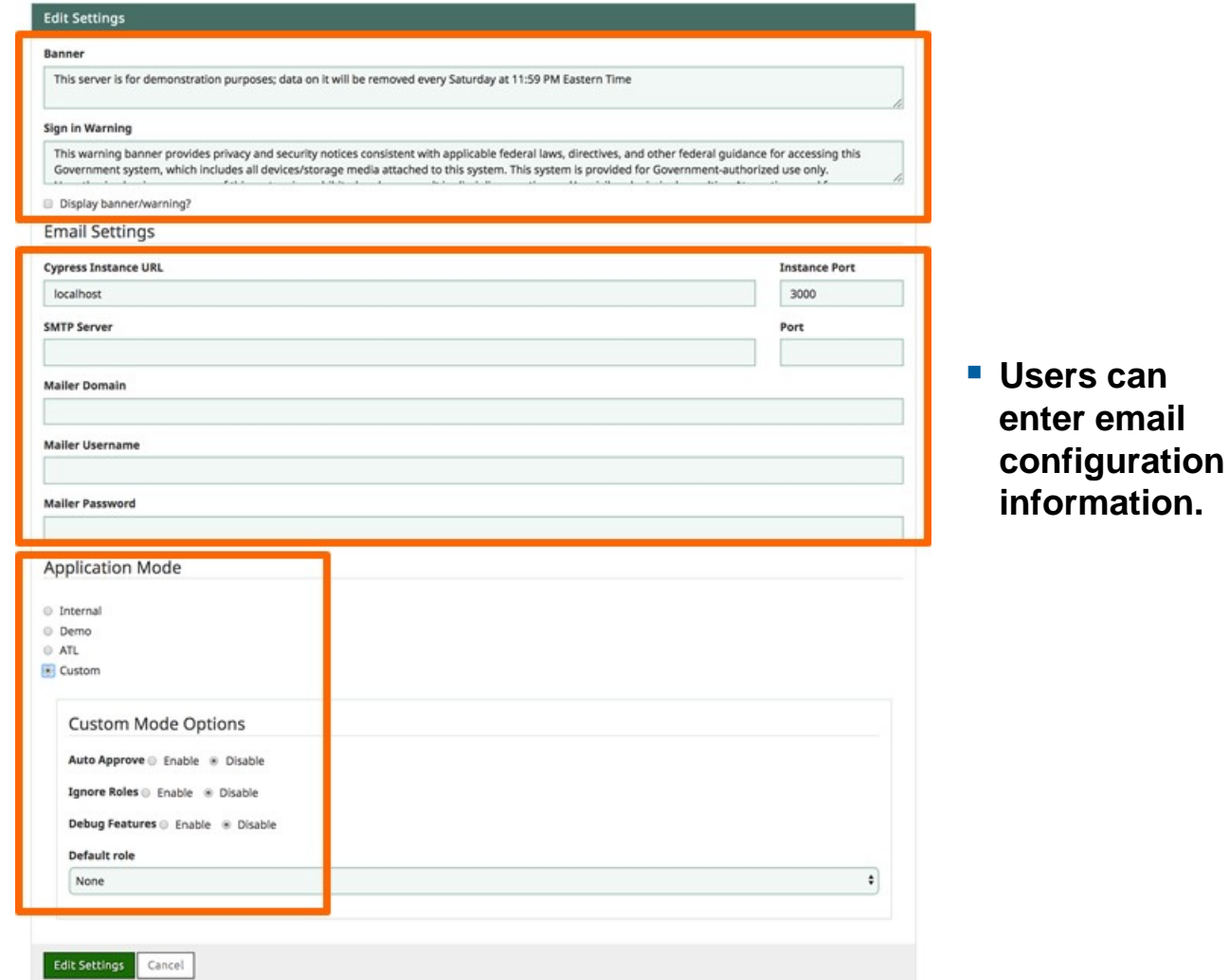

**Users can** 

### *Administrative Features* **User Management**

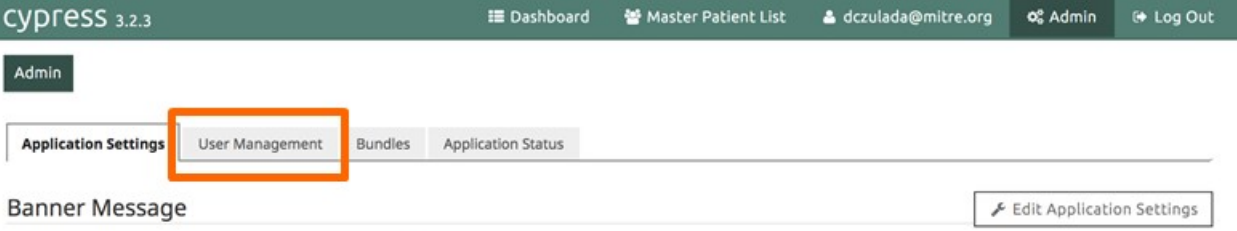

This server is for demonstration purposes; data on it will be removed every Saturday at 11:59 PM Eastern Time

#### Sign in Warning Message

This warning banner provides privacy and security notices consistent with applicable federal laws, directives, and other federal guidance for accessing this Government system, which includes all devices/storage media attached to this system. This system is provided for Government-authorized use only. Unauthorized or improper use of this system is prohibited and may result in disciplinary action and/or civil and criminal penalties. At any time, and for any lawful Government purpose, the government may monitor, record, and audit your system usage and/or intercept, search and seize any communication or data transiting or stored on this system. Therefore, you have no reasonable expectation of privacy. Any communication or data transiting or stored on this system may be disclosed or used for any lawful Government purpose.

#### Display Banner?

No

Mailer

localhost **Cypress URL Cypress Port** 3000 **SMTP Server** not configured not configured Port Domain not configured Username not configured

#### **Application Mode**

Cypress is currently running in ATL mode. Users will not be automatically approved. Access will be restricted by role. A default role will not be set for new users. Debug features are currently disabled.

## *Administrative Features* **Manage Users**

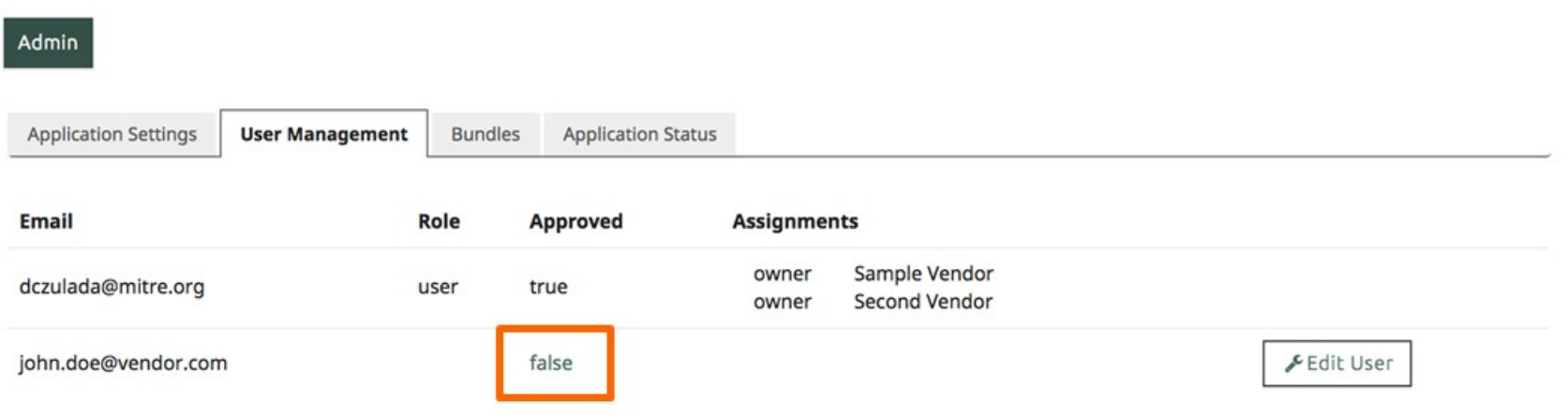

- **By default, a new user will not be approved.**
- **Clicking "false" will toggle the setting and "approve the user".**

 $22$  .

## *Administrative Features* **Edit User**

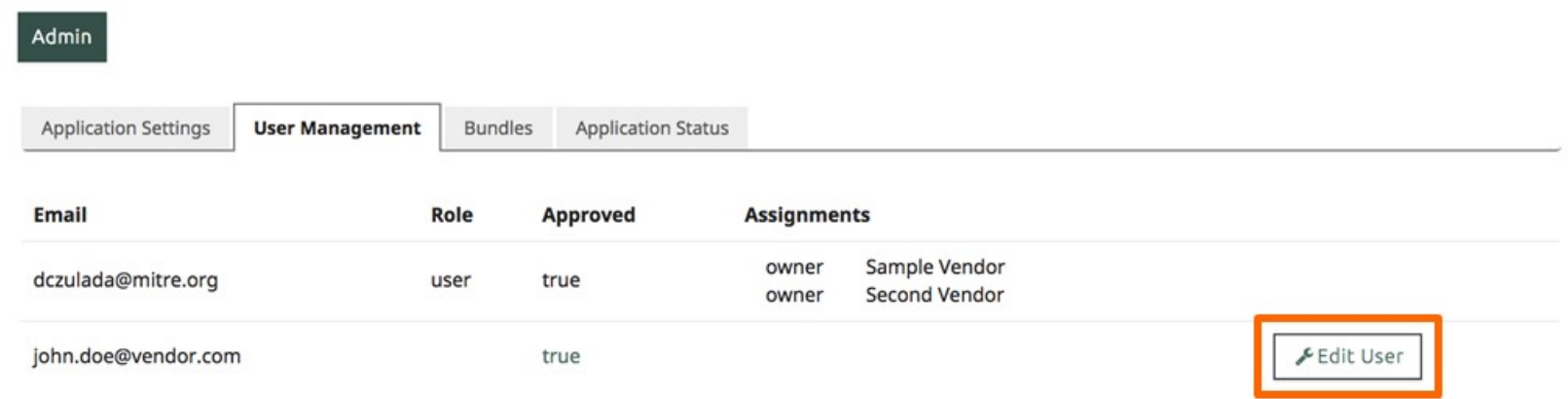

- **[John.doe@vendor.com](mailto:John.doe@vendor.com) is now approved to use Cypress.**
- **Click "Edit User" to set role and permissions.**

### *Administrative Features* **Add Role and Permission**

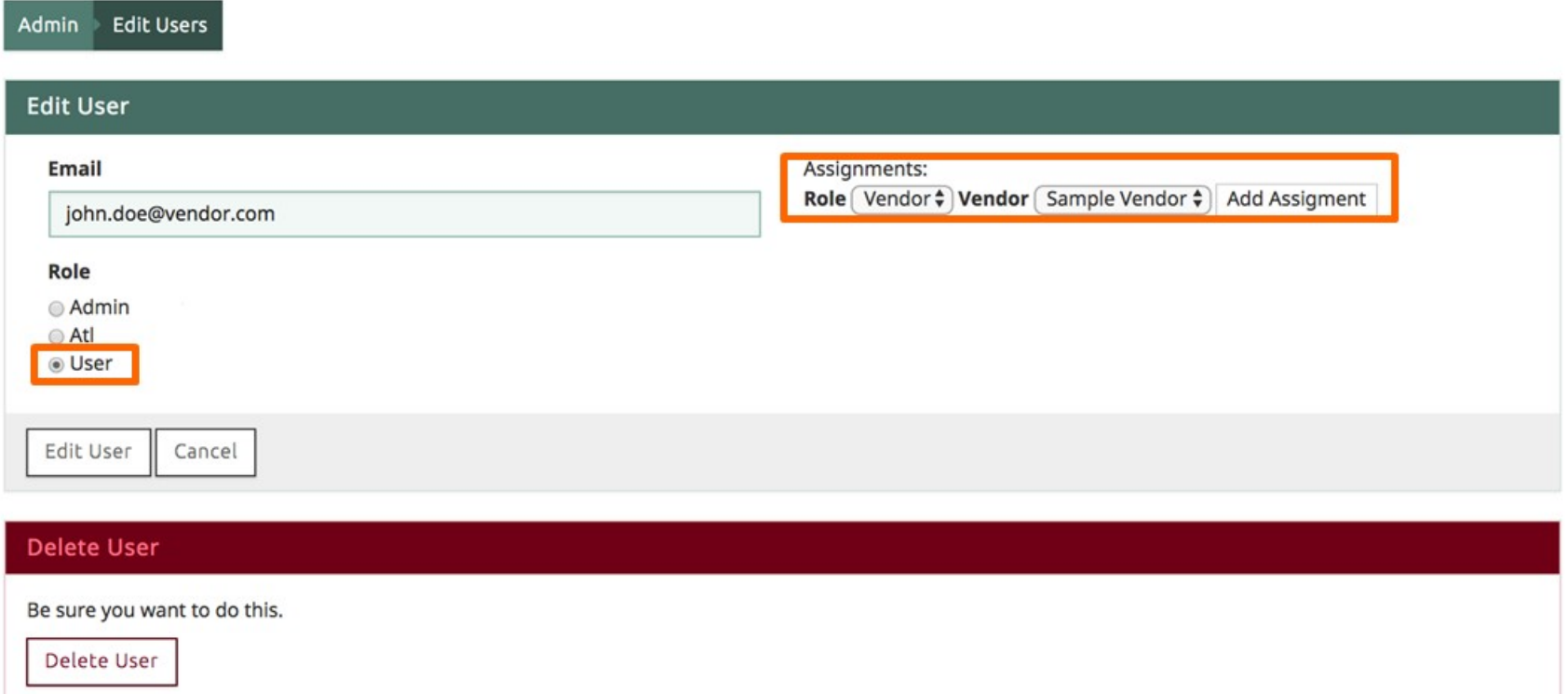

- **Vendors should be limited to "User" role.**
- **"Add Assignment" for each "Vendor" accessible to the user.**

 $24$ .

## *Administrative Features* **Vendor Accounts Have Limited Access**

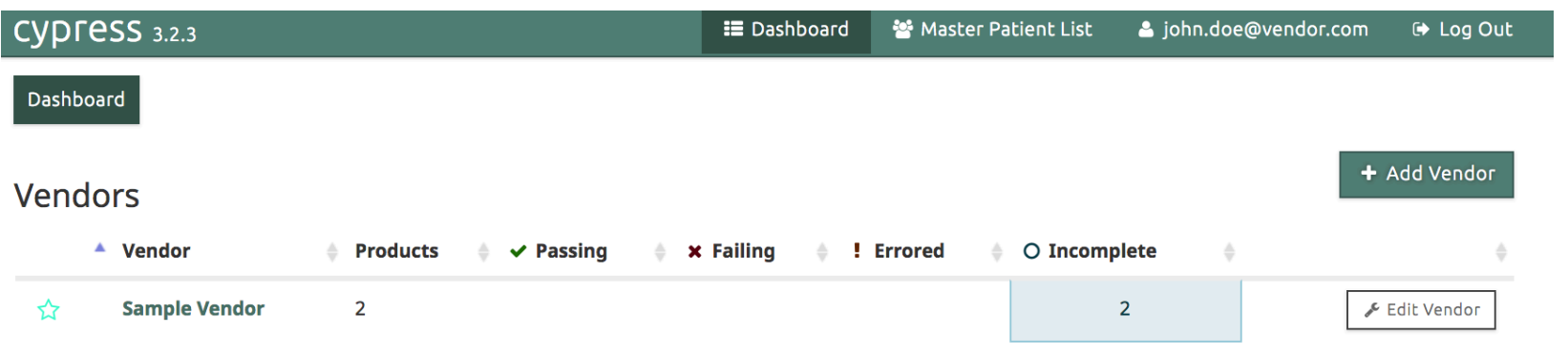

### **[John.doe@vendor.com](mailto:John.doe@vendor.com) account is limited to viewing the "Sample Vendor" assigned to him.**

### *Administrative Features* **Bundle Management**

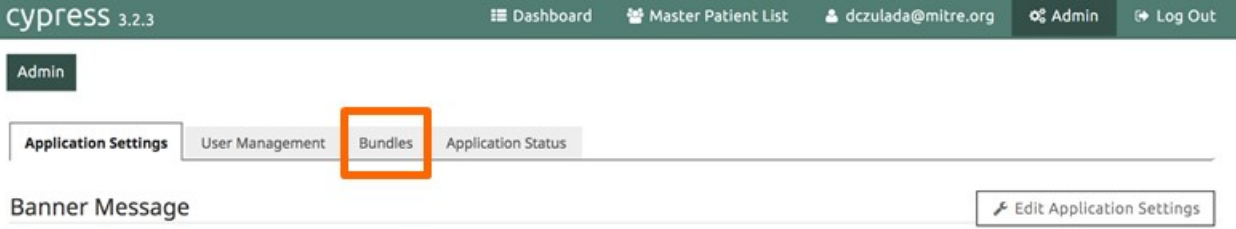

This server is for demonstration purposes; data on it will be removed every Saturday at 11:59 PM Eastern Time

#### Sign in Warning Message

This warning banner provides privacy and security notices consistent with applicable federal laws, directives, and other federal guidance for accessing this Government system, which includes all devices/storage media attached to this system. This system is provided for Government-authorized use only. Unauthorized or improper use of this system is prohibited and may result in disciplinary action and/or civil and criminal penalties. At any time, and for any lawful Government purpose, the government may monitor, record, and audit your system usage and/or intercept, search and seize any communication or data transiting or stored on this system. Therefore, you have no reasonable expectation of privacy. Any communication or data transiting or stored on this system may be disclosed or used for any lawful Government purpose.

#### Display Banner?

No

Mailer

localhost Cypress URL **Cypress Port** 3000 **SMTP Server** not configured not configured Port Domain not configured not configured Username

#### **Application Mode**

Cypress is currently running in ATL mode. Users will not be automatically approved. Access will be restricted by role. A default role will not be set for new users. Debug features are currently disabled.

### *Administrative Features* **Import a New Bundle (1 of 3)**

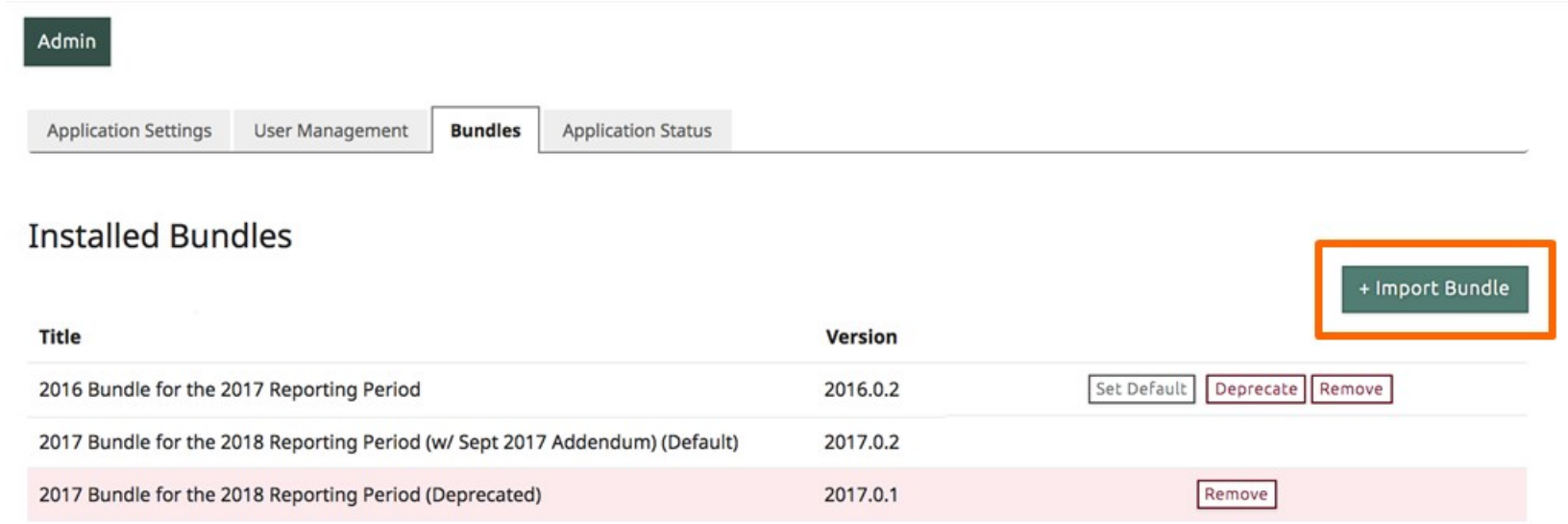

### **Use "Import Bundle" to add a new bundle to Cypress.**

### *Administrative Features* **Import a New Bundle (2 of 3)**

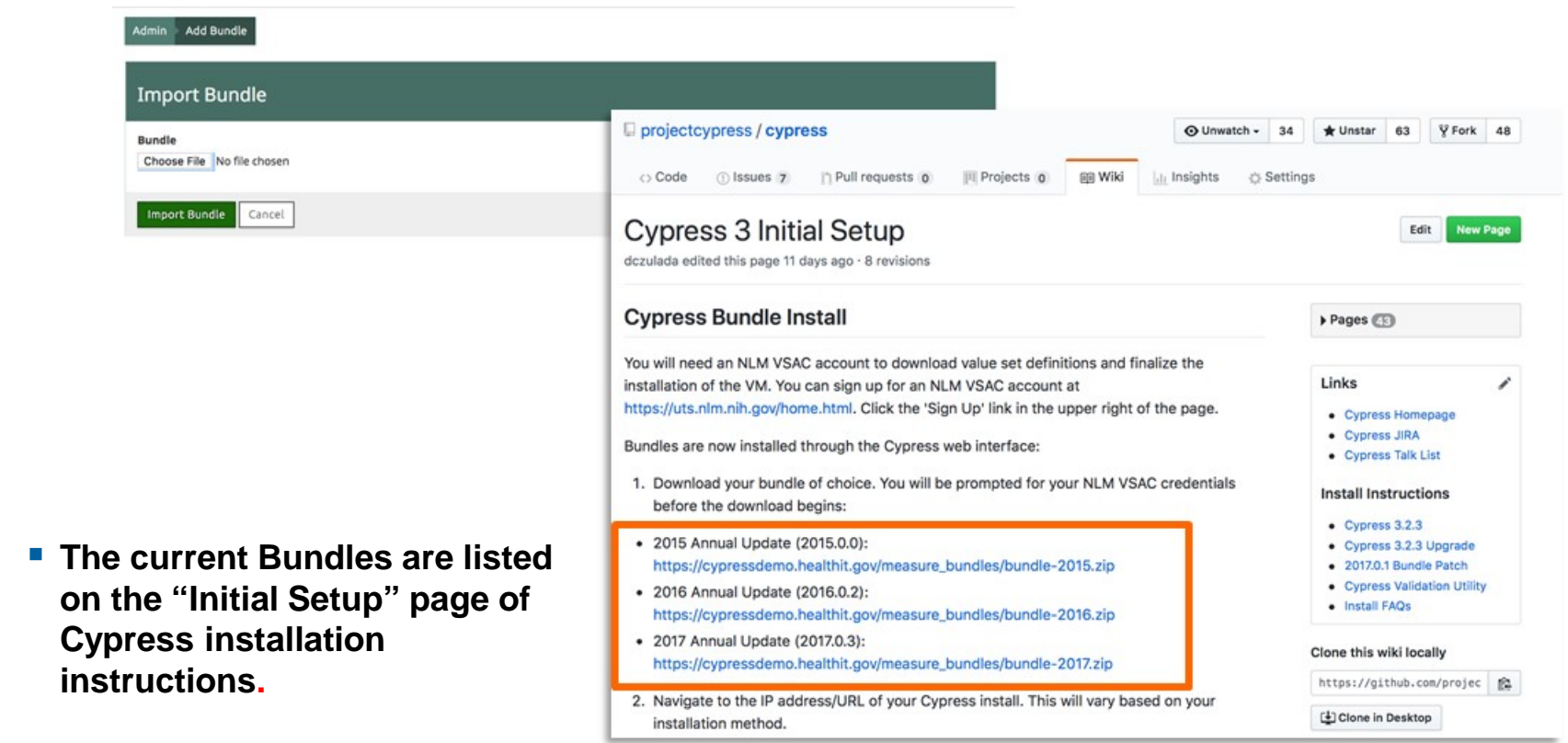

### <https://github.com/projectcypress/cypress/wiki/Cypress-3-Initial-Setup>

### *Administrative Features* **Import a New Bundle (3 of 3)**

 **Cypress and Cypress Bundle versions are discussed during the biweekly Cypress Tech Talks.**

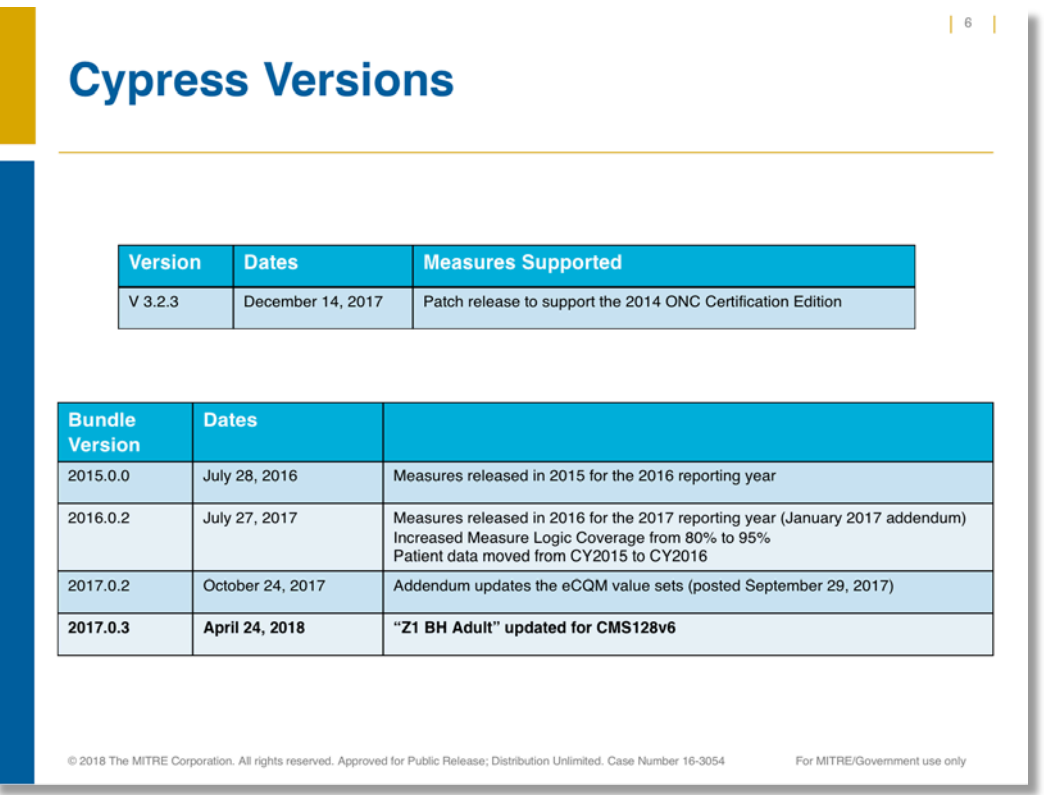

## *Administrative Features* **Common Bundle Import Errors**

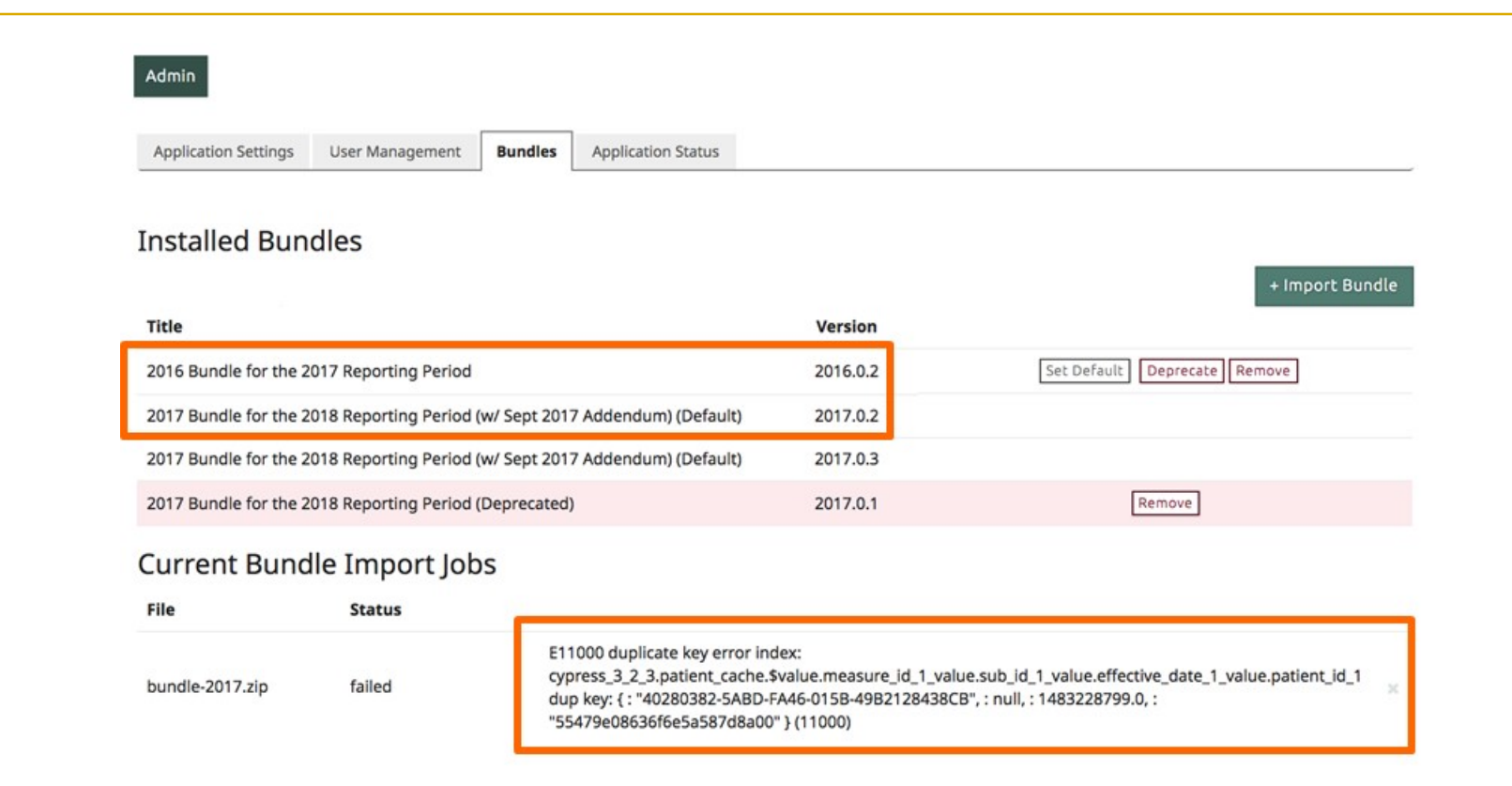

### **If you try to install two bundles for the same reporting period, you will receive an error.**

30

## *Administrative Features* **Deprecate Older Bundle Before Importing New Bundle**

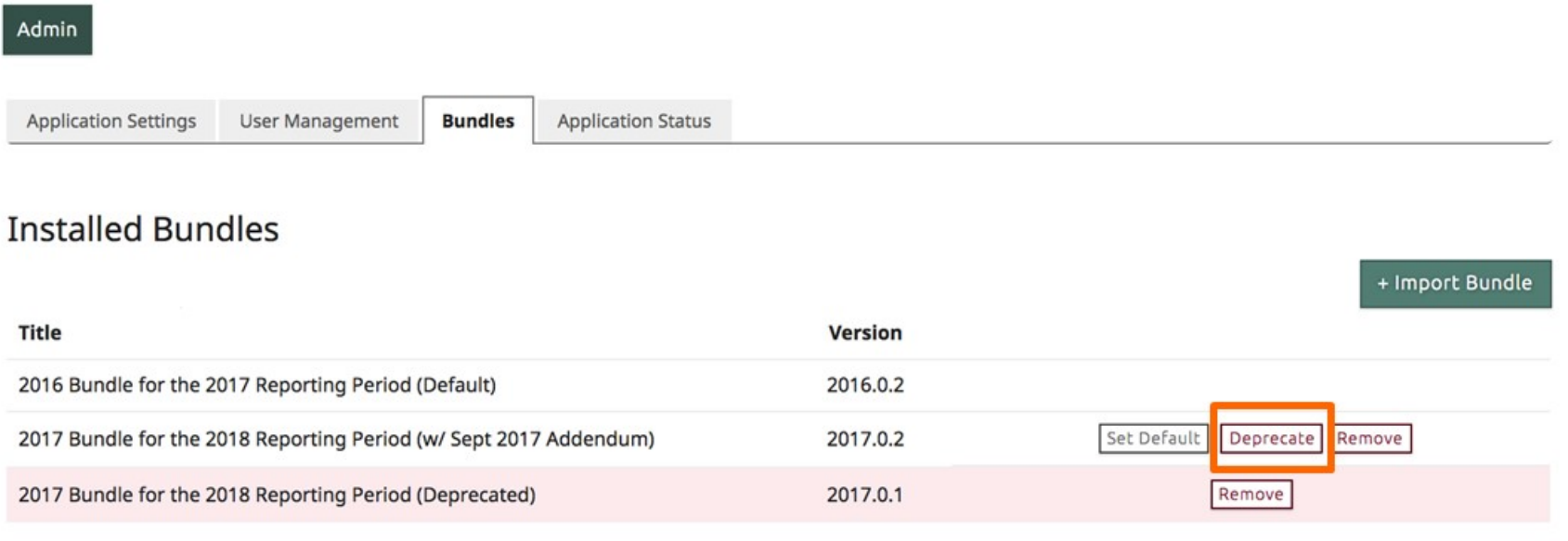

 $31$ .

 **When deprecating a bundle, all previously created tests can still be accessed and run.**

**No new tests can be created with a deprecated bundle.**

### *Administrative Features* **Import a New Bundle**

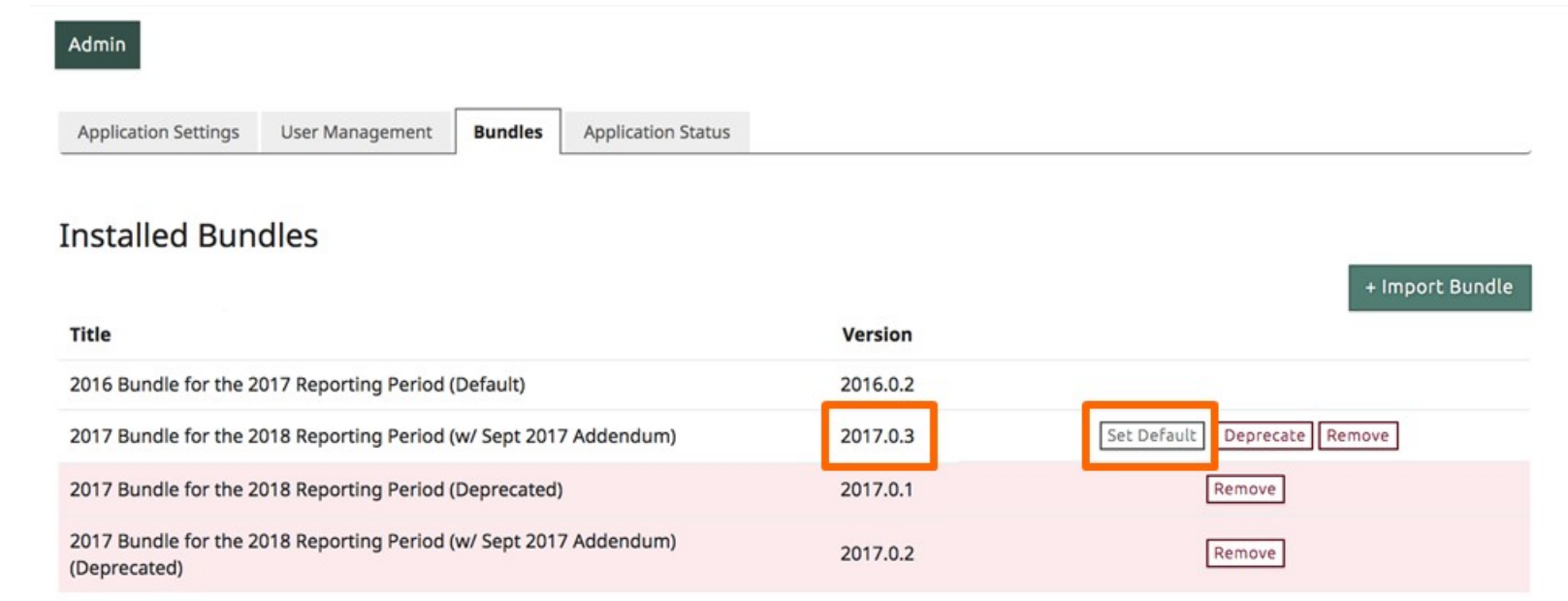

 **When a new bundle is installed, select "Set Default" if you would like this to be preselected when creating new tests.**

### *Administrative Features* **Application Status**

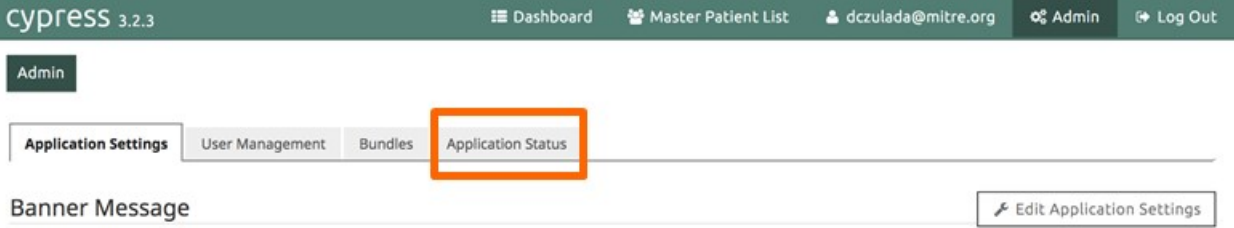

This server is for demonstration purposes; data on it will be removed every Saturday at 11:59 PM Eastern Time

#### Sign in Warning Message

This warning banner provides privacy and security notices consistent with applicable federal laws, directives, and other federal guidance for accessing this Government system, which includes all devices/storage media attached to this system. This system is provided for Government-authorized use only. Unauthorized or improper use of this system is prohibited and may result in disciplinary action and/or civil and criminal penalties. At any time, and for any lawful Government purpose, the government may monitor, record, and audit your system usage and/or intercept, search and seize any communication or data transiting or stored on this system. Therefore, you have no reasonable expectation of privacy. Any communication or data transiting or stored on this system may be disclosed or used for any lawful Government purpose.

#### Display Banner?

No

Mailer

localhost **Cypress URL Cypress Port** 3000 **SMTP Server** not configured not configured Port not configured Domain Username not configured

#### **Application Mode**

Cypress is currently running in ATL mode. Users will not be automatically approved. Access will be restricted by role. A default role will not be set for new users. Debug features are currently disabled.

## *Administrative Features* **Application Logs**

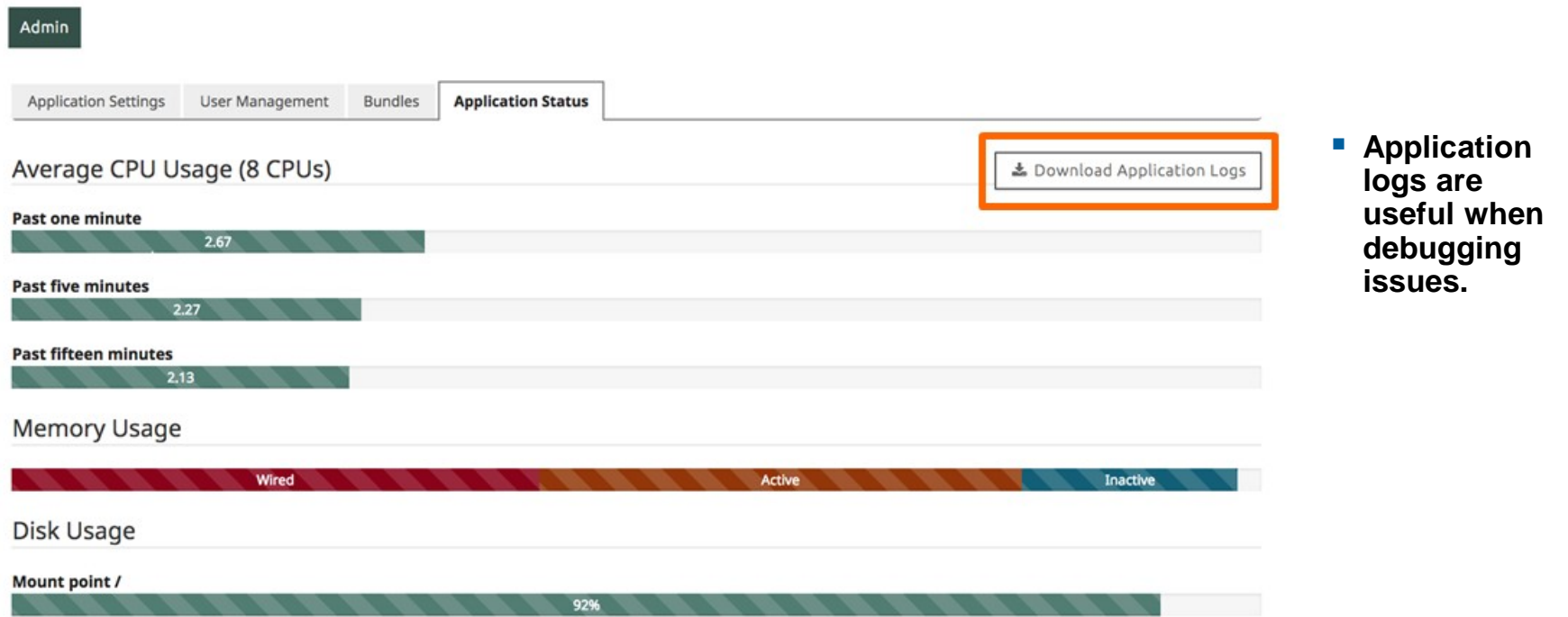

# **Creating a Test**

## *Creating a Test* **Adding a New Product (to a Vendor)**

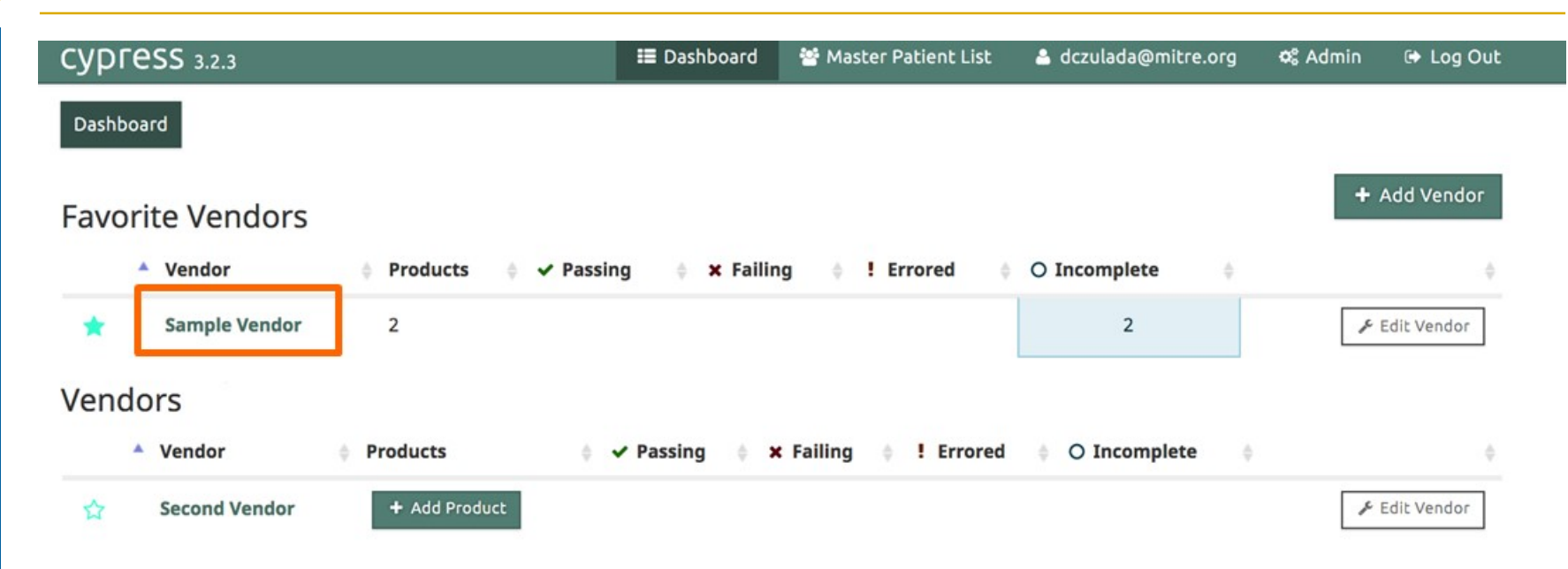

### **Select the vendor for adding a new product.**
## *Creating a Test* **Adding a New Product**

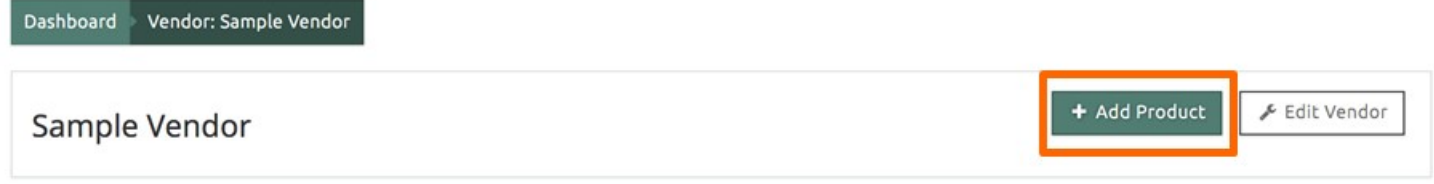

#### 2 Products

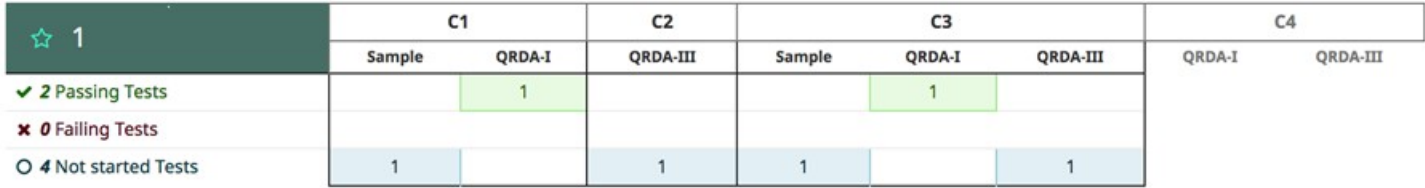

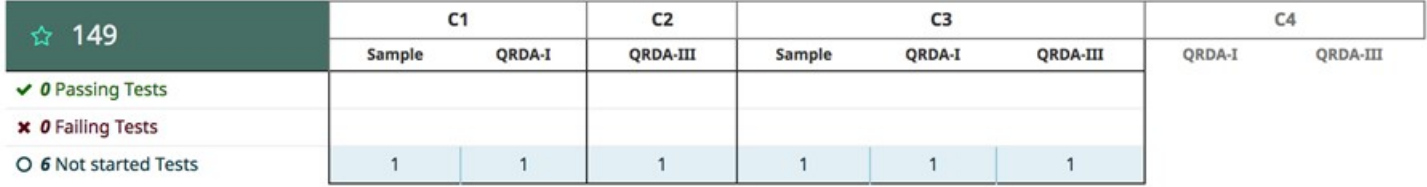

## *Creating a Test* **Add Product (1 of 7)**

- **Product details include name, version, and description.**
- **Name is the only "Required" field.**

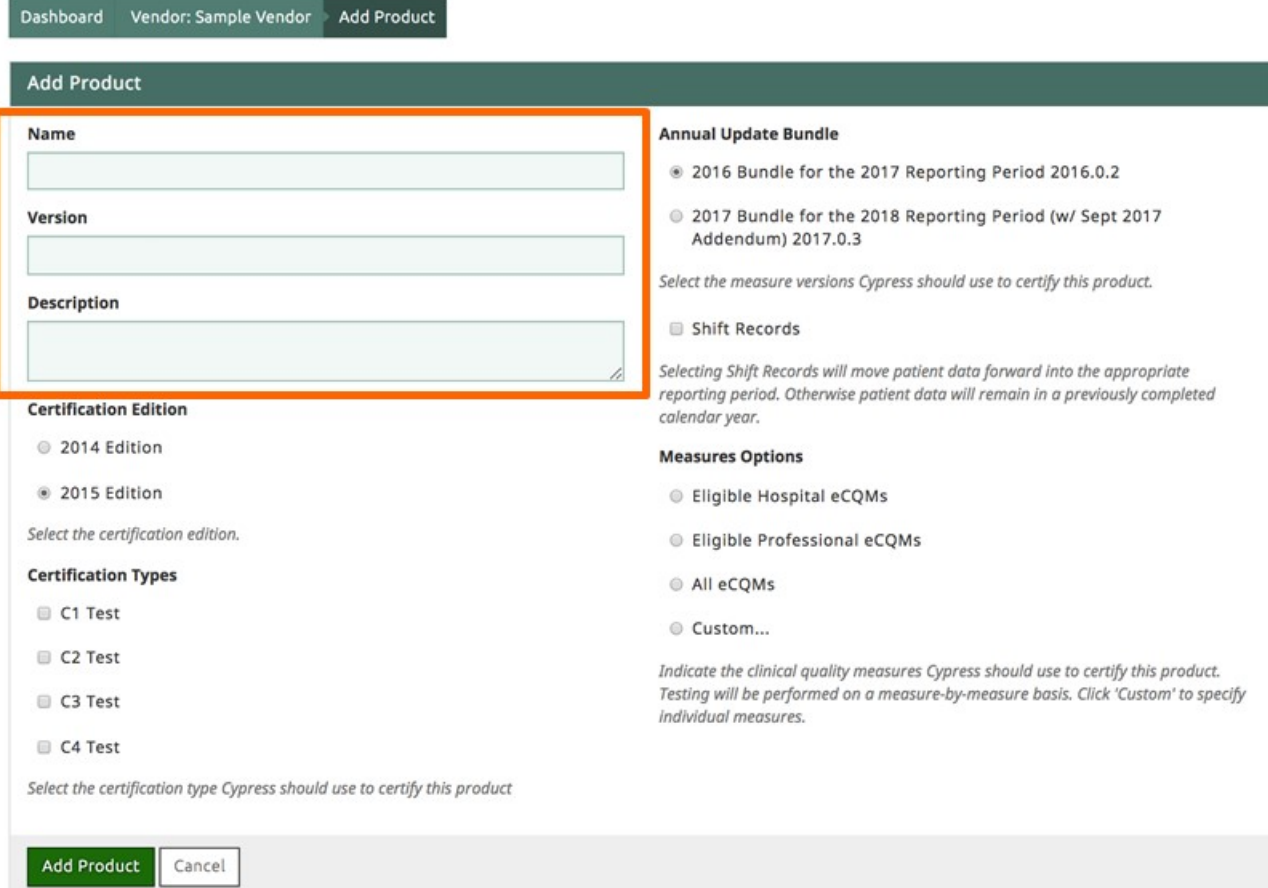

## *Creating a Test* **Add Product (2 of 7)**

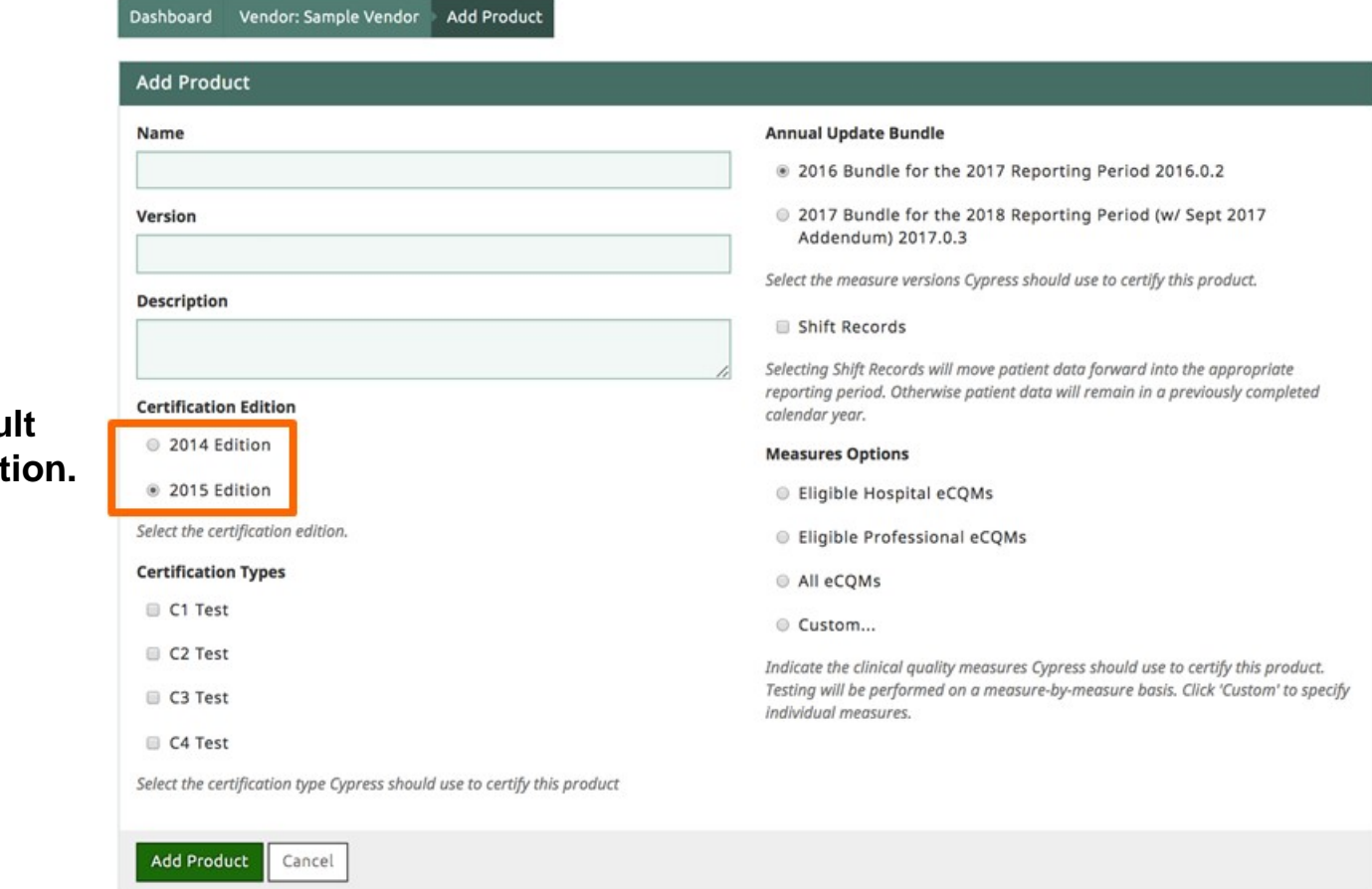

**2015 is the default Certification Edit** 

## *Creating a Test* **Add Product (3 of 7)**

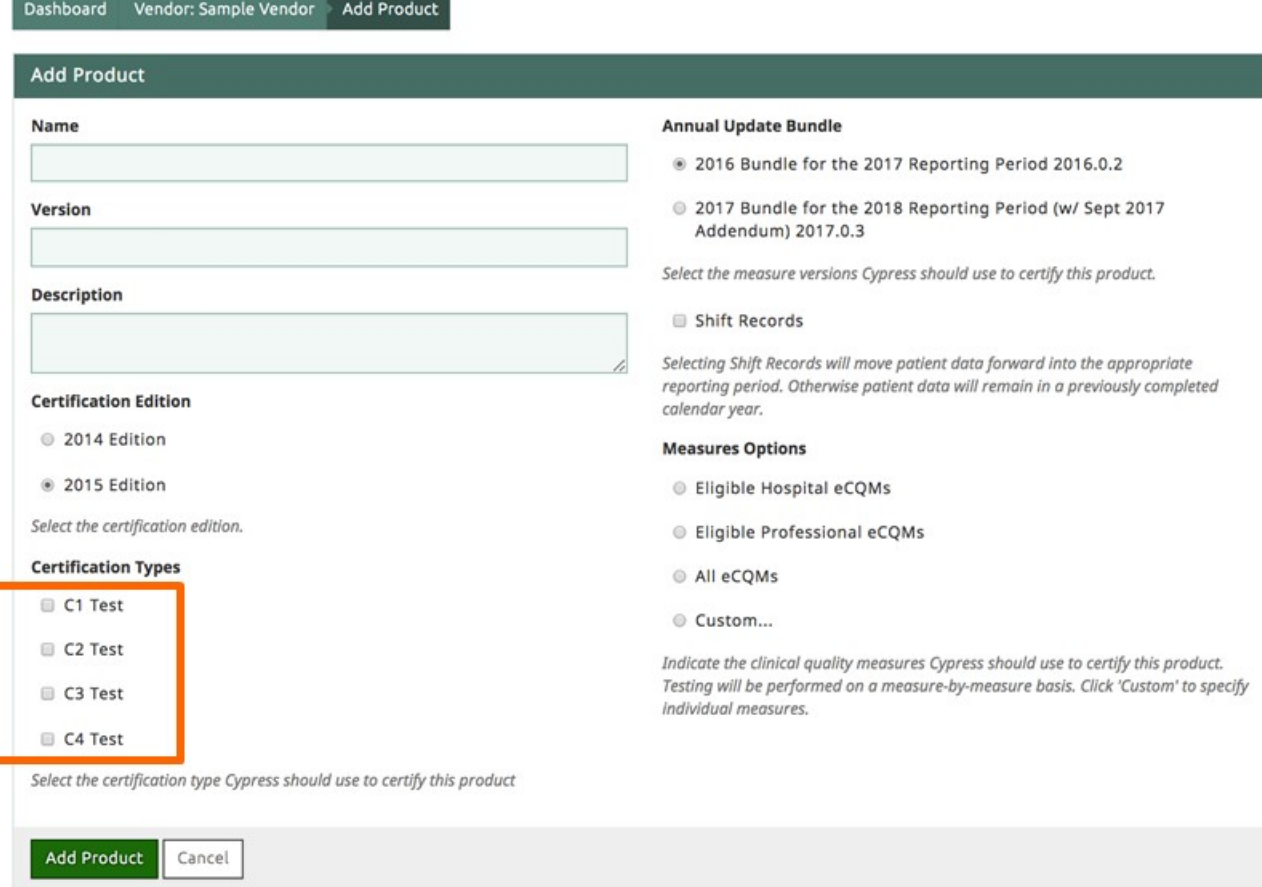

**Select any combination of certification types.**

## *Creating a Test* **Add Product (4 of 7)**

Dashboard Vendor: Sample Vendor **Add Product Add Product** Name **Annual Update Bundle** 2016 Bundle for the 2017 Reporting Period 2016.0.2 **Cypress v3 supports**  Version 2017 Bundle for the 2018 Reporting Period (w/ Sept 2017 Addendum) 2017.0.3 Select the measure versions Cypress should use to certify this product. **Description** Shift Records Selecting Shift Records will move patient data forward into the appropriate reporting period. Otherwise patient data will remain in a previously completed **Certification Edition** calendar year. 2014 Edition **Measures Options** 2015 Edition Eligible Hospital eCQMs Select the certification edition. Eligible Professional eCQMs **Certification Types** All eCQMs C1 Test © Custom... C2 Test Indicate the clinical quality measures Cypress should use to certify this product. Testing will be performed on a measure-by-measure basis. Click 'Custom' to specify C3 Test individual measures. C4 Test Select the certification type Cypress should use to certify this product Add Product Cancel

 $41$ .

**the 2015, 2016, and** 

**2017 bundles.**

© 2018 The MITRE Corporation. All rights reserved. Approved for Public Release; Distribution Unlimited. Case Number 16-3054 For MITRE/Government use only

## *Creating a Test* **Add Product (5 of 7)**

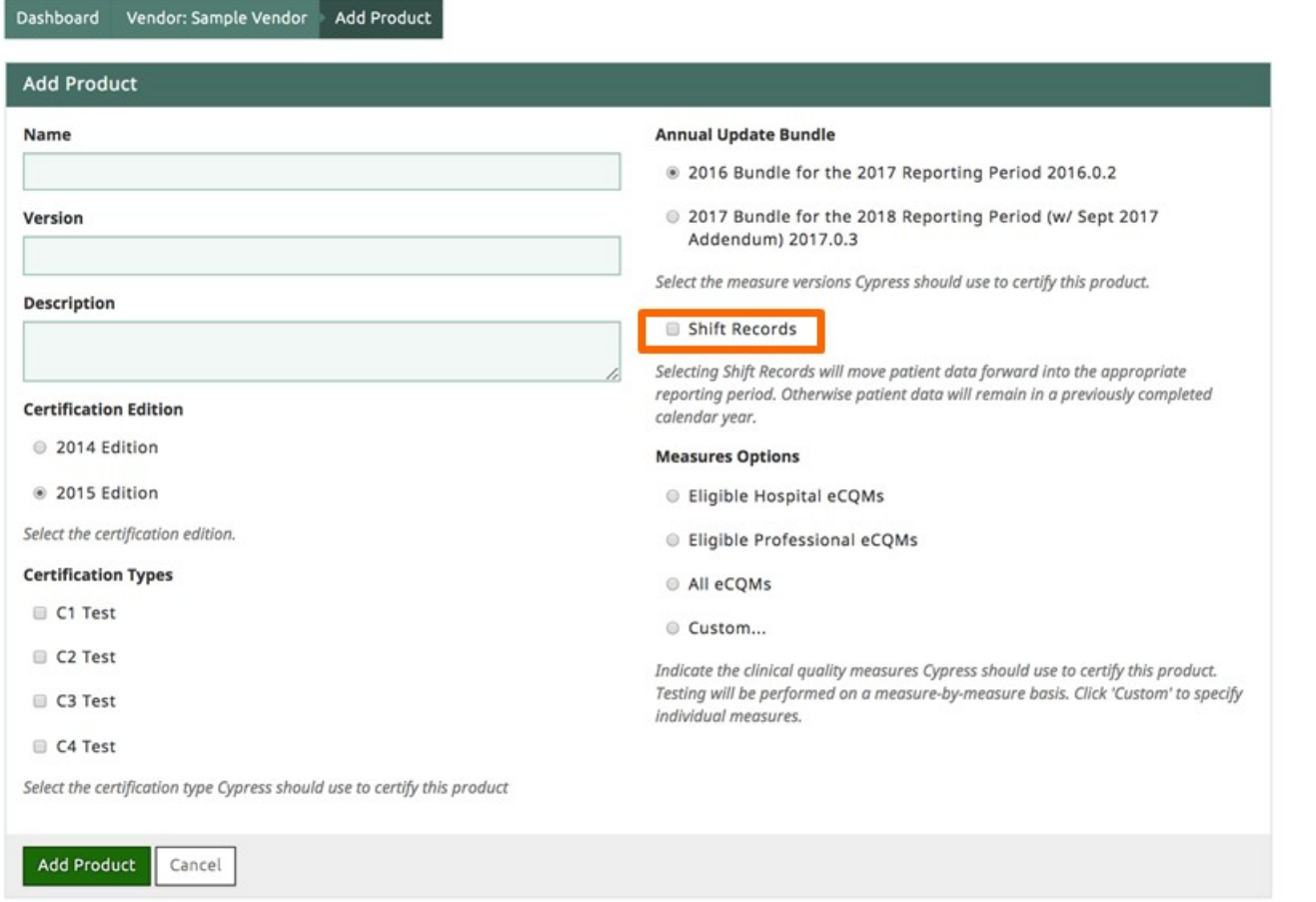

 **"Shift Records" moves a patient's clinical data into the bundle's "Reporting Period".**

## *Creating a Test* **Add Product (6 of 7)**

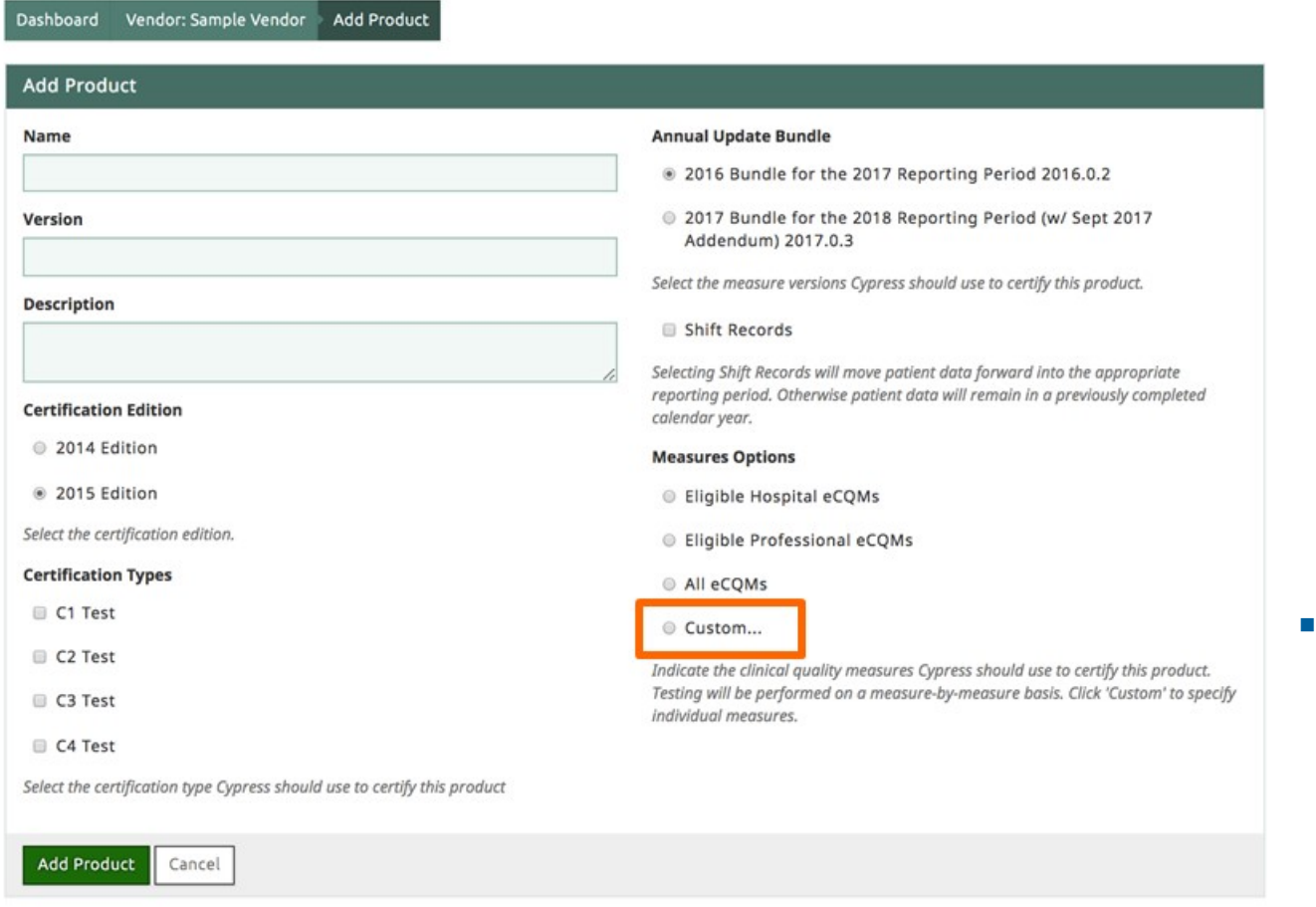

 $43$ 

 **"Custom" allows a user to select any combination of** 

**eCQMs.**

## *Creating a Test* **Add Product (7 of 7)**

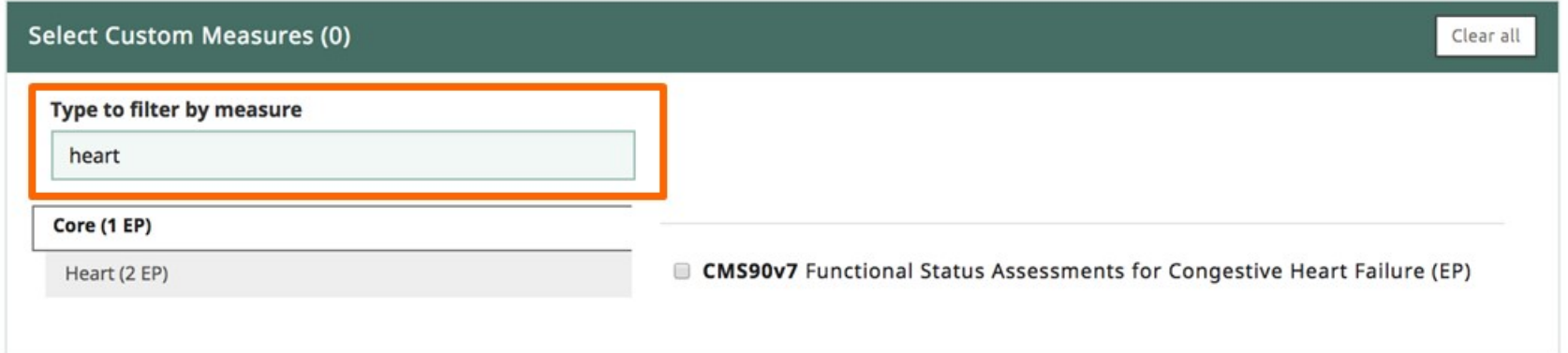

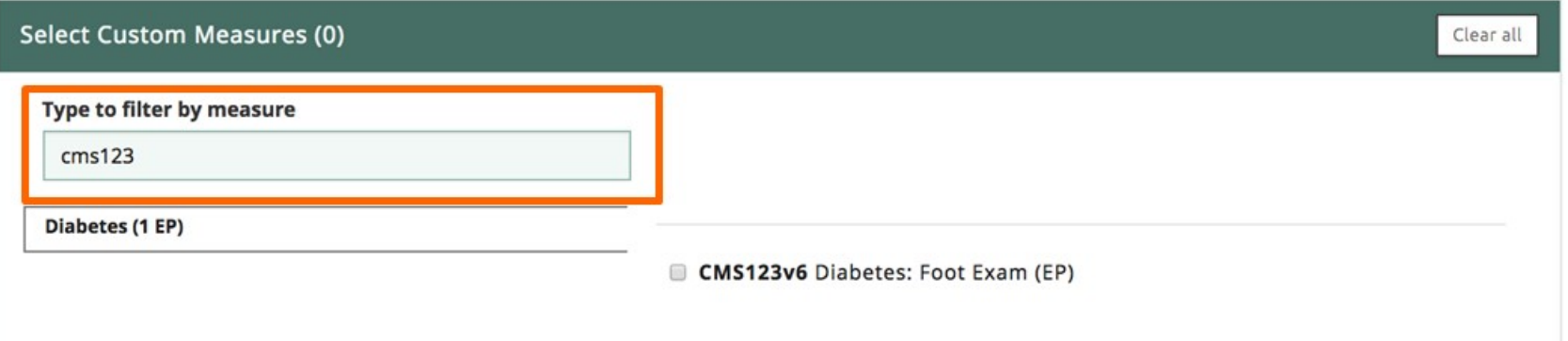

### **When selecting measures to add to a product, use filtering to find measures by keyword or CMS ID.**

© 2018 The MITRE Corporation. All rights reserved. Approved for Public Release; Distribution Unlimited. Case Number 16-3054 For MITRE/Government use only

### *Creating a Test* **Favorite Products**

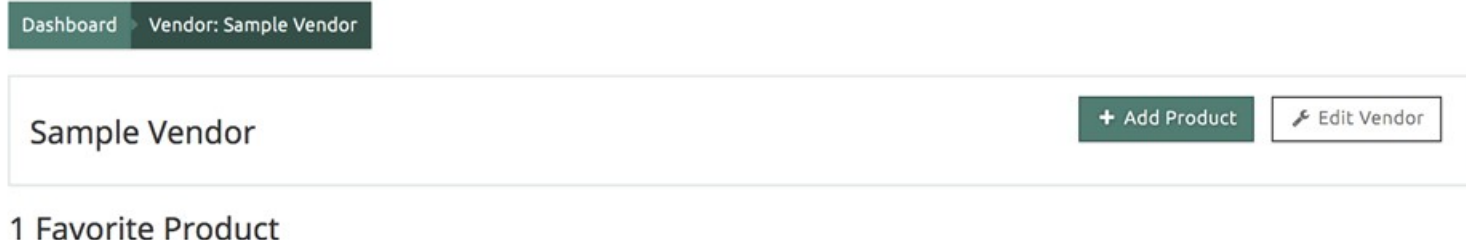

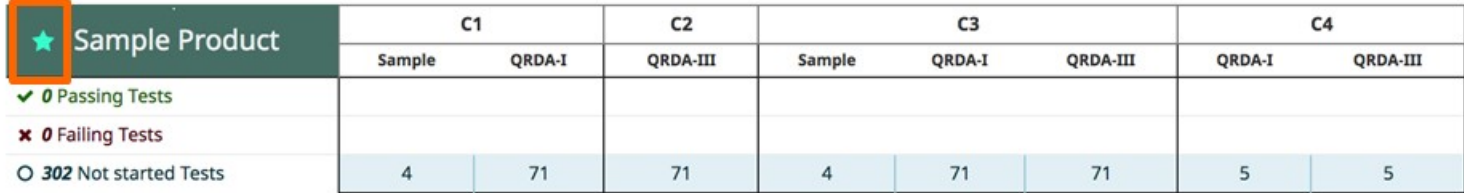

#### 2 Products

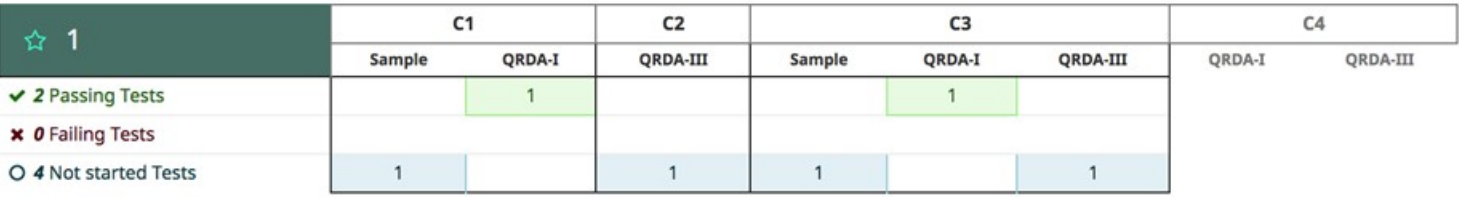

### **A user can select a "Favorite" product that will always display at the top of the vendor's products page.**

### *Creating a Test* **Building a Product**

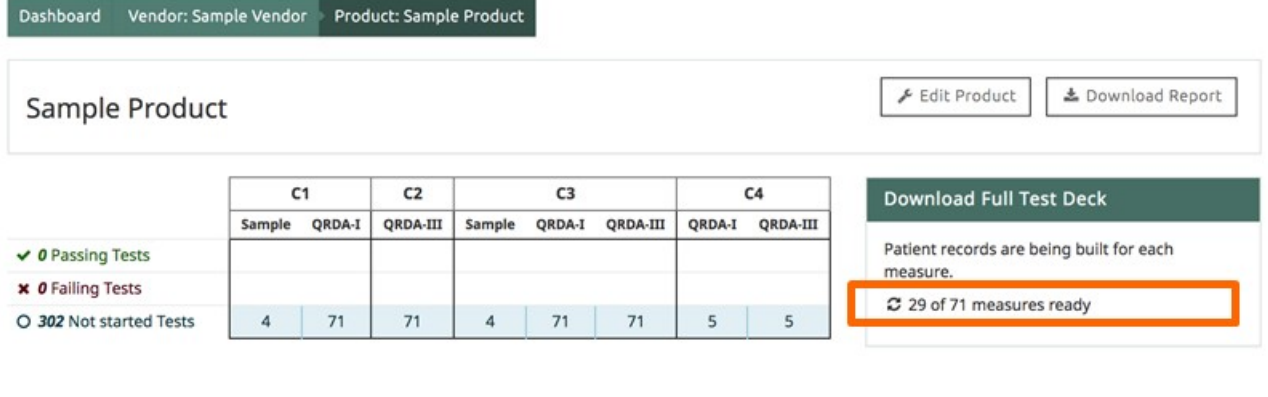

C1 + C3 Sample  $C1 + C3 (QRDA-I)$   $C2 + C3 (QRDA-III)$ C4 (QRDA-I and QRDA-III)

Validate the EHR system for C1 and C3 certifications by entering specified patient data for the following measures.

#### View Record Sample

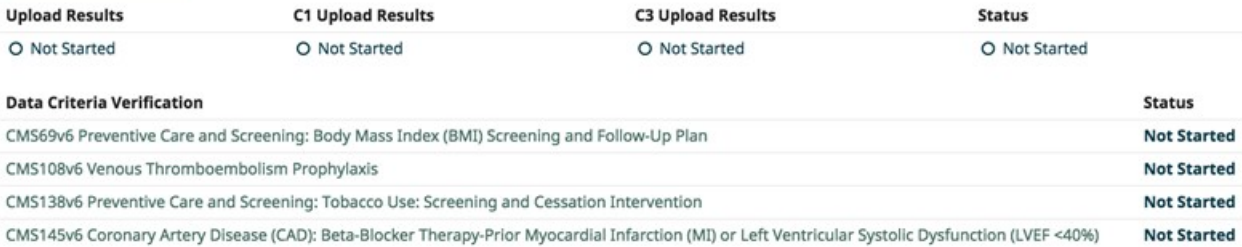

## *Creating a Test* **Downloading Test Decks**

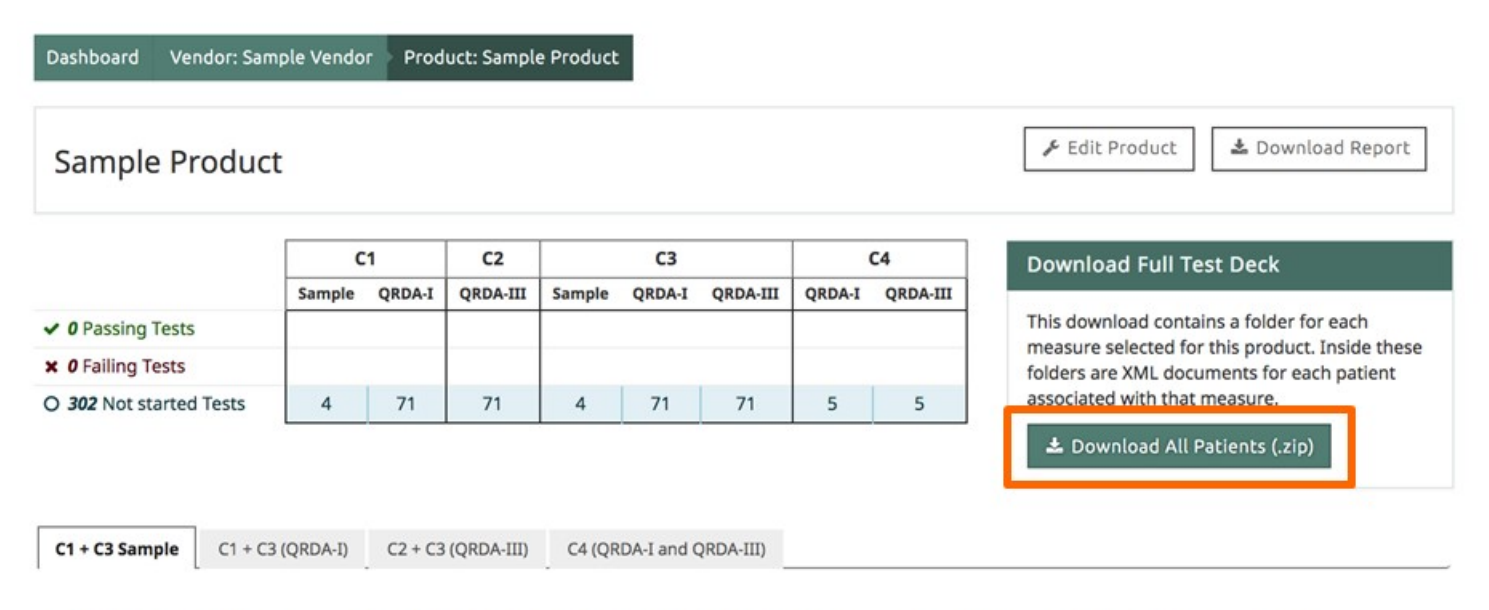

Validate the EHR system for C1 and C3 certifications by entering specified patient data for the following measures.

**View Record Sample** 

### **"Download All Patients" will download a zip file containing:**

- Test decks for each individual measure test
- Test deck and filter criteria for "C4" Filter test
- Data Criteria for C1 Record Sample Test
- Sample patients for C1 Record Sample Test

# **Running a Test / C1 Record Sample**

### *Running a Test* **C1 Record Sample**

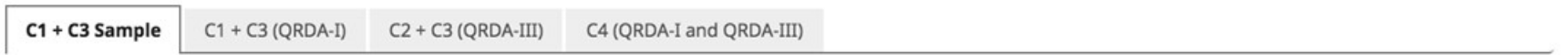

Validate the EHR system for C1 and C3 certifications by entering specified patient data for the following measures.

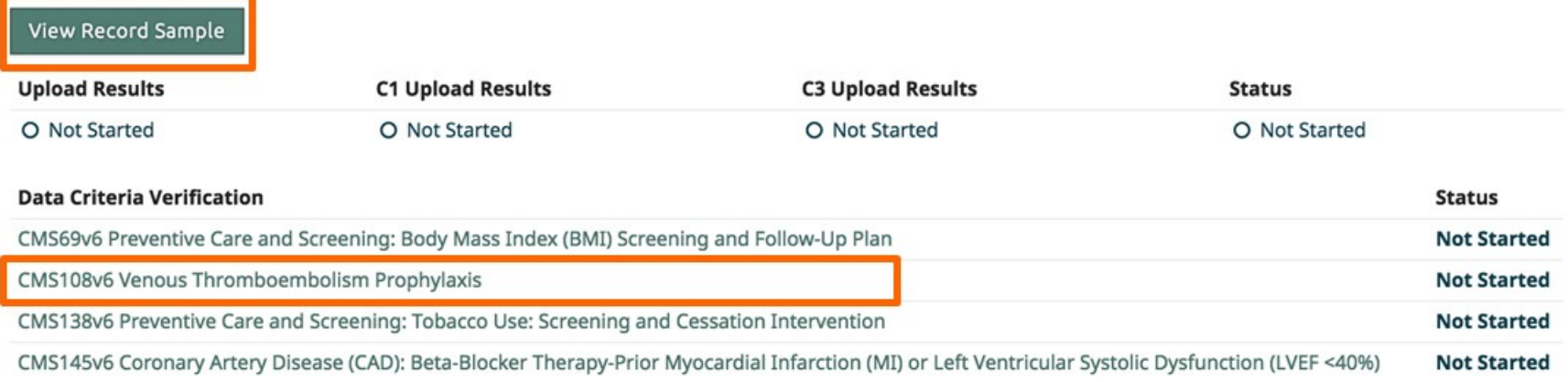

- **"View Record Sample" will take you to the top of the Record Sample Test.**
- **The eCQM name will take you to the location of that measure on the Record Sample page.**

### *Running a Test* **C1 Record Sample (1 of 3)**

Dashboard **Product: Sample Product Record Sample** Vendor: Sample Vendor  $C4$ **Record Sample** 

소 Download Criteria List

#### 1 % Record Sample Instructions

- . Fill in the Data Criteria fields below.
	- o If a Data Criteria has value sets listed, an appropriate code needs to be entered into the "Recorded Code" text box.
	- o If an Attribute has a value set, an appropriate code needs to be entered into the "Recorded Attribute Code" text box.
	- o Codes are validated upon saving.
	- o Result, Date Times, Cumulative Medication Durations, Fulfills, and Length of Stay are to be recorded as free text. ATLs will record the values they have observed being entered into the system under test.
- Create (at least) one patient for each measure below. Patients may be created using a user interface, or may be created as a structured document to be imported into the system under test.
	- o There are no requirements on what format the structured data artifact must be. Could be CCDA, QRDA, or other formats.
	- o This structured data artifact needs to be created at the time of certification
	- o The created patients must contain all required Data Criteria, for the selected measures, to pass certification.
	- o Export the created patients as QRDA Category I, and create a zip file.
- · Upload zip file with created test patients.

### **"Download Criteria List" creates a downloadable listing of criteria to be included in the vendor-generated test patients.**

– The list includes sample patients (that meet IPOP criteria for selected eCQMs).

### *Running a Test* **C1 Record Sample (2 of 3)**

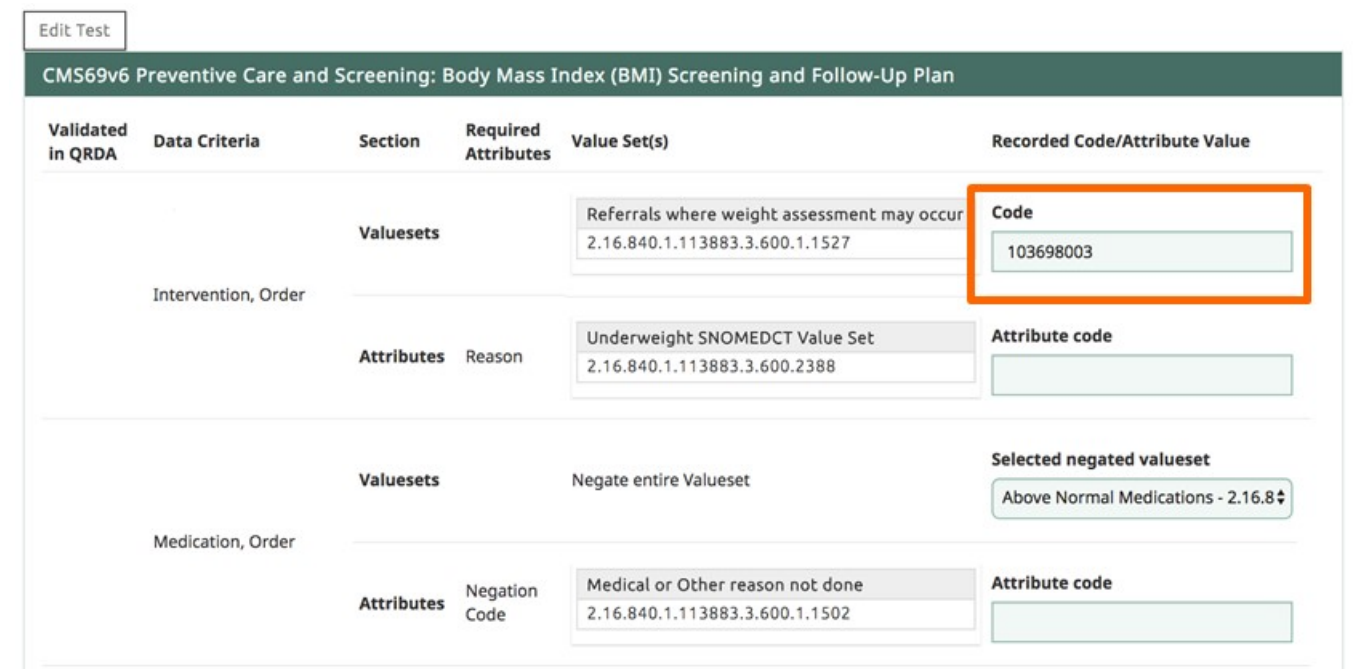

 **Use input boxes for recording observations of vendor entries for their test patients.** 

– The entry can be a coded value or textual description.

### *Running a Test* **C1 Record Sample (3 of 3)**

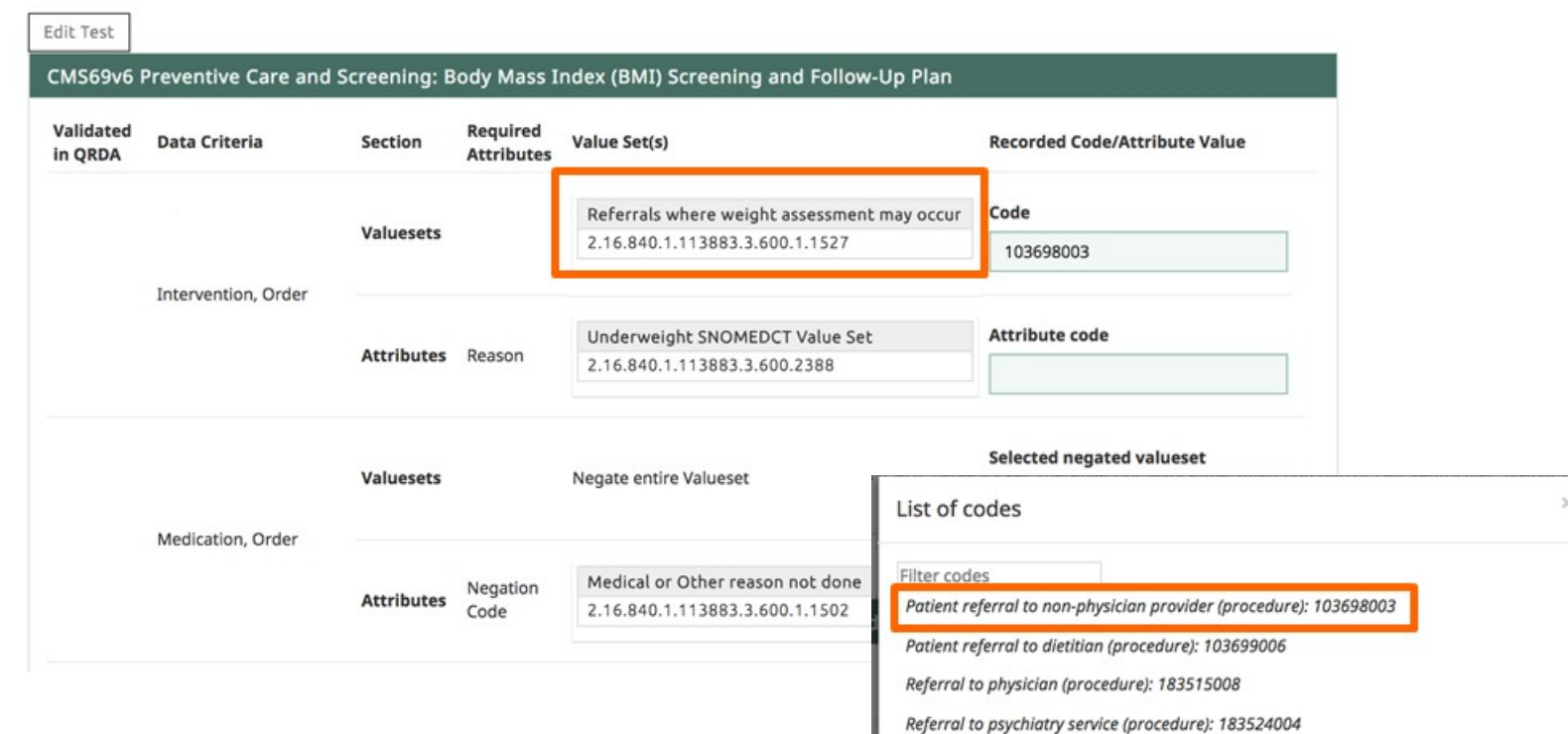

- **Look up allowable codes by clicking on "Valuesets".**
- **Clicking on a code will populate the input box.**

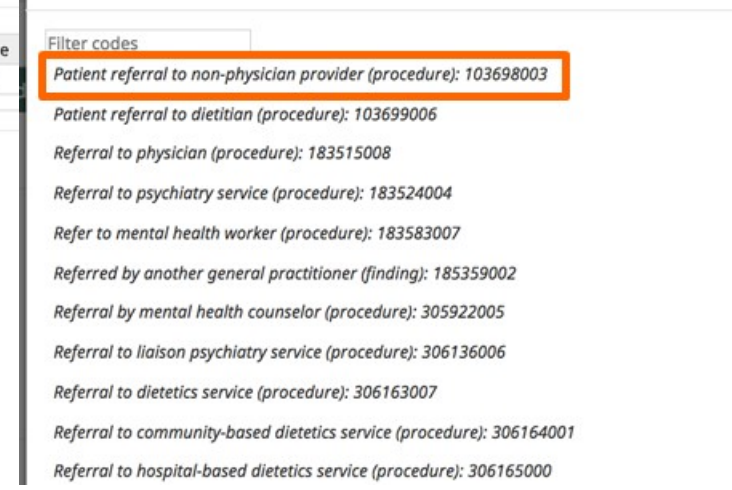

### *Running a Test* **Editing a C1 Record Sample Test**

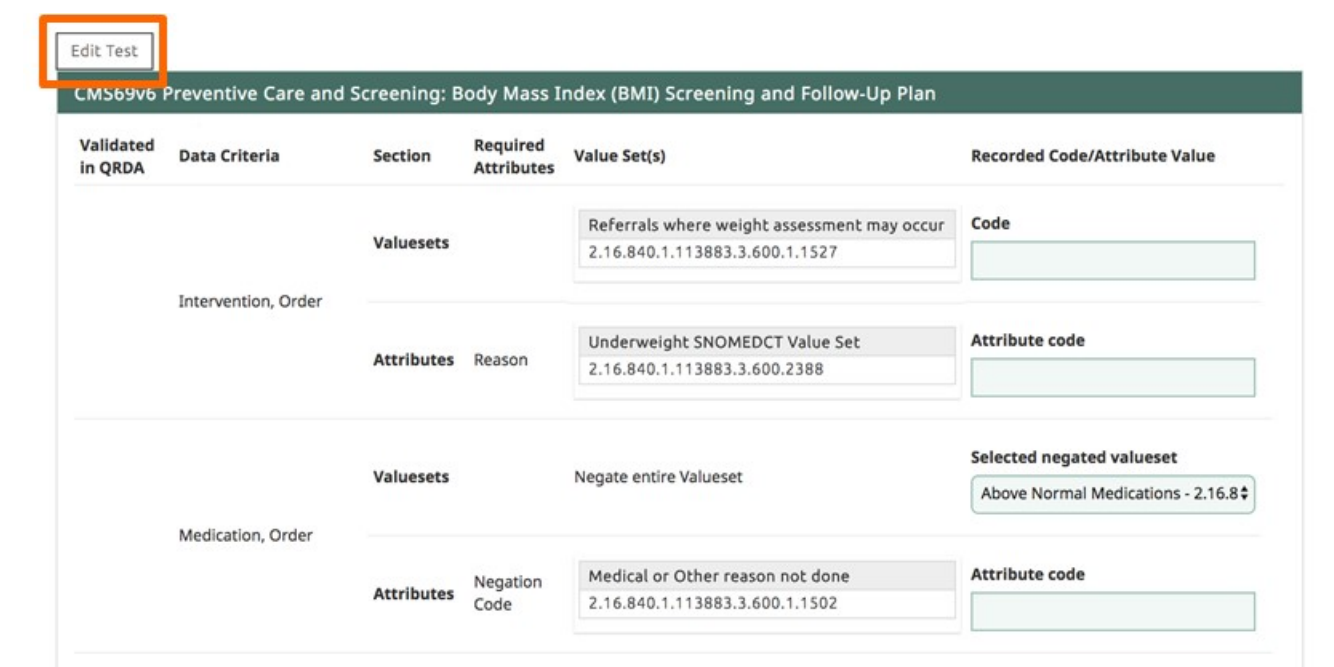

 **Some eCQMs may have multiple ways of expressing the same clinical information.**

– Use "Edit Test" to edit a C1 Record Test to change the Data Criteria required for a specific C1 Record Sample test.

## *Running a Test* **Editing a C1 Record Sample Test**

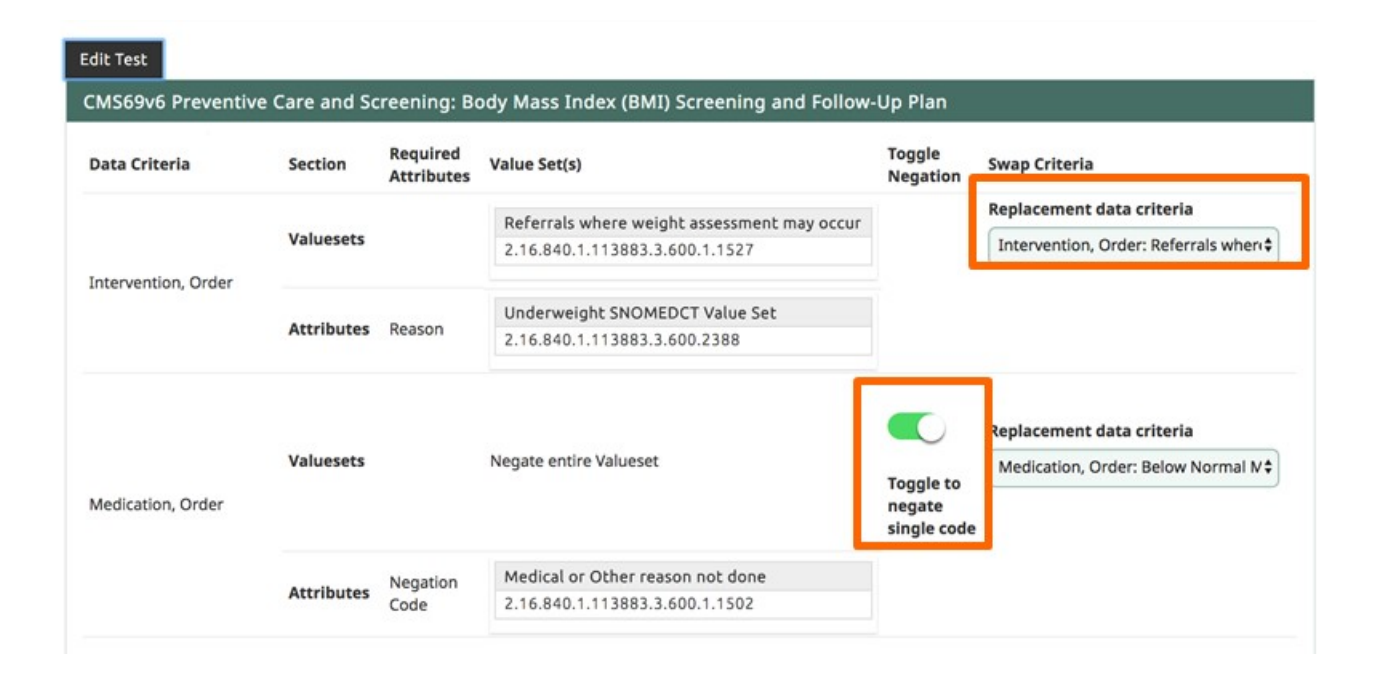

### **When editing a C1 Record Sample Test, you can**

- Swap Criteria
	- **Replace one data criteria with another**
- Toggle Negation
	- Switch between negation of a valueset to negation of an individual code

### *Running a Test* **Swapping Data Criteria in C1 Record Sample (1 of 3)**

- **Common request for swapping criteria in CMS145, CMS144, CMS135**
	- Denominator  $=$ 
		- o AND: Initial Population
		- o AND: Union of:
			- "Diagnostic Study, Performed: Ejection Fraction (result < 40 %)"
			- "Diagnosis: Moderate or Severe LVSD"
			- "Diagnosis: Left Ventricular Systolic Dysfunction (severity: Moderate or Severe)"
			- Starts before end or occurrence A or \$CADENCOUNTERS145

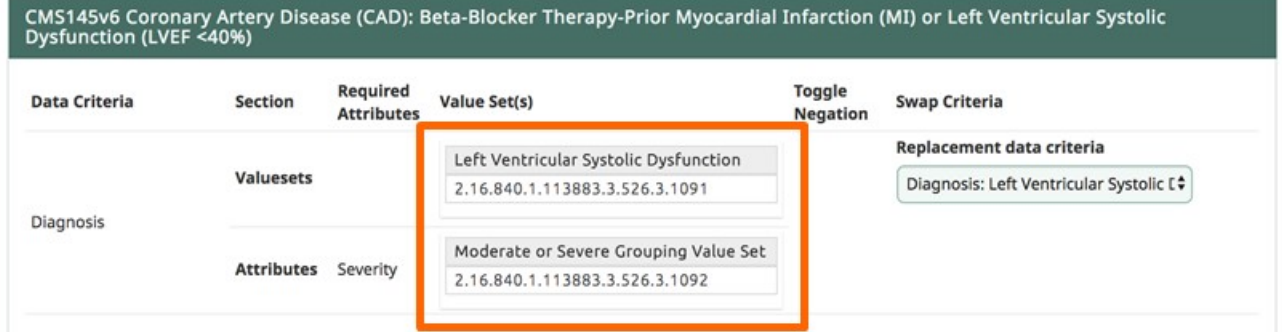

### *Running a Test* **Swapping Data Criteria in C1 Record Sample (2 of 3)**

- **Common request for swapping criteria in CMS145, CMS144, CMS135**
	- $\bullet$  Denominator =
		- o AND: Initial Population
		- o AND: Union of:
			- "Diagnostic Study, Performed: Ejection Fraction (result < 40 %)"
			- **Undertooperate of Severe LySD**
			- "Diagnosis: Left Ventricular Systolic Dysfunction (severity: Moderate or Severe)" ٠
			- starts before end of Occurrence A of \$CADEncounters145

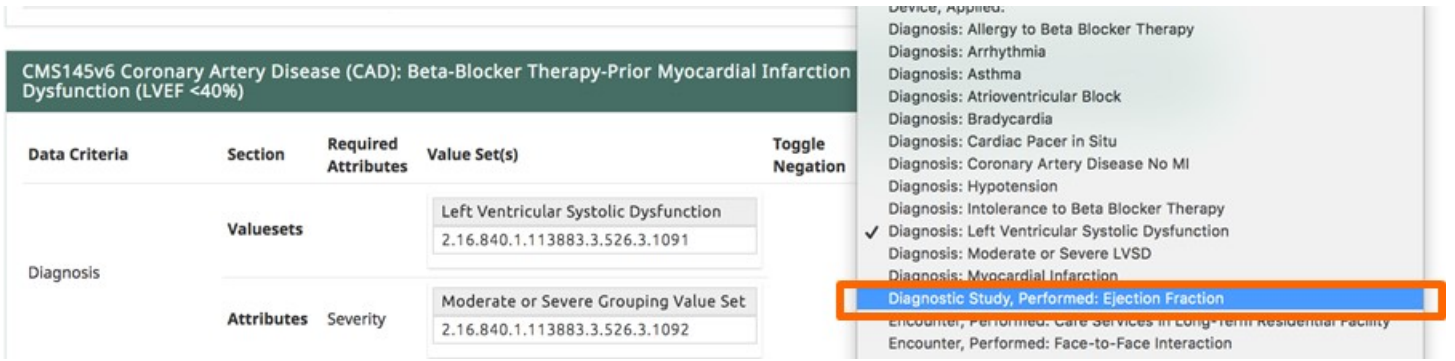

### *Running a Test* **Swapping Data Criteria in C1 Record Sample (3 of 3)**

- **Common request for swapping criteria in CMS145, CMS144, CMS135**
	- $\bullet$  Denominator =
		- o AND: Initial Population
		- o AND: Union of:
			- "Diagnostic Study, Performed: Ejection Fraction (result < 40 %)"
			- **Unagnosis: Moderate or Severe LVSD**
			- "Diagnosis: Left Ventricular Systolic Dysfunction (severity: Moderate or Severe)"
			- starts before end of Occurrence A of \$CADEncounters145

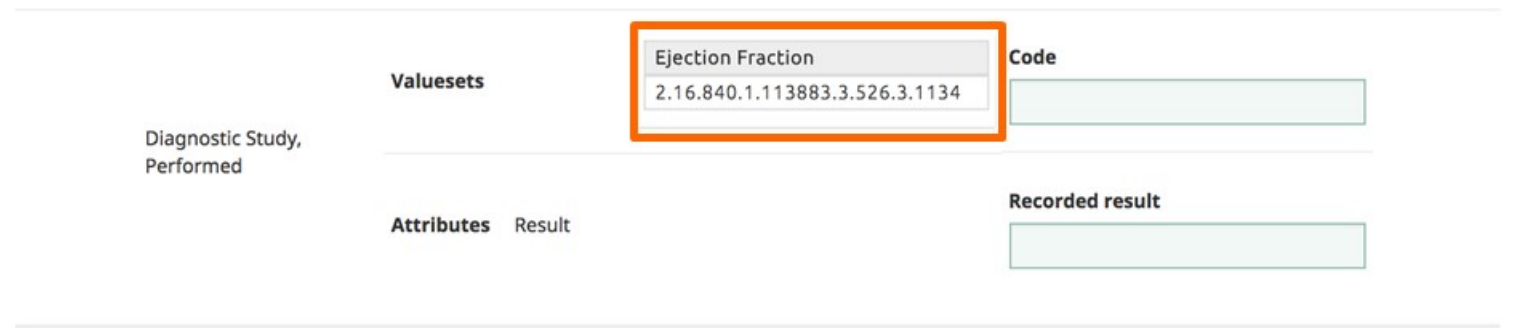

### *Running a Test* **Saving the C1 Record Sample Form**

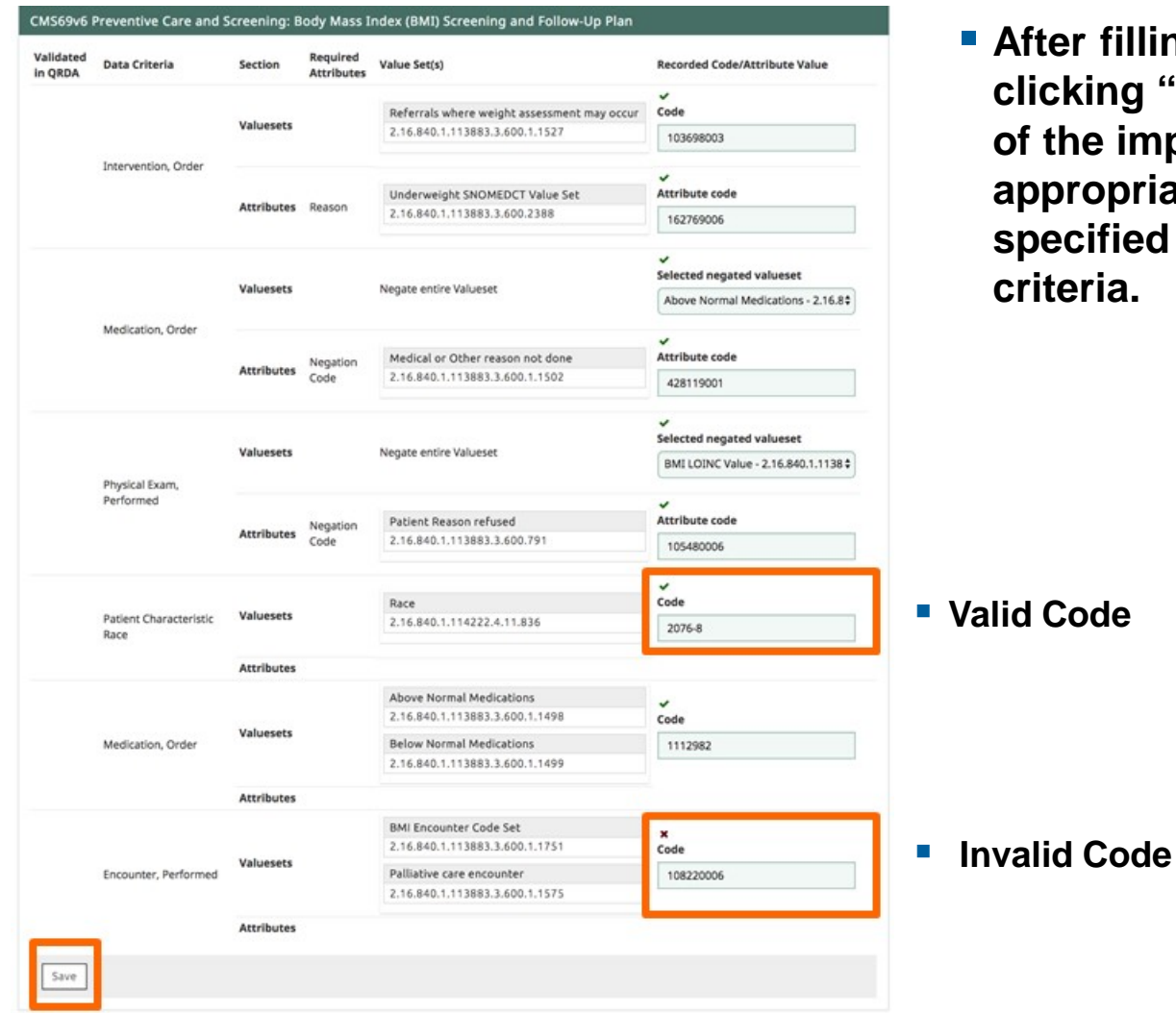

 **After filling in input boxes, clicking "Save" will verify that all imported codes are appropriate for the valueset specified for the specific data criteria.**

© 2018 The MITRE Corporation. All rights reserved. Approved for Public Release; Distribution Unlimited. Case Number 16-3054 For MITRE/Government use only

### *Running a Test* **Uploading QRDA Cat I Document for C1 Record Sample**  $59$ .

#### 2 / Upload Files

Upload results from the EHR system in the form of a zip file of QRDA Category I documents to get test results. This will automatically run a test execution.

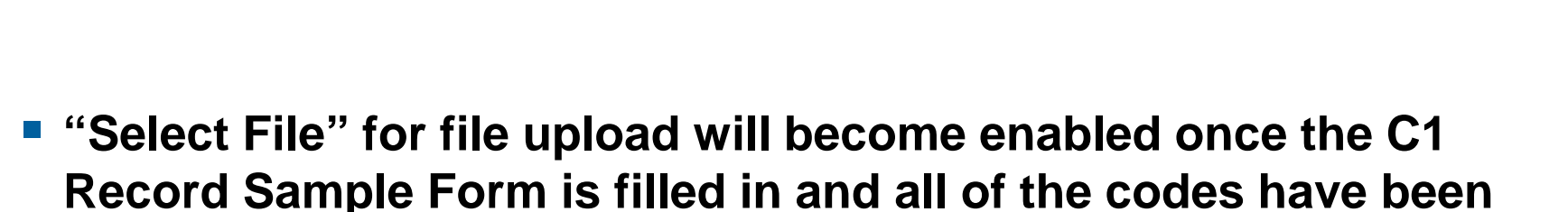

Select file

**Record Sample Form is filled in and all of the codes have been verified.**

### *Running a Test* **Validating QRDA Cat I Documents for C1 Record Sample**

 **After uploading a zip file of QRDA documents, Cypress will verify that all of the information record in the form is in one of the uploaded QRDA documents.**

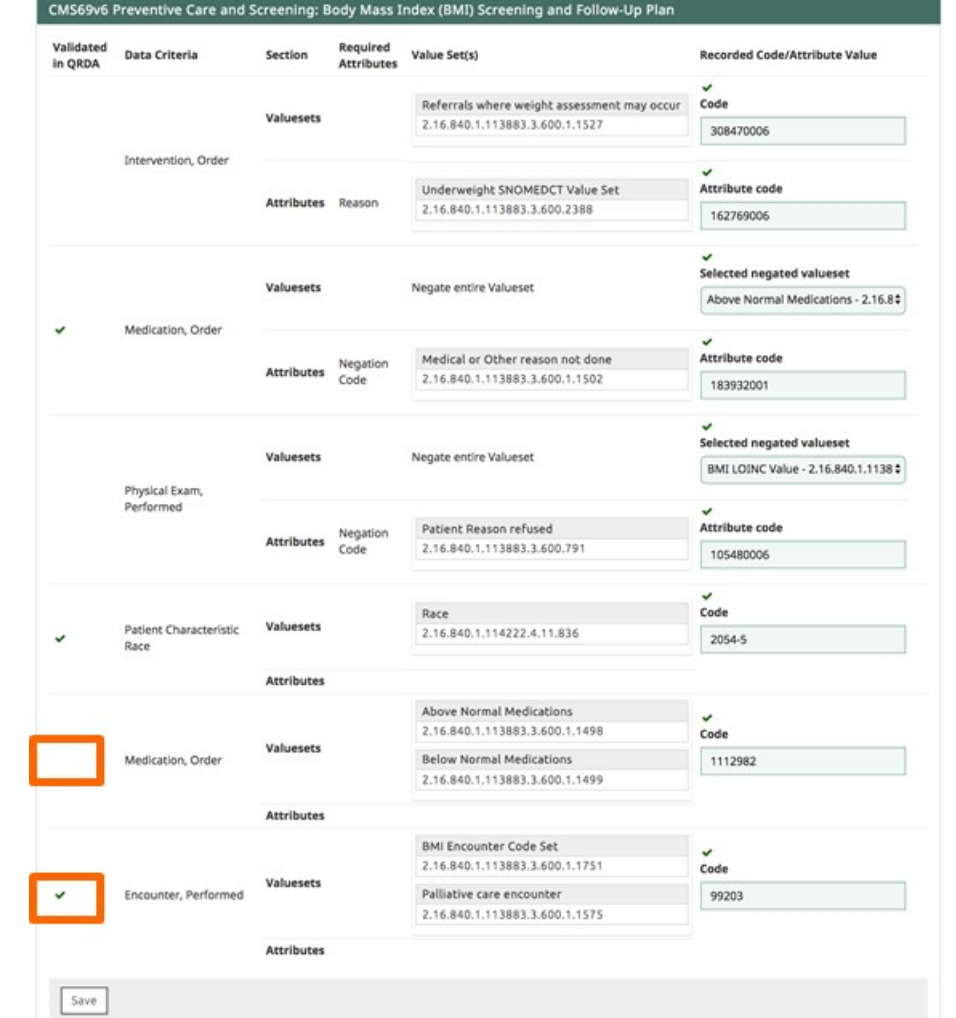

- **F** Medication, Order was **not found.**
- **Encounter, Performed was found.**

### *Running a Test* **Viewing Results of C1 Record Sample**

- **Results display validation errors that are tied to a specific file.**
	- For example, QRDA formatting

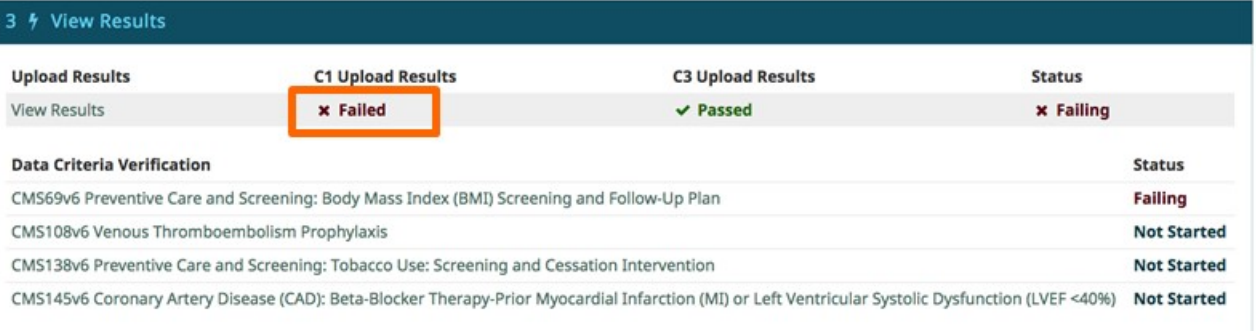

#### **/> View Results**

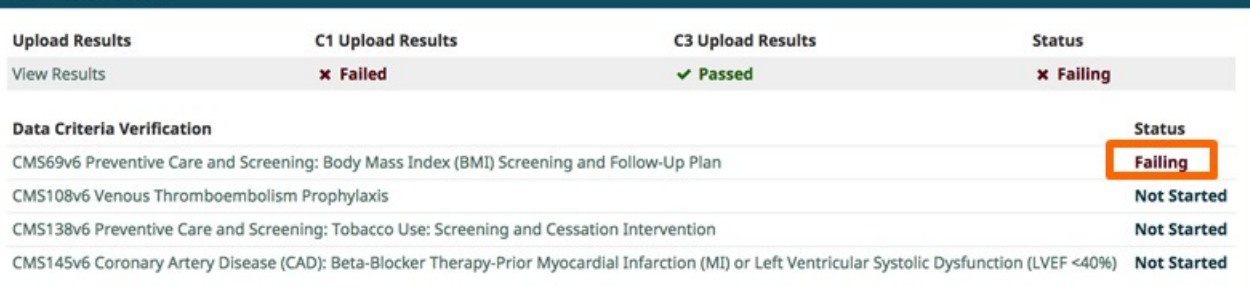

 **This validation error indicates that Cypress could not find all data criteria for the failing eCQM.**

# **Running a Test / C1/C3 Tests**

## *Running a Test* **C1/C3 Tests**

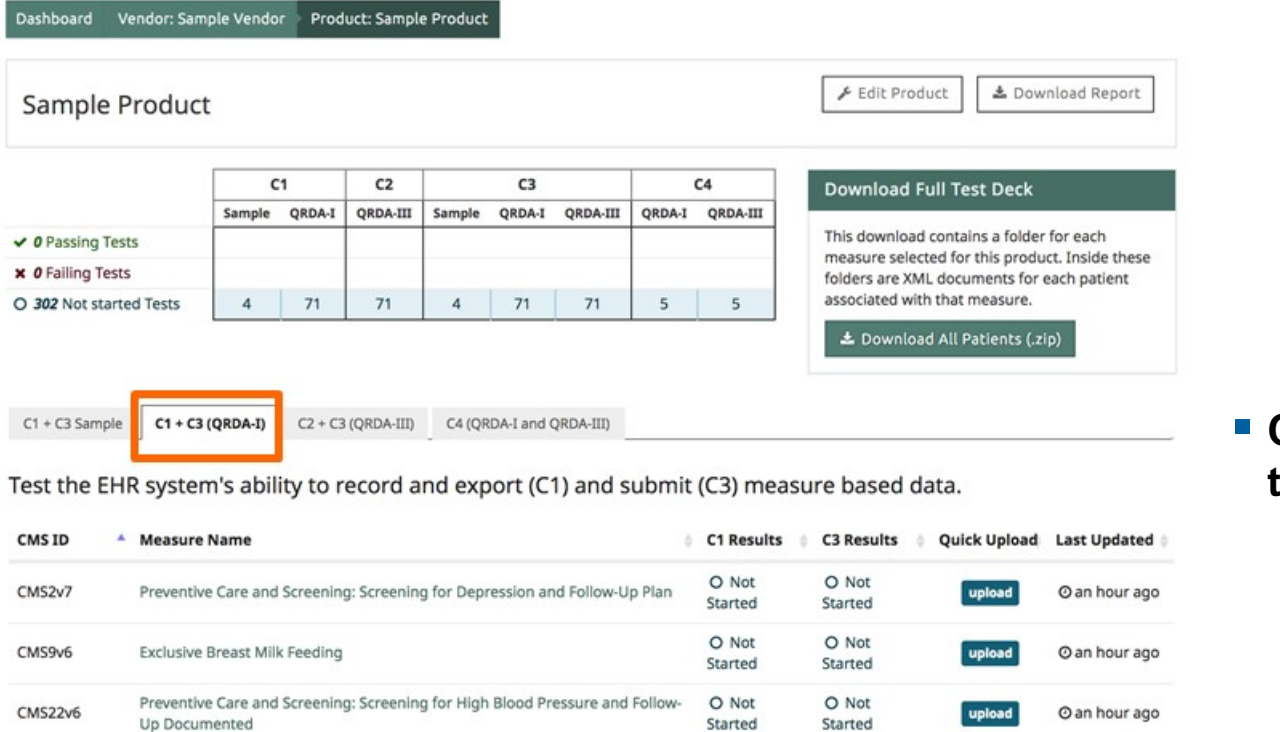

 **Complete a C1/C3 test for each eCQM.** 

### *Running a Test* **C1/C3 Test Page**

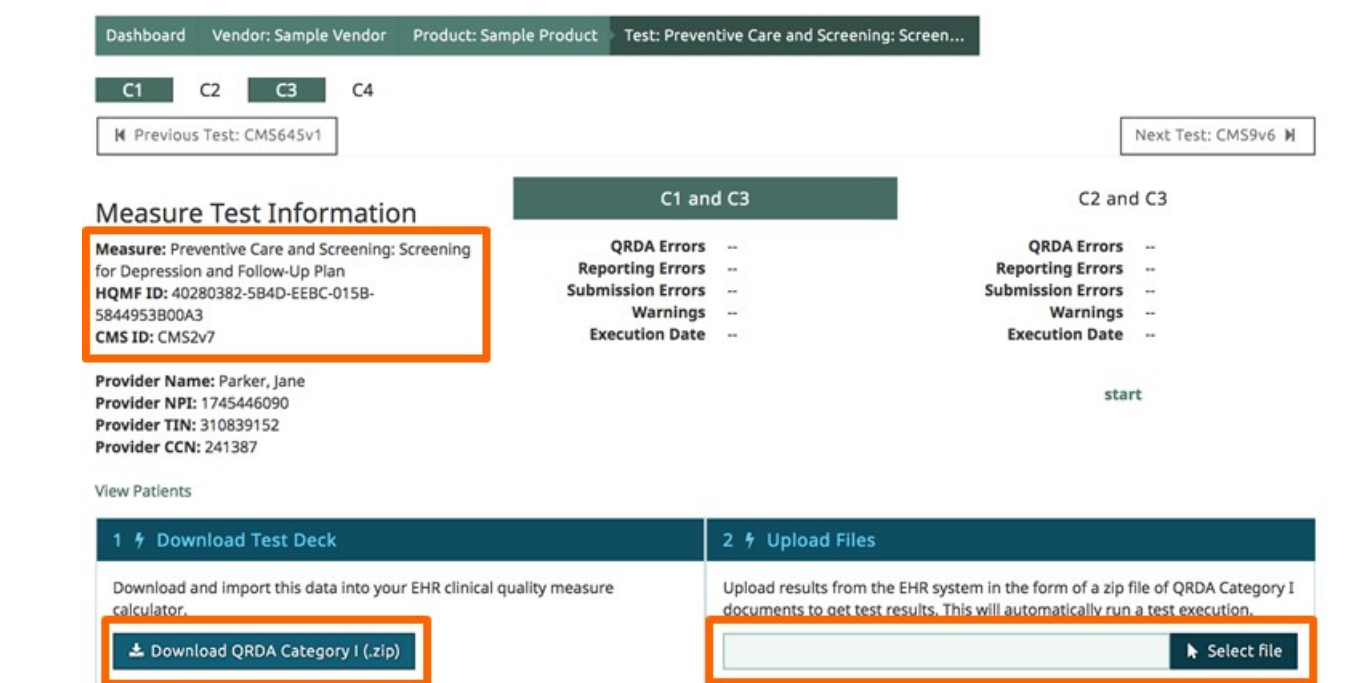

 **Use "Upload Files" to upload QRDA documents generated by the system under test.**

 **Measure test information includes eCQM identifiers.**

**The test deck zip file only contains patients for this eCQM.**

### *Running a Test* **C1/C3 Test Helpers**

 **Every test deck has a unique provider. Vendors can load in all test decks, and filter by provider for a specific test.**

 **"View Patients" provides an HTML rendering of every patient in the test deck.**

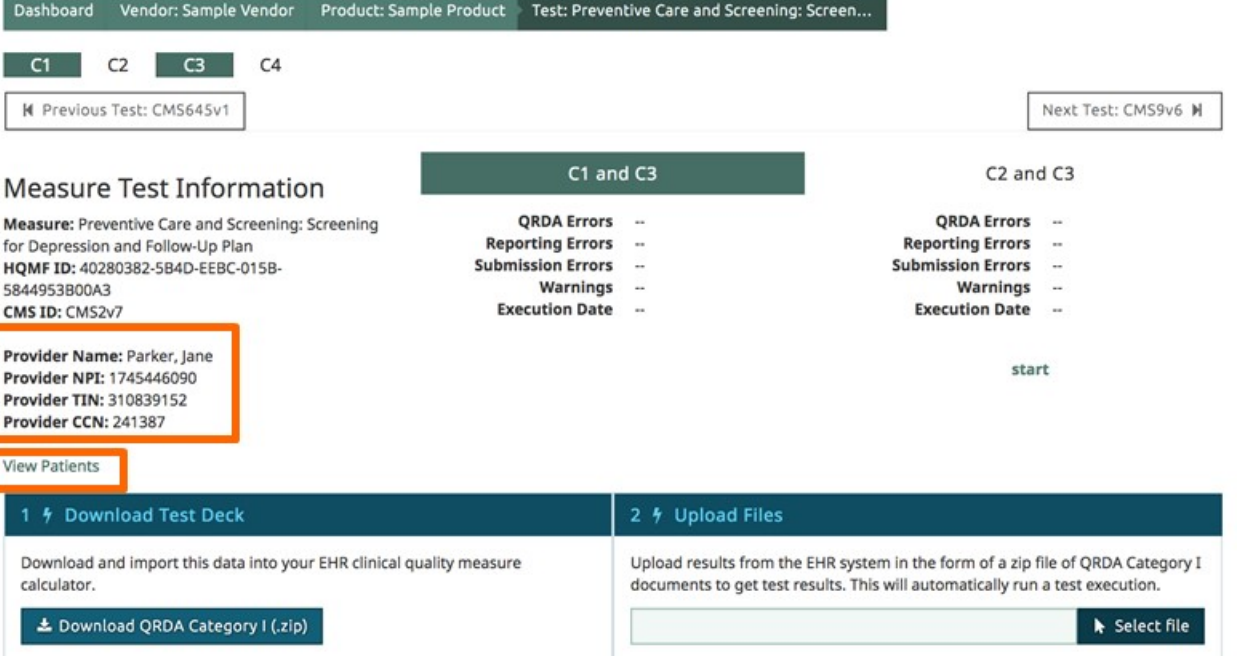

### *Running a Test* **View Patients**

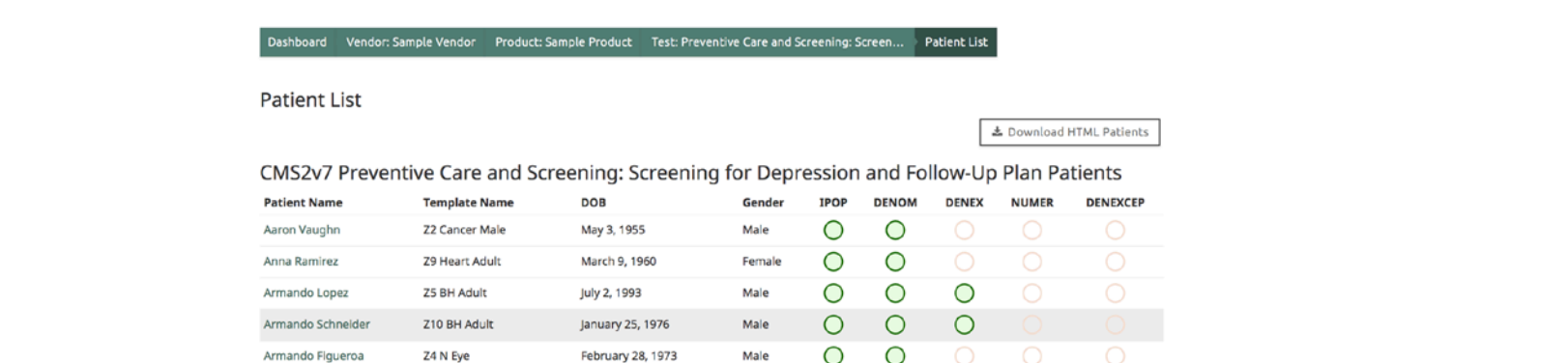

**An ATL can see all test patients, and their expected calculation results.**

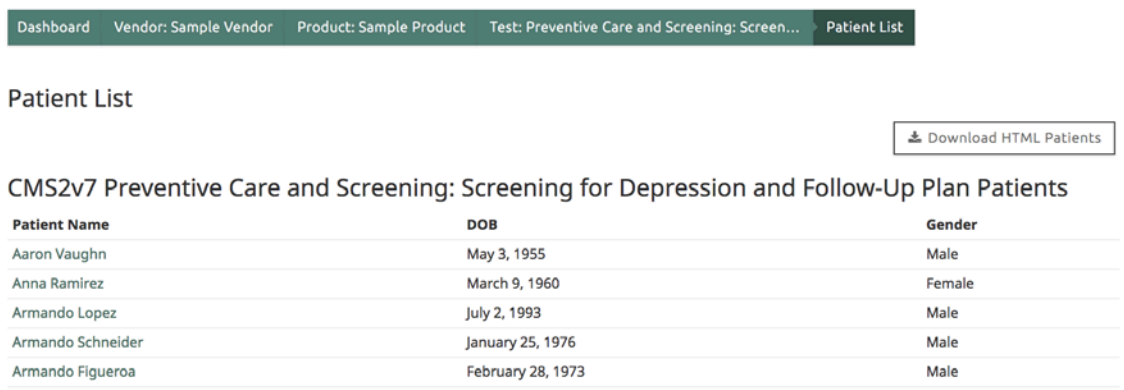

### **A vendor will not see the expected calculation results.**

66

## *Running a Test* **View Individual Patient (1 of 2)**

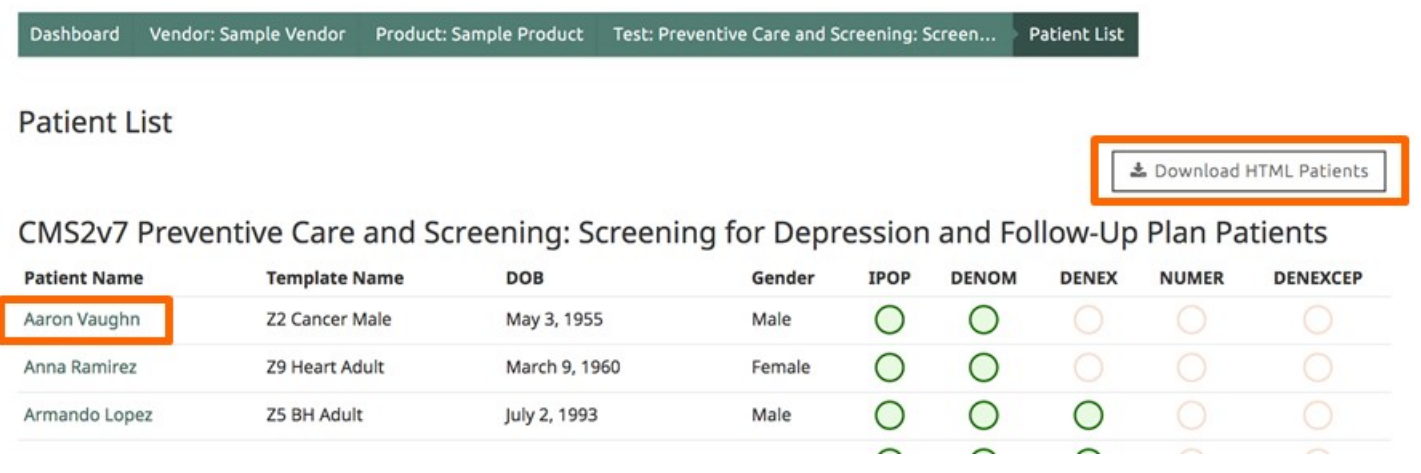

- **Click on an individual's name to view the details in the patient's medical record.**
- **Download HTML Patients will download a zip file containing an HTML rendering of all of the test patients.**

### *Running a Test* **View Individual Patient (2 of 2)**

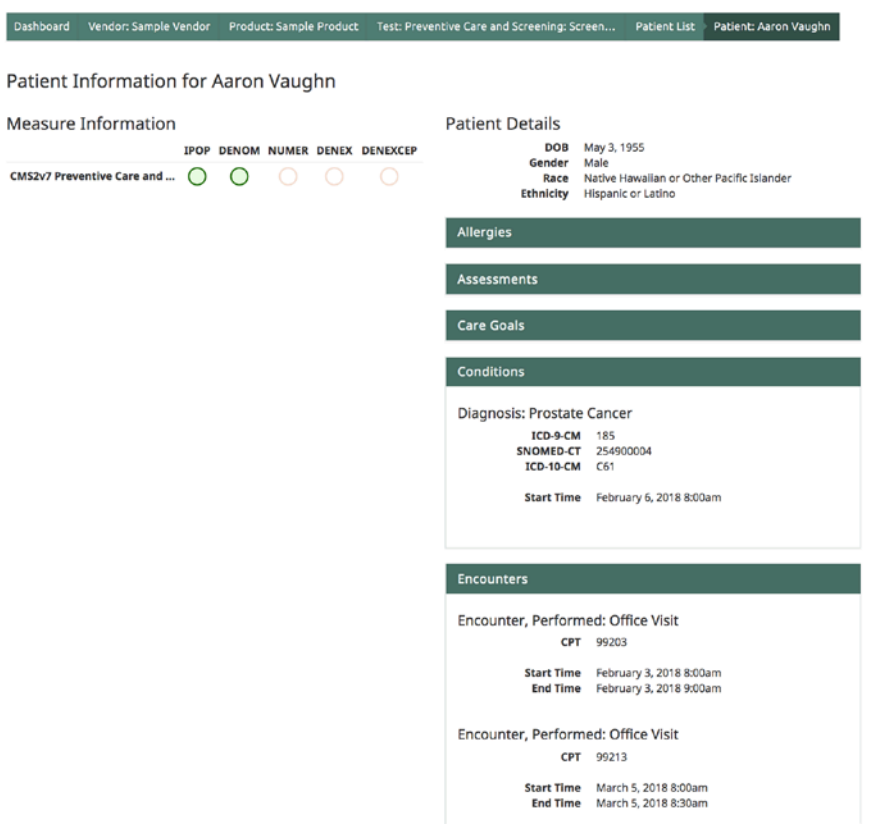

**The information shown when viewing an individual patient is the patient's entire record.**

68 |

**There may be information that is not relevant for the eCQM tested.**

### *Running a Test* **C1/C3 Test Results**

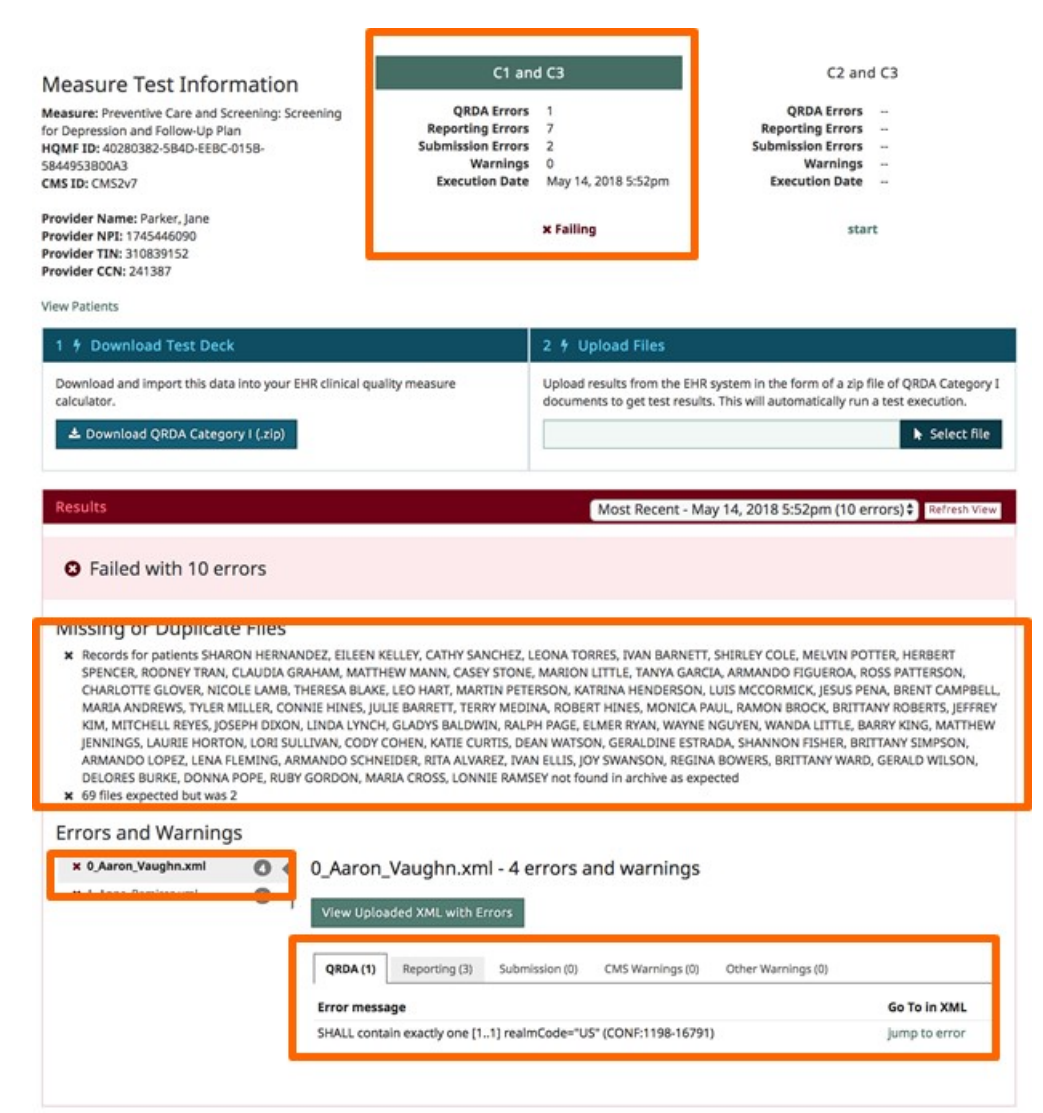

- **Test results include:**
	- C1/C3 test status

– Errors that apply to the uploaded zip file

### – Errors that apply to a single file in the zip file

## *Running a Test* **C1/C3 Common Error Message (1 of 2)**

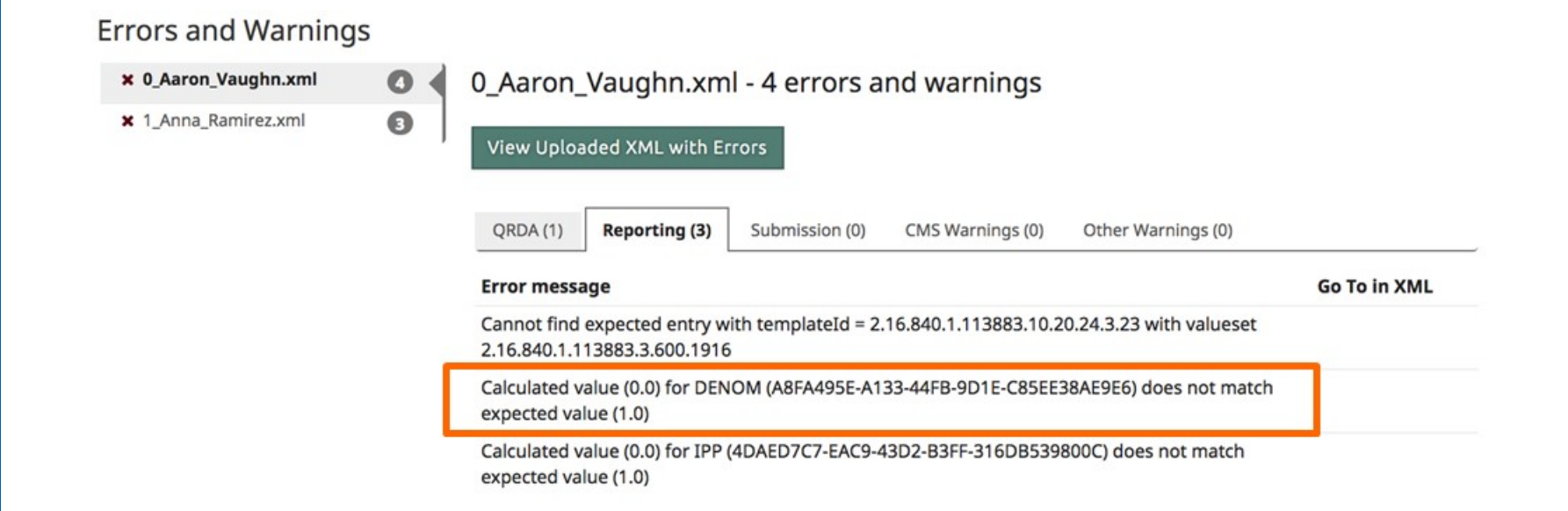

 **Cypress expected the patient to calculate into the Denominator; however, Cypress did not calculate the uploaded file into that population.**

### *Running a Test* **C1/C3 Common Error Message (2 of 2)**

Coloudation Doouts

- **If a vendor has questions regarding the measure calculation, you can direct them to the Cypress Validation Utility [\(https://cypressvalidator.heal](https://cypressvalidator.healthit.gov/) thit.gov).**
- **If the vendor loads their QRDA document into the Cypress Validation Utility, it will display the measure calculation and highlight the rationale for the measure calculation.**

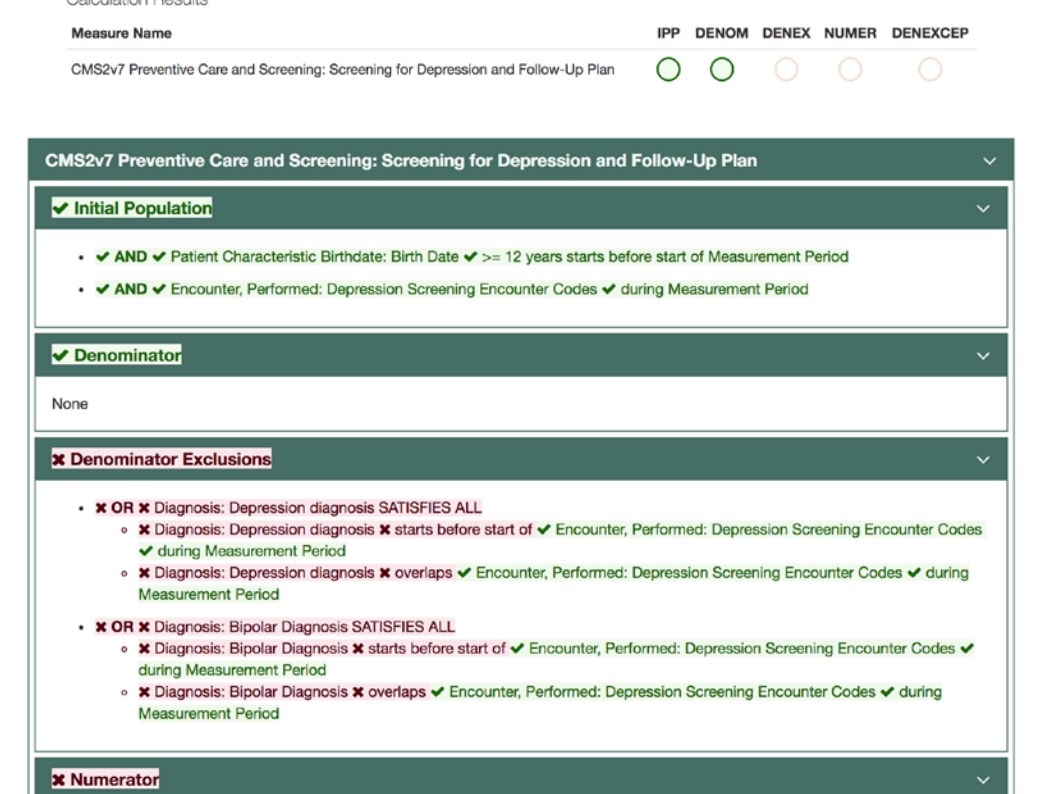

# **Running a Test**
## *Running a Test* **C2/C3 Tests**

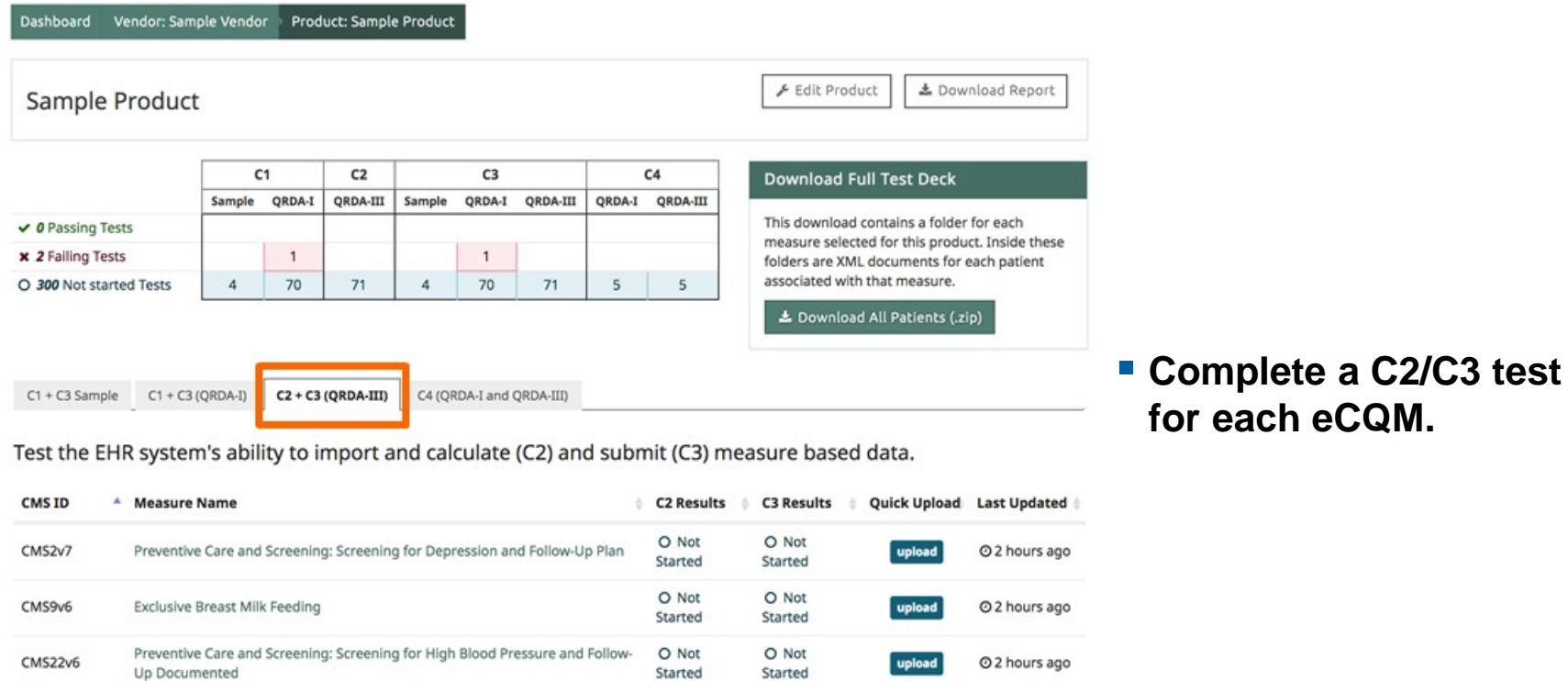

### *Running a Test* **C2/C3 Test Page**

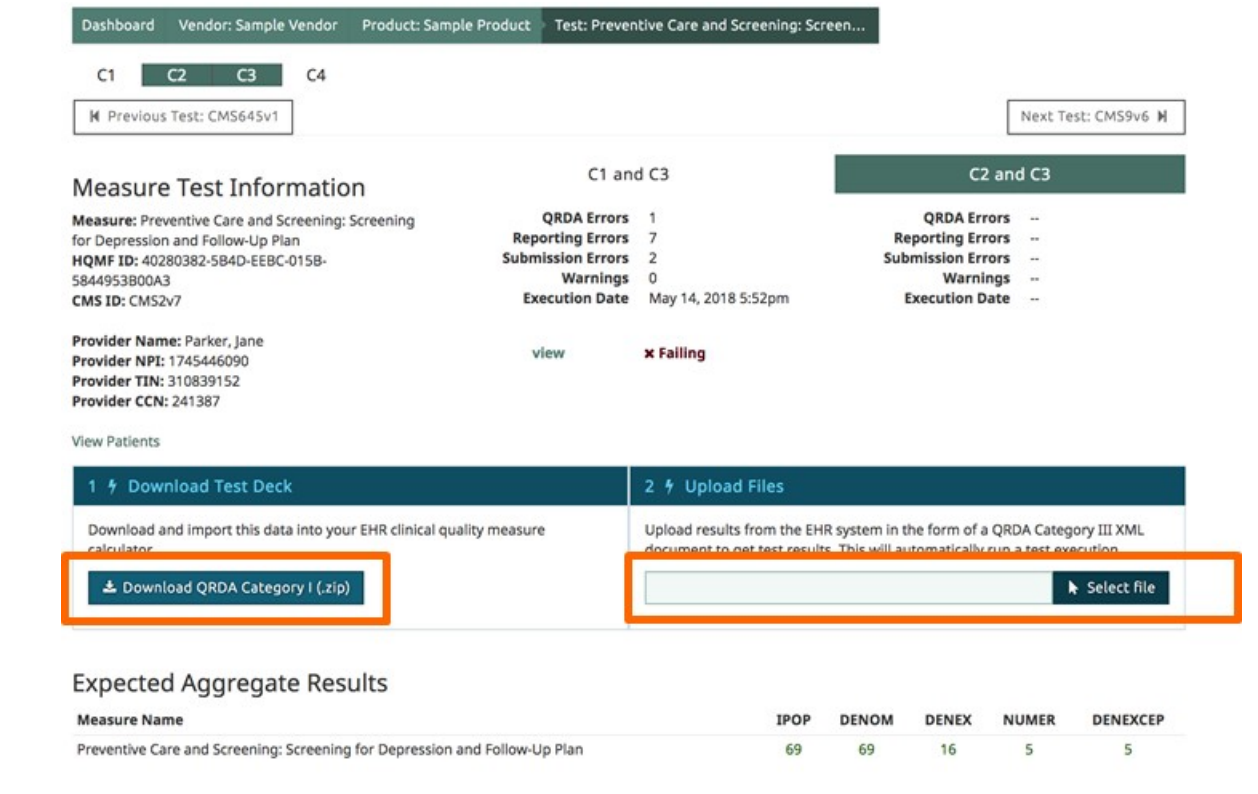

 **Use "Upload Files" to upload QRDA documents generated by the System Under Test.**

### **The C2/C3 test deck is shared with the C1/C3 test.**

### *Running a Test* **C2/C3 Test Helpers**

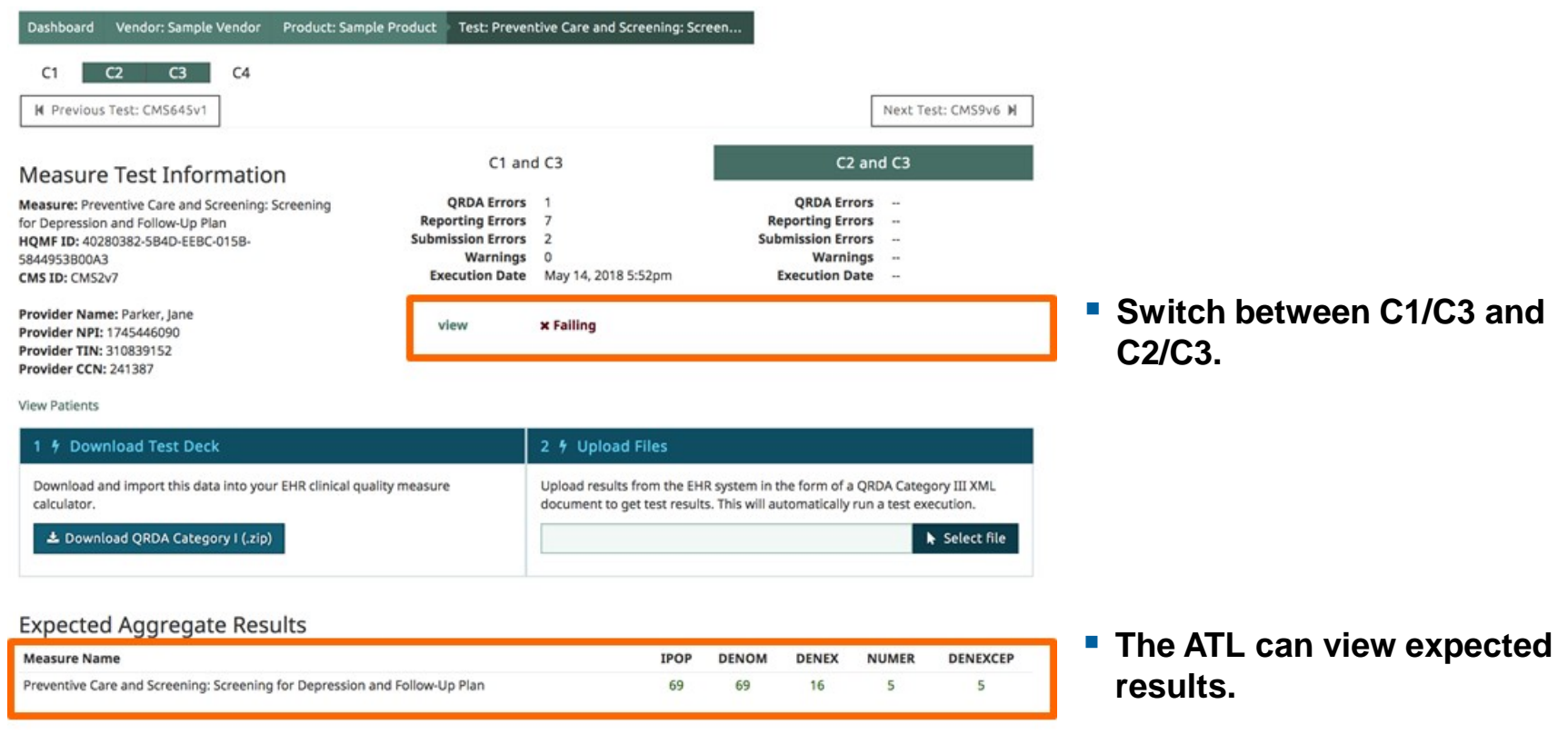

### *Running a Test* **C2/C3 Test Results**

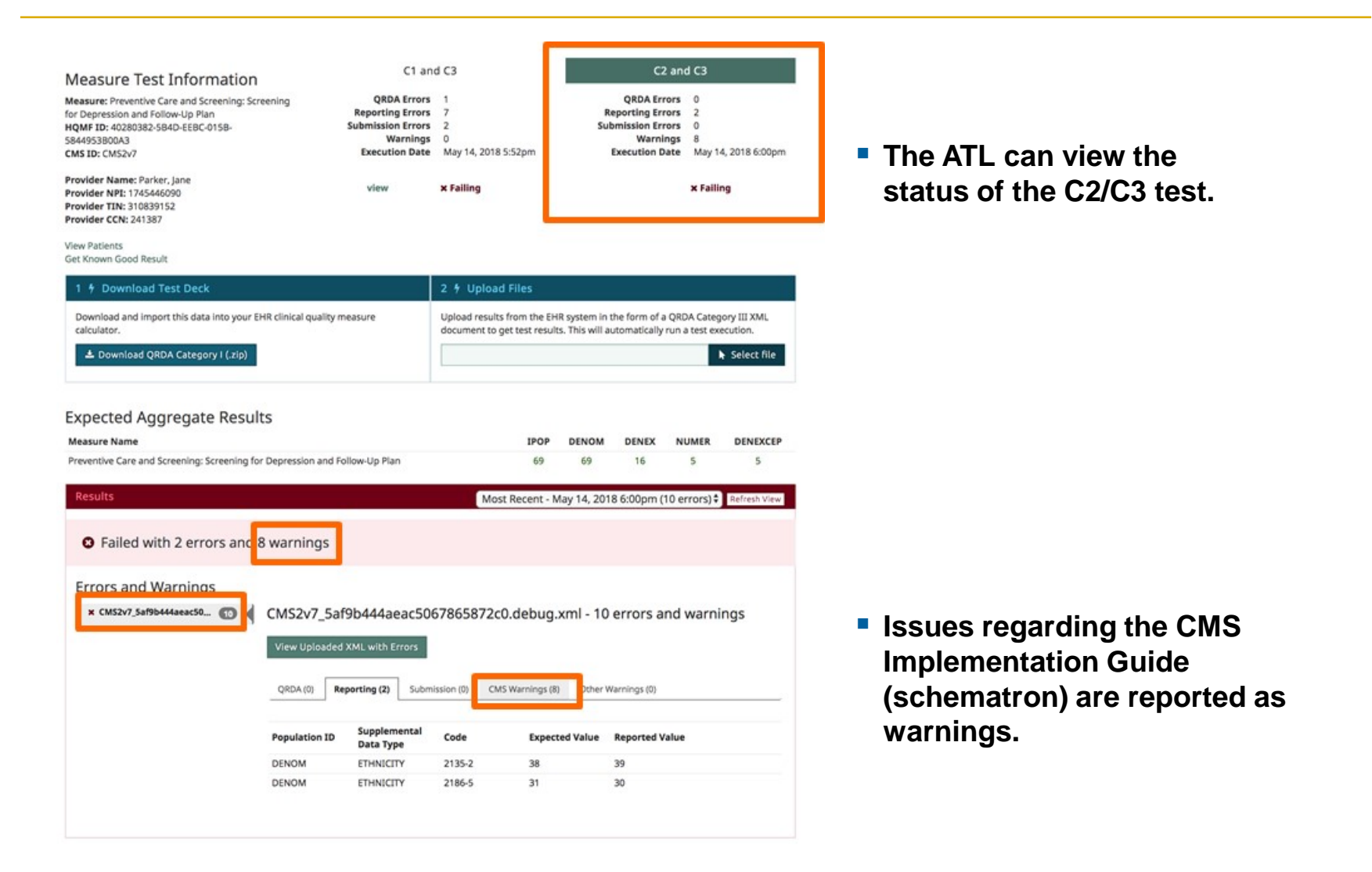

### *Running a Test* **C2/C3 Common Error**

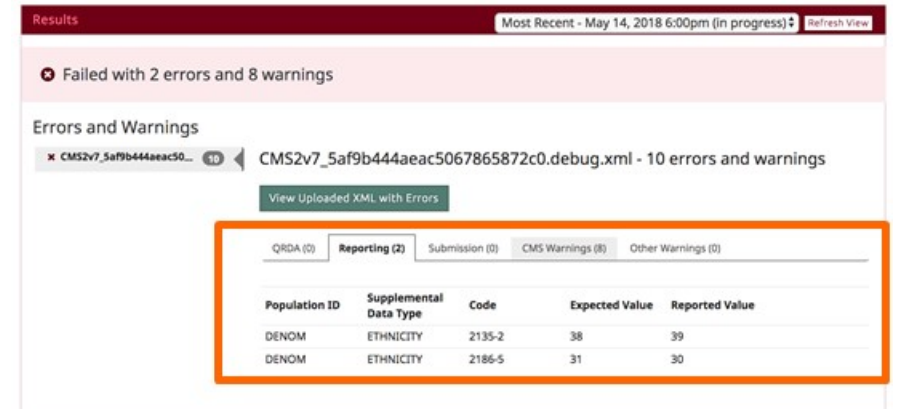

 **Errors with population counts are returned in a table on the test page.**

### C2 Failing Measure Tests

#### CMS2v7 Preventive Care and Screening: Screening for Depression and Follow-Up Plan

- supplemental data error (CMS2v7\_5af9b444aeac5067865872c0.debug.xml)
- · supplemental data error (CMS2v7\_5af9b444aeac5067865872c0.debug.xml)
- **These same errors are only recorded generically as "supplemental data errors" in the generated report.**

# **Running a Test / C4 Filter Tests**

## *Running a Test* **C4 Test**

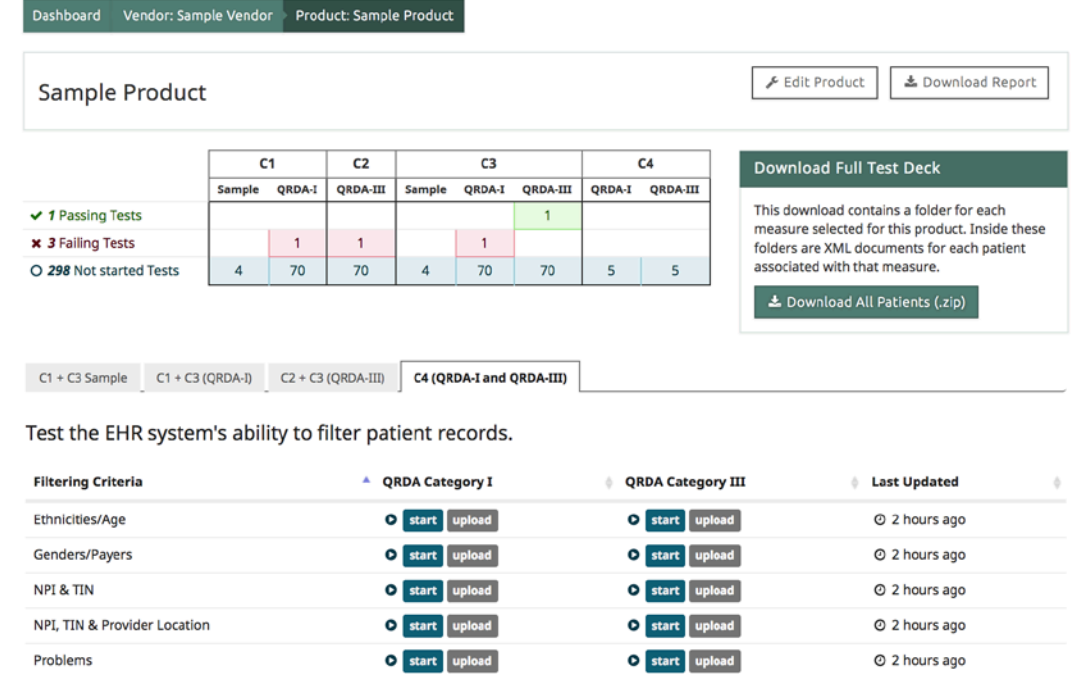

- **C4 Tests are performed for a single eCQM with 5 different sets of filter criteria.**
- **QRDA Category I and QRDA Category III are required for all tests.**
- **The same test deck is used for all C4 tests.**

## *Running a Test* **C4 Test Page**

- **View Expected Results (viewable by ATL only) will show a list of a test patients who meet filter criteria.**
- **Filter Criteria are used to filter out patients who do not meet both criteria.**
- **The vendor should only upload QRDA files reflecting the patients who meet all filter criteria.**

#### $C1$  $C<sub>2</sub>$ C<sub>3</sub>  $C4$ Next Test: CMS75v6 M M Previous Test: CMS75v6 **QRDA Category I** QRDA Category III **Filtering Test Information** QRDA Errors --QRDA Errors --Measure: Children Who Have Dental Decay or **Reporting Errors Reporting Errors** Cavities **Submission Errors Submission Errors** HOMF ID: 40280382-5ABD-FA46-015B-44CEF87E35C3 CMS ID: CMS75v6 Warnings Warnings **Execution Date** --**Execution Date** --View Expected Result start

Product: Sample Product Test: Children Who Have Dental Decay or Ca...

Download Test Deck 2 4 Filter Patients 3 % Upload Files Download and import this data into your EHR Remove any patients not meeting the following Upload results from the EHR system in the form of a zip file of QRDA Category I documents to get test clinical quality measure calculator. criteria. results. This will automatically run a test execution. **Ethnicities** 초 Download ORDA Category I (.zip) Not Hispanic or Latino (code: 2186-5) Select file Age As Of May 14, 2018 Maximum 26

#### **Expected Aggregate Results**

Dashboard Vendor: Sample Vendor

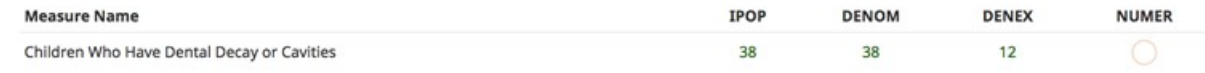

# **Editing a Test**

## *Editing a Test* **Editing a Test in Progress**

 **Users can edit a product after testing has begun.**

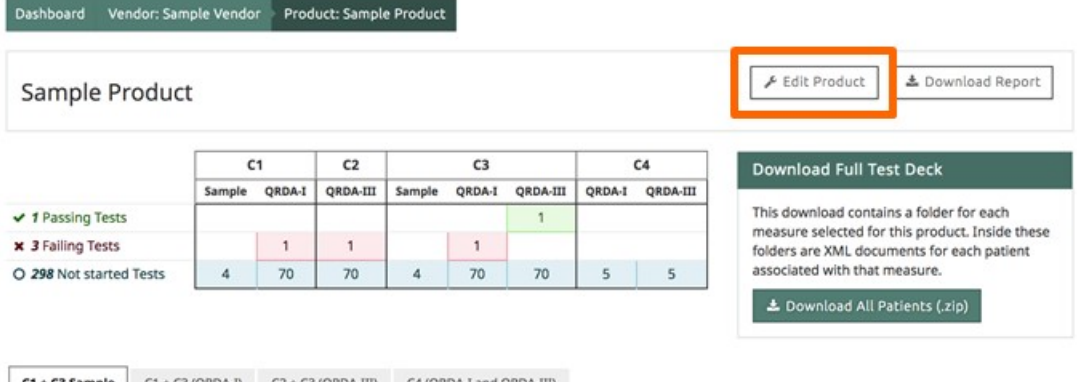

Validate the EHR system for C1 and C3 certifications by entering specified patient data for the following measures.

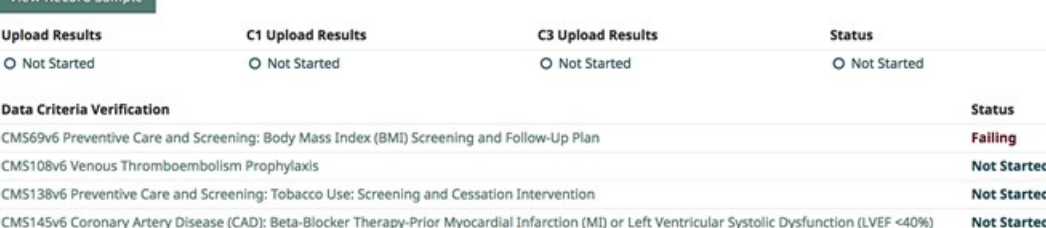

View Record Sample

### *Editing a Test* **Limitations When Editing a Product**

- **Editing a test is currently limited to:**
	- Naming
	- Selected eCQMs
		- Remove eCQMs
		- Add eCQMs

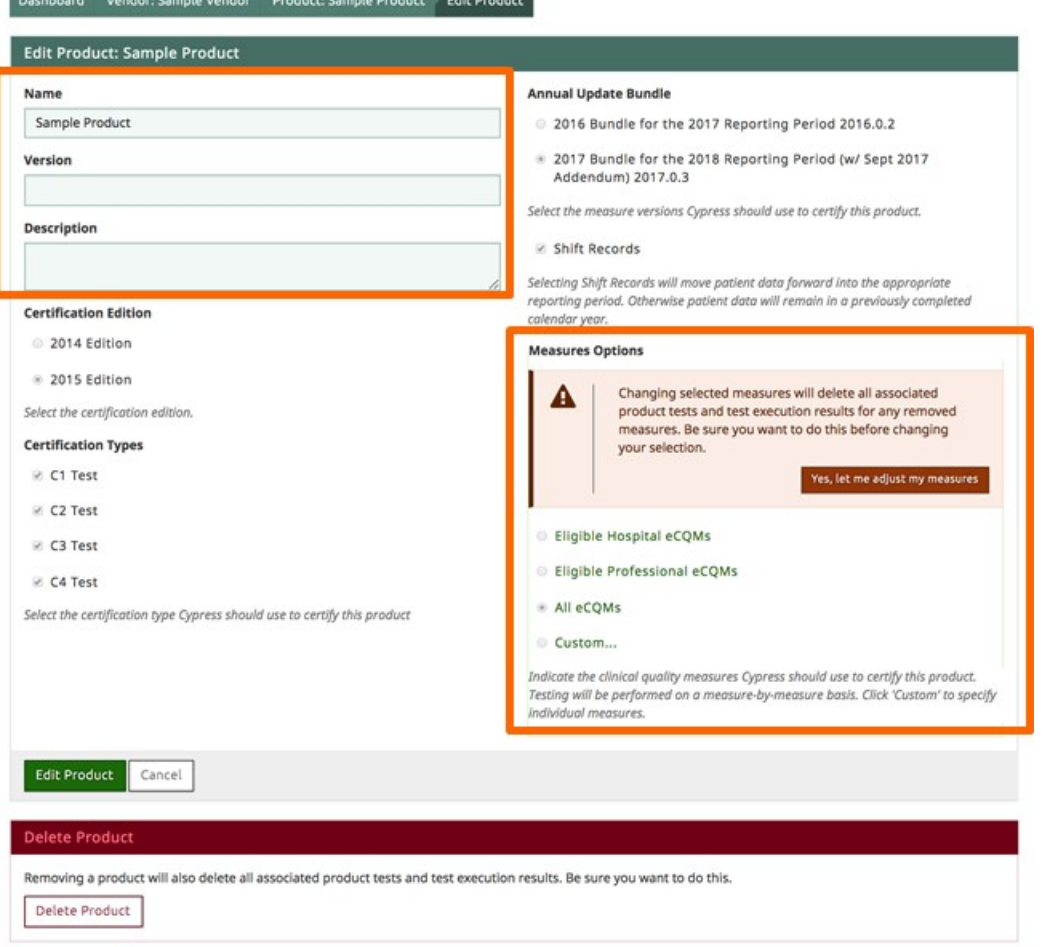

### *Editing a Test* **Adding/Removing eCQMs**

Ч

Changing selected measures will delete all associated product tests and test execution results for any removed measures. Be sure you want to do this before changing your selection.

Yes, let me adjust my measures

 **Removing an eCQM will delete all C1/C2/C3 and C4 tests that include that eCQM.**

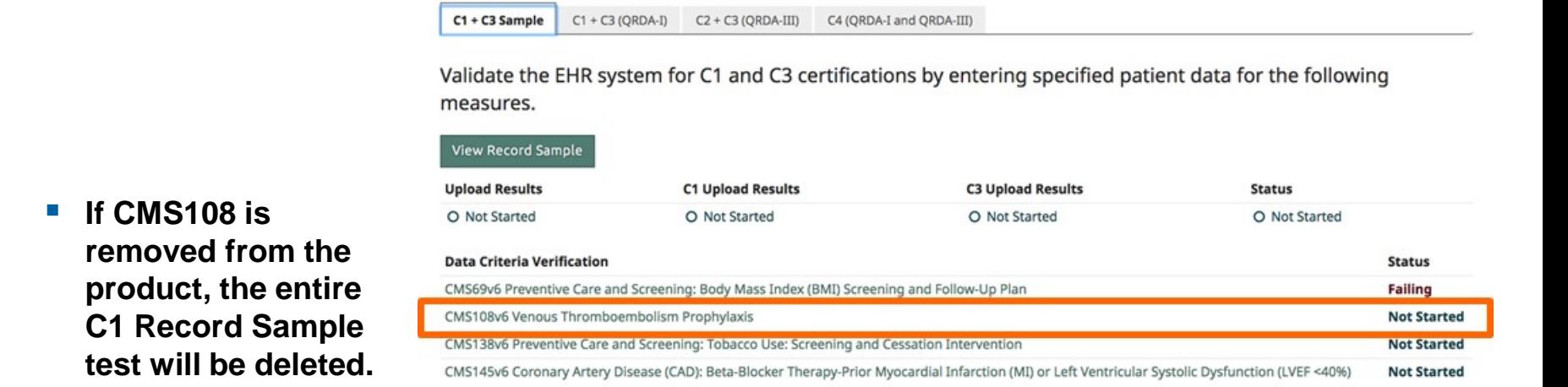

#### © 2018 The MITRE Corporation. All rights reserved. Approved for Public Release; Distribution Unlimited. Case Number 16-3054 For MITRE/Government use only

## **Test Results**

### *Running a Test* **Track Progress and Generate Reports**

- **The Product page can be used to track progress toward completing certification.**
- **"Download Report" contains a zip file with**
	- Summary of all test results
	- Zip file of all test decks
	- Zip file of all test uploads

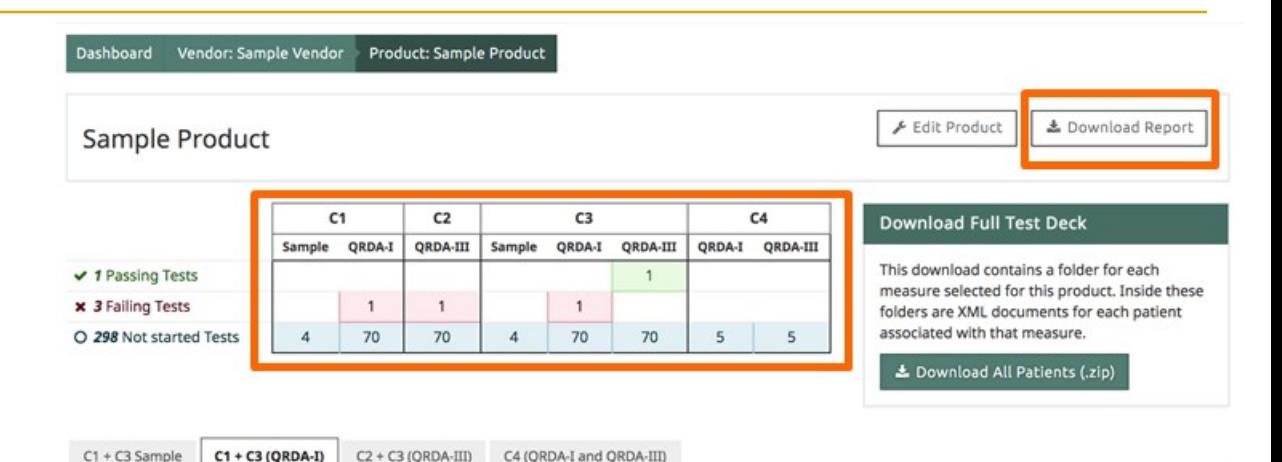

Test the EHR system's ability to record and export (C1) and submit (C3) measure based data.

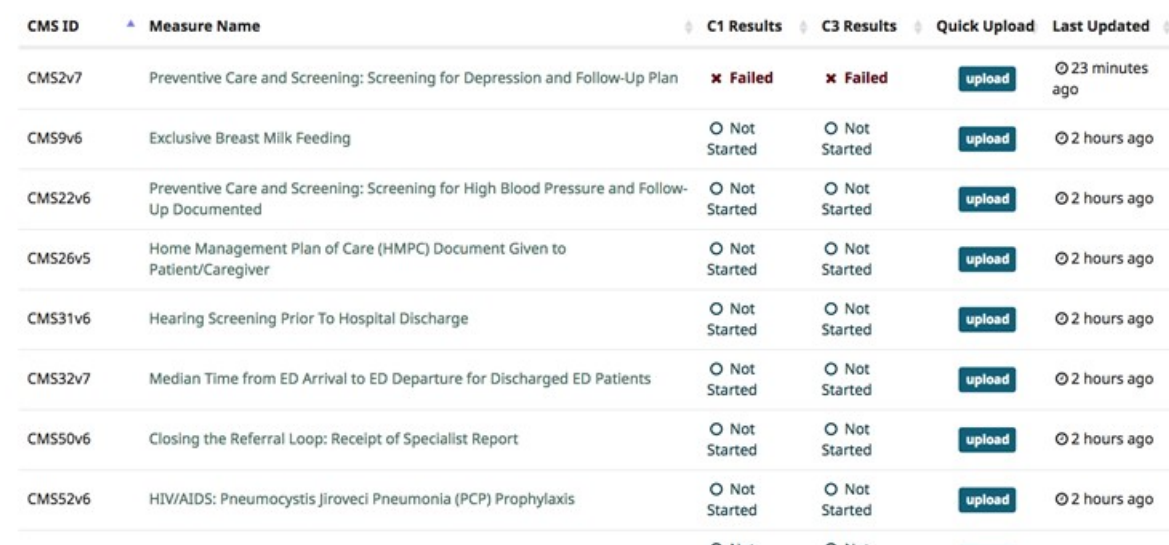

## **Question and Answers**

**Interactive Demo**

## **Next Cypress Tech Talk**

- **Tuesday, May 22 at 1 pm ET**
- **Register at <https://attendee.gotowebinar.com/register/8110364277730751489>**
- **Completed Webinars will be posted on the Cypress Website on the Timeline Tab**
	- <https://www.healthit.gov/cypress/techtalks.html>
- **Send questions and feedback to the Cypress Talk List at**
	- [project-cypress-talk@googlegroups.com](mailto:project-cypress-talk@googlegroups.com)
- **Report bugs and issues to the Cypress JIRA at**
	- <https://oncprojectracking.healthit.gov/support/browse/CYPRESS>

88